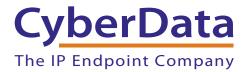

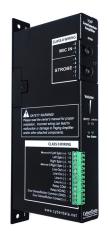

# SIP Paging Amplifier Operations Guide

### Part #011324

Document Part #931156L for Firmware Version 12.1.0

> **CyberData Corporation** 3 Justin Court Monterey, CA 93940 (831) 373-2601

#### SIP Paging Amplifier Operations Guide 931156L Part # 011324

COPYRIGHT NOTICE: © 2019, CyberData Corporation, ALL RIGHTS RESERVED.

This manual and related materials are the copyrighted property of CyberData Corporation. No part of this manual or related materials may be reproduced or transmitted, in any form or by any means (except for internal use by licensed customers), without prior express written permission of CyberData Corporation. This manual, and the products, software, firmware, and/or hardware described in this manual are the property of CyberData Corporation, provided under the terms of an agreement between CyberData Corporation and recipient of this manual, and their use is subject to that agreement and its terms.

DISCLAIMER: Except as expressly and specifically stated in a written agreement executed by CyberData Corporation, CyberData Corporation makes no representation or warranty, express or implied, including any warranty or merchantability or fitness for any purpose, with respect to this manual or the products, software, firmware, and/or hardware described herein, and CyberData Corporation assumes no liability for damages or claims resulting from any use of this manual or such products, software, firmware, and/or hardware. CyberData Corporation reserves the right to make changes, without notice, to this manual and to any such product, software, firmware, and/or hardware.

OPEN SOURCE STATEMENT: Certain software components included in CyberData products are subject to the GNU General Public License (GPL) and Lesser GNU General Public License (LGPL) "open source" or "free software" licenses. Some of this Open Source Software may be owned by third parties. Open Source Software is not subject to the terms and conditions of the CyberData COPYRIGHT NOTICE or software licenses. Your right to copy, modify, and distribute any Open Source Software is determined by the terms of the GPL, LGPL, or third party, according to who licenses that software.

Software or firmware developed by CyberData that is unrelated to Open Source Software is copyrighted by CyberData, subject to the terms of CyberData licenses, and may not be copied, modified, reverse-engineered, or otherwise altered without explicit written permission from CyberData Corporation.

TRADEMARK NOTICE: CyberData Corporation and the CyberData Corporation logos are trademarks of CyberData Corporation. Other product names, trademarks, and service marks may be the trademarks or registered trademarks of their respective owners.

| CyberData               | Technical Support                                                                                                    |
|-------------------------|----------------------------------------------------------------------------------------------------|
| The IP Endpoint Company | The fastest way to get technical support for your VoIP product is to submit a VoIP Technical Support form at the following website:<br>http://support.cyberdata.net/ |
|                         | Phone: (831) 373-2601, Ext. 333<br>Email: support@cyberdata.net<br>Fax: (831) 373-4193<br>Company and product information is at <b>www.cyberdata.net</b> .           |

# **Revision Information**

Revision 931156L, which corresponds to firmware version 12.1.0 and was released on August 20, 2019, has the following changes:

- Updates Section 1.3, "Features" to add TLS 1.2 and SRTP enhanced security for IP endpoints in a local or cloud-based environment
- Updates Section 1.4, "Supported Protocols" to add SRTP
- Updates Table 1-1, "Specifications"
- Updates Figure 2-27, "SIP Page-Top"
- Updates Figure 2-28, "SIP Page—Bottom"
- Updates Table 2-9, "SIP Configuration Parameters" to add the SRTP setting

# **Browsers Supported**

The following browsers have been tested against firmware version 12.1.0:

- Chrome (version 78.0.3904.70)
- Firefox (version 72.0.2)
- Microsoft Edge (80.0.361.50)
- Internet Explorer (version: 11)

# Important Safety Instructions

- 1. Read these instructions.
- 2. Keep these instructions.
- 3. Heed all warnings.
- 4. Follow all instructions.
- 5. Do not use this apparatus near water.
- 6. Clean only with dry cloth.
- 7. Do not block any ventilation openings. Install in accordance with the manufacturer's instructions.
- 8. Do not install near any heat sources such as radiators, heat registers, stoves, or other apparatus (including amplifiers) that produce heat.
- 9. Do not defeat the safety purpose of the polarized or grounding-type plug. A polarized plug has two blades with one wider than the other. A grounding type plug has two blades and a third grounding prong. The wide blade or the third prong are provided for your safety. If the provided plug does not fit into your outlet, consult an electrician for replacement of the obsolete outlet.
- 10. Protect the power cord from being walked on or pinched particularly at plugs, convenience receptacles, and the point where they exit from the apparatus.
- 11. Only use attachments/accessories specified by the manufacturer.
- 12. Refer all servicing to qualified service personnel. Servicing is required when the apparatus has been damaged in any way, such as power-supply cord or plug is damaged, liquid has been spilled or objects have fallen into the apparatus, the apparatus has been exposed to rain or moisture, does not operate normally, or has been dropped.
- 13. Prior to installation, consult local building and electrical code requirements.

| GENERAL ALERT | Warning <i>Electrical Hazard:</i> This product should be installed by a licensed electrician according to all local electrical and building codes.                |  |
|---------------|----------------------------------------------------------------------------------------------------|--|
| GENERAL ALERT | Warning <i>Electrical Hazard:</i> To prevent injury, this apparatus must be securely attached to the floor/wall in accordance with the installation instructions. |  |
| GENERAL ALERT | Warning<br>The PoE connector is intended for intra-building connections only and does not<br>route to the outside plant.                                          |  |

### Pictorial Alert Icons

| GENERAL ALERT | General Alert<br>This pictoral alert indicates a potentially hazardous situation. This alert will be<br>followed by a hazard level heading and more specific information about the<br>hazard. |
|---------------|----------------------------------------------------------------------------------------------------|
|               | Ground This pictoral alert indicates the Earth grounding connection point.                                                                                                    |

### Hazard Levels

Danger: Indicates an imminently hazardous situation which, if not avoided, will result in death or serious injury. This is limited to the most extreme situations.

Warning: Indicates a potentially hazardous situation which, if not avoided, could result in death or serious injury.

Caution: Indicates a potentially hazardous situation which, if not avoided, could result in minor or moderate injury. It may also alert users against unsafe practices.

Notice: Indicates a statement of company policy (that is, a safety policy or protection of property).

The safety guidelines for the equipment in this manual do not purport to address all the safety issues of the equipment. It is the responsibility of the user to establish appropriate safety, ergonomic, and health practices and determine the applicability of regulatory limitations prior to use. Potential safety hazards are identified in this manual through the use of words Danger, Warning, and Caution, the specific hazard type, and pictorial alert icons.

# Abbreviations and Terms

| Abbreviation or Term | Definition                                                                                                    |  |
|----------------------|----------------------------------------------------------------------------------------------------|--|
| A-law                | A standard companding algorithm, used in European digital communications systems to optimize, i.e., modify, the dynamic range of an analog signal for digitizing. |  |
| AVP                  | Audio Video Profile                                                                                                    |  |
| Cat 5                | TIA/EIA-568-B Category 5                                                                                                    |  |
| DHCP                 | Dynamic Host Configuration Protocol                                                                                                    |  |
| LAN                  | Local Area Network                                                                                                    |  |
| LED                  | Light Emitting Diode                                                                                                    |  |
| Mbps                 | Megabits per Second.                                                                                                    |  |
| NTP                  | Network Time Protocol                                                                                                    |  |
| PBX                  | Private Branch Exchange                                                                                                    |  |
| PoE                  | Power over Ethernet (as per IEEE 802.3af standard)                                                                                                    |  |
| RTFM                 | Reset Test Function Management                                                                                                    |  |
| SIP                  | Session Initiated Protocol                                                                                                    |  |
| SRTP                 | Secure Real Time Protocol                                                                                                    |  |
| u-law                | A companding algorithm, primarily used in the digital telecommunication                                                                                           |  |
| UC                   | Unified Communications                                                                                                    |  |
| VoIP                 | Voice over Internet Protocol                                                                                                    |  |
|                      |                                                                                                    |  |

#### **Chapter 1 Product Overview**

| 1.1 How to Identify This Product         | 1 |
|------------------------------------------|---|
| 1.2 Typical System Installation          |   |
| 1.3 Features                             |   |
| 1.4 Supported Protocols                  | 4 |
| 1.5 Supported SIP Servers                |   |
| 1.6 Specifications                       |   |
| 1.7 Typical Coverage                     | 6 |
| 1.7.1 Intelligibility Outdoor Field Test | 6 |
| 1.7.2 Typical Warehouse Paging Setup     |   |
| 1.8 Compliance                           | 8 |
| 1.8.1 CE Testing                         | 8 |
| 1.8.2 FCC Statement                      |   |
|                                          |   |

### Chapter 2 Installing the SIP Paging Amplifier

| Chapter 2 Installing the SIP Paging Amplifier                         | 9   |
|-----------------------------------------------------------------------|-----|
| 2.1 Parts List                                                        |     |
| 2.2 SIP Paging Amplifier Setup                                        |     |
| 2.2.1 SIP Paging Amplifier Components                                 |     |
| 2.2.2 Connecting the SIP Paging Amplifier                             |     |
| 2.2.3 SIP Paging Amplifier System Installation and Connection Options |     |
| 2.2.4 Strobe Connections Behind the Port Cover                        |     |
| 2.2.5 Connecting the Strobe                                           |     |
| 2.2.6 SIP Paging Amplifier Jumpers                                    |     |
| 2.2.7 Ethernet Connection                                             |     |
| 2.2.8 Loudspeaker Type                                                |     |
| 2.2.9 Cabling/Wiring                                                  |     |
| 2.2.10 Confirm Operation                                              |     |
| 2.2.11 Confirm the IP Address and Test the Audio                      |     |
| 2.2.12 Adjust the Volume                                              |     |
| 2.3.1 Factory Default Settings                                        |     |
| 2.3.2 SIP Paging Amplifier Web Page Navigation                        |     |
| 2.3.3 Using the Toggle Help Button                                    |     |
| 2.3.4 Log in to the Home Page                                         |     |
| 2.3.5 Configure the Device                                            |     |
| 2.3.6 Configure the Network Parameters                                |     |
| 2.3.7 Configure the SIP (Session Initiation Protocol) Parameters      |     |
| 2.3.8 Configure the Multicast Parameters                              |     |
| 2.3.9 Configure the SSL Parameters                                    |     |
| 2.3.10 Configure the Sensor Page Parameters                           |     |
| 2.3.11 Configure the Audiofiles Page Parameters                       |     |
| 2.3.13 Configure the Autoprovisioning Parameters                      |     |
| 2.4.1 Downloading the Firmware                                        |     |
| 2.4.1 Downloading the Firmware                                        |     |
| 2.5.1 Command Interface Post Commands                                 |     |
|                                                                       |     |
| Appendix A Mounting the Amplifier                                     | 100 |
| A.1 Mount the Amplifier                                               |     |
| A.2 Dimensions                                                        | 101 |
| Appendix B Setting up a TFTP Server                                   | 102 |
| B.1 Set up a TFTP Server                                              |     |
| 2.1.1 In a LINUX Environment                                          |     |
| 2.1.2 In a Windows Environment                                        |     |
| Appendix C Troubleshooting/Technical Support                          | 103 |

1

#### Index

ii

# 1 Product Overview

# 1.1 How to Identify This Product

To identify the SIP Paging Amplifier (PoE), look for a model number label similar to the one shown in Figure 1-1. Confirm the following:

• The model number on the label should be 011324.

#### Figure 1-1. Model Number Label<sup>1</sup>

| Cyb                                   | erDat                  | a www.cyberda                                                                                              | ata.net |
|---------------------------------------|------------------------|----------------------------------------------------------------------------------------------------|---------|
|                                       |                        | ing Amplifier * / 021111L                                                                                  |         |
| CE                                    |                        | 400001                                                                                                    |         |
| CAN ICES-3 (A)/N                      |                        | :F7:03:83:CA                                                                                               | V12.1.0 |
| <ol><li>(1) this device may</li></ol> |                        | es. Operation is subject to the following tw<br>e, and (2) this device must accept any inter<br>operation. |         |
| Model r                               | number Serial number b | begins with <b>324</b>                                                                                     |         |

<sup>1.</sup> This figure is just an example. The revision and version information in this figure may be different than the label on your product.

# 1.2 Typical System Installation

Figure 1-2 illustrates how the SIP Paging Amplifier is normally installed as part of a public address system.

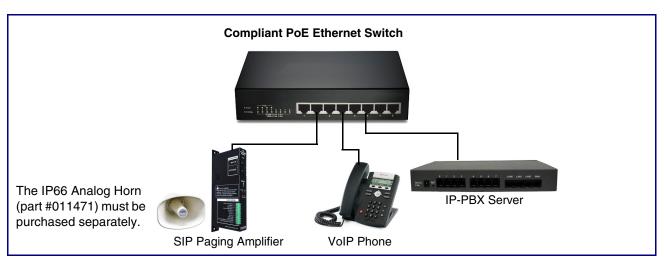

Figure 1-2. Typical Installation

### 1.3 Features

- Concurrent SIP and multicast paging
- Loud/Night Ringer function second SIP extension
- Paging Prioritization
- Support for 10 multicast paging groups
- 9 user-uploadable page messages
- Can receive pages directly from Poly phones as well as other devices that can send standard multicast
- Sense input capable of generating events or SIP calls
- Supports delayed pages with call buffering
- Support for security code to prevent unwanted SIP calls
- Support for auxiliary strobe
- Line-in for background music
- Line-out connector
- DTMF controlled relay
- Supports up to two 011471 IP66 Analog Horns or other 8 Ohm speaker
- Network and manual volume control
- Autoprovisioning via HTTPS, HTTP or TFTP
- HTTPS or HTTP web based configuration. HTTPS is enabled by default.
- Configurable event generation for device health and status monitoring
- TLS 1.2 and SRTP enhanced security for IP endpoints in a local or cloud-based environment
- 802.11q VLAN tagging
- HTTP command interface
- Support for Cisco SRST resiliency

# 1.4 Supported Protocols

The SIP Paging Amplifier supports:

- SIP
- Multicast
- HTTP and HTTPS web-based configuration

Provides an intuitive user interface for easy system configuration and verification of SIP Paging Amplifier operations.

- TLS 1.2
- DHCP Client

Dynamically assigns IP addresses in addition to the option to use static addressing.

TFTP Client

Facilitates hosting for the configuration file for Autoprovisioning.

- RTP
- SRTP
- RTP/AVP Audio Video Profile
- SPEEX
- Audio Encodings

PCMU (G.711 mu-law)

PCMA (G.711 A-law)

G.722

G.729

Packet Time 20 ms

### 1.5 Supported SIP Servers

The following link contains information on how to configure the SIP Paging Amplifier for the supported SIP servers:

https://www.cyberdata.net/pages/connecting-to-ip-pbx-servers

# 1.6 Specifications

|                           | Table 1-1. Specifications                                                                                                    |  |
|---------------------------|----------------------------------------------------------------------------------------------------|--|
| Specifications            |                                                                                                    |  |
| Ethernet I/F              | 10/100 Mbps                                                                                                    |  |
| Protocol                  | SIP RFC 3261 Compatible                                                                                                    |  |
| Power Input               | PoE 802.3at or 802.3af                                                                                                    |  |
| Audio Output              | 802.3at: 117.9 (+/- 0.2) dBC @1M and 1kHz <sup>a</sup>                                                                                                    |  |
|                           | 802.3af: 115.1 (+/- 0.2) dBC @1M and 1kHz <sup>a</sup>                                                                                                    |  |
| Line In:                  |                                                                                                    |  |
| Input Signal Amplitudes   | 2.0 VPP maximum                                                                                                    |  |
| Input Impedance           | 10k Ohm                                                                                                    |  |
| Line Out:                 |                                                                                                    |  |
| Output Signal Amplitudes  | 2.0 VPP maximum                                                                                                    |  |
| Output Level              | +2dBm nominal                                                                                                    |  |
| Total Harmonic Distortion | 0.5% maximum                                                                                                    |  |
| Output Impedance          | 10k Ohm                                                                                                    |  |
| On-Board Relay            | 1A @ 30 VDC                                                                                                    |  |
| Payload Types             | G.711 a-law, G.711µ-law, G.722, and G.729                                                                                                    |  |
| Network Security          | TLS/SSL 1.2 and SRTP                                                                                                    |  |
| Operating Range           | Temperature: -40° C to 55° C (-40° F to 131° F)                                                                                                    |  |
|                           | Humidity: 5-95%, non-condensing                                                                                                    |  |
| Storage Temperature       | -40° C to 70° C (-40° F to 158° F)                                                                                                    |  |
| Storage Altitude          | Up to 15,000 ft. (4573 m)                                                                                                    |  |
| Dimensions <sup>b</sup>   | 1.042 in. [26.5 mm] Length                                                                                                    |  |
|                           | 3.295 in. [83.7 mm] Width                                                                                                    |  |
|                           | 7.795 in. [198.0 mm] Height                                                                                                    |  |
| Weight                    | 1.4 lbs. [0.63 kg]                                                                                                    |  |
| Boxed Weight              | 2.0 lbs. [0.90 kg]                                                                                                    |  |
| Compliance                | CE; EMC Directive – Class A EN 55032 & EN 55024, LV<br>Safety Directive – EN 60950-1, RoHS Compliant, FCC; Part<br>15 Class A, Industry Canada; ICES-3 Class A, IEEE 802.3<br>Compliant |  |
| Warranty                  | 2 Years Limited                                                                                                    |  |
| Part Number               | 011324                                                                                                    |  |

#### Table 1-1. Specifications

a.When used with the 011471 Horn (sold separately).

b. Dimensions are measured from the perspective of the product being upright with the front of the product facing you.

# 1.7 Typical Coverage

With one horn attached to Paging Amplifier under standard 802.3af PoE power, coverage is up to 5,000 square feet. With two horns attached to the Paging Amplifier under 802.3at PoE (high power), coverage is up to 10,000 square feet depending on ambient background noise levels.

### 1.7.1 Intelligibility Outdoor Field Test

The figure below shows the intelligibility outdoor field test of the device when it is used with the 011471 IP66 Outdoor Analog Horn.

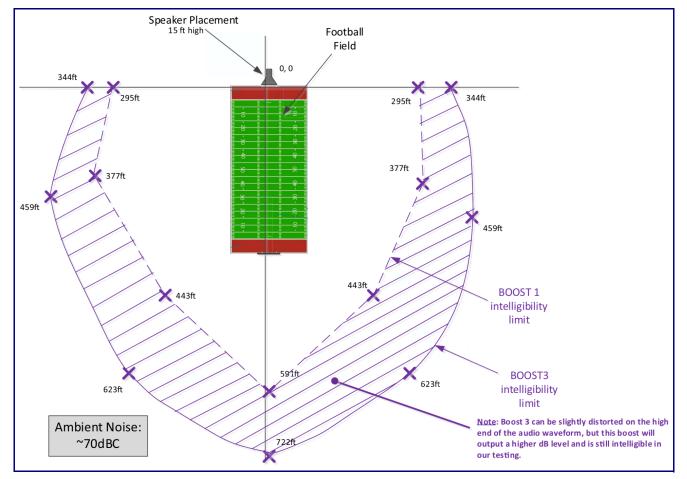

Figure 1-3. Intelligibility Outdoor Field Test

### 1.7.2 Typical Warehouse Paging Setup

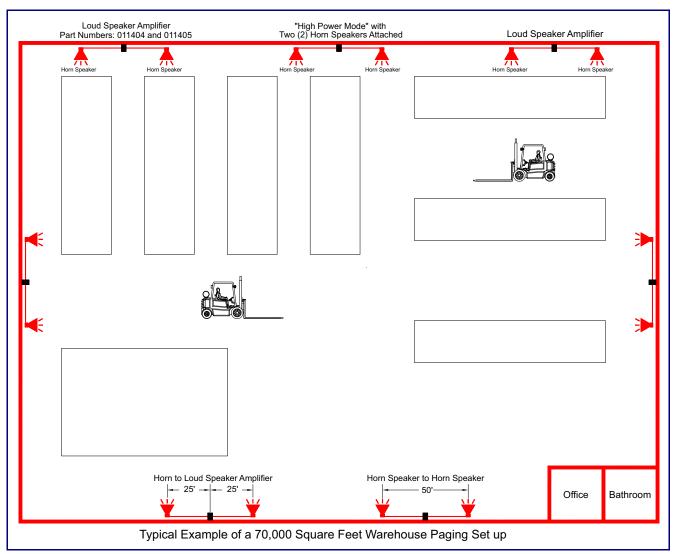

#### Figure 1-4. Typical Warehouse Paging Setup

# 1.8 Compliance

### 1.8.1 CE Testing

CE testing has been performed according to EN ISO/IEC 17050 for Emissions, Immunity, and Safety.

**Note** You can download the Declaration of Conformity document from the **Downloads** tab of the product's webpage.

### 1.8.2 FCC Statement

This equipment has been tested and found to comply with the limits for a Class B digital device, pursuant to part 15 of the FCC Rules. These limits are designed to provide reasonable protection against harmful interference when the equipment is operated in a commercial environment. This equipment generates, uses, and can radiate radio frequency energy and, if not installed and used in accordance with the instruction manual, may cause harmful interference to radio communications. Operation of this equipment in a residential area is likely to cause harmful interference in which case the user will be required to correct the interference at his own expense.

# 2 Installing the SIP Paging Amplifier

# 2.1 Parts List

Table 2-2 illustrates the parts for each SIP Paging Amplifier and includes a kit for mounting.

| Quantity | Part Name                                                                         | Illustration      |
|----------|-----------------------------------------------------------------------------------|-------------------|
| 1        | SIP Paging Amplifier Assembly                                                     |                   |
| 1        | Installation Quick Reference Guide                                                | <image/> <image/> |
| 1        | SIP Paging Amplifier Mounting Accessory Kit, RoHS (part #071057A) which includes: | ( A C             |
|          | (2)Plastic Ribbed Anchors                                                         |                   |
|          | (2) #6 Sheet Metal Screws                                                         |                   |

#### Table 2-2. Parts List

# 2.2 SIP Paging Amplifier Setup

Set up and configure each SIP Paging Amplifier before you mount it.

CyberData delivers each SIP Paging Amplifier with the factory default values indicated in Table 2-3:

| Parameter                    | Factory Default Setting |
|------------------------------|-------------------------|
| IP Addressing                | DHCP                    |
| IP Address <sup>a</sup>      | 10.10.10                |
| Web Access Username          | admin                   |
| Web Access Password          | admin                   |
| Subnet Mask <sup>a</sup>     | 255.0.0.0               |
| Default Gateway <sup>a</sup> | 10.0.0.1                |

Table 2-3. Factory Default Settings—Default of Network

a. Default if there is not a DHCP server present.

### 2.2.1 SIP Paging Amplifier Components

Figure 2-5 shows the components of the SIP Paging Amplifier.

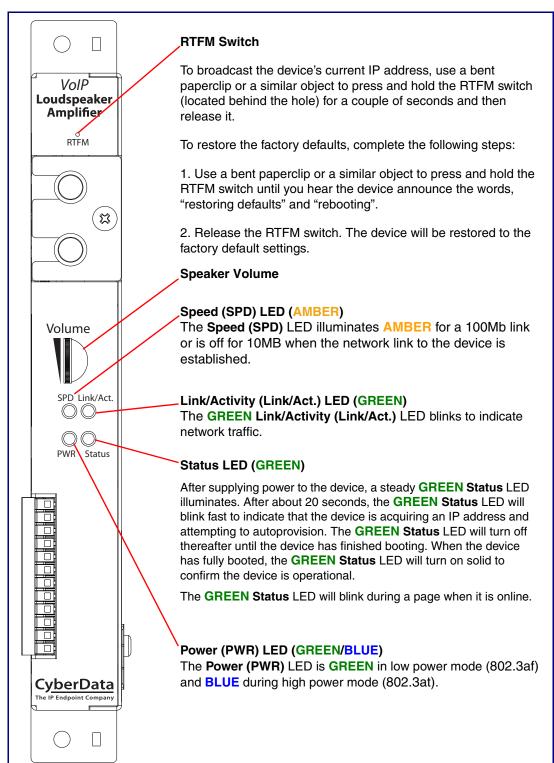

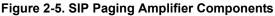

### 2.2.2 Connecting the SIP Paging Amplifier

#### 2.2.2.1 Using the Amplified Outputs

Low Power Mode (One Speaker) The following figure illustrate how to connect the SIP Paging Amplifier and use the amplified outputs in low power mode to one speaker or horn.

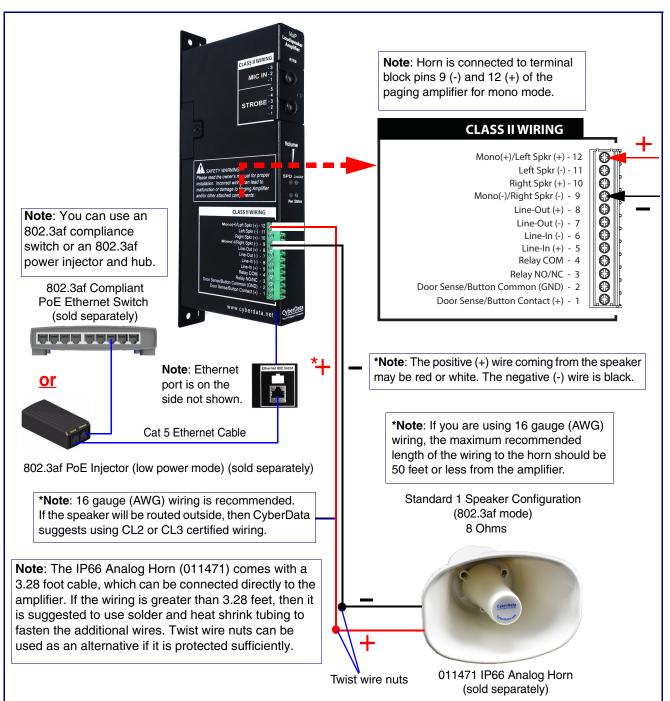

Figure 2-6. Using the Amplified Outputs—Low Power Mode with One Speaker

High Power Mode (One Speaker) The following figure illustrate how to connect the SIP Paging Amplifier and use the amplified outputs in high power mode to one speaker or horn.

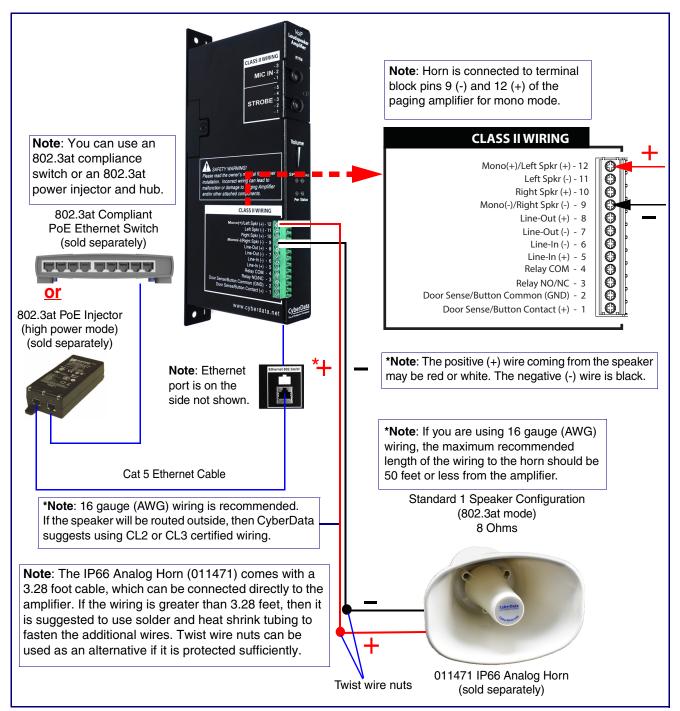

Figure 2-7. Using the Amplified Outputs—High Power Mode with One Speaker

High Power Mode (Two Speakers) The following figure illustrate how to connect the SIP Paging Amplifier and use the amplified outputs in high power mode to two speakers or horns.

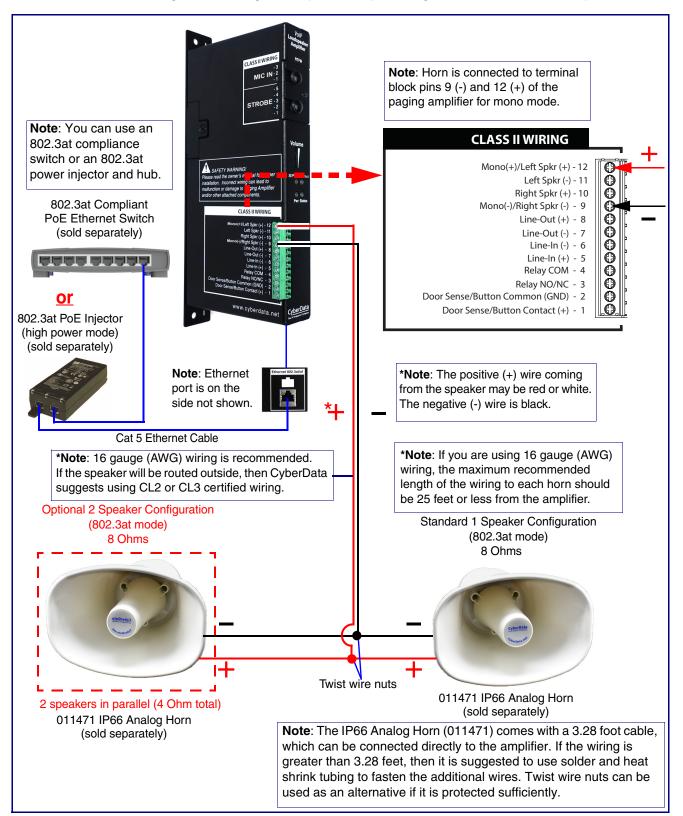

Figure 2-8. Using the Amplified Outputs—High Power Mode with Two Speakers

### 2.2.3 SIP Paging Amplifier System Installation and Connection Options

The following figures show the connection options for the SIP Paging Amplifier.

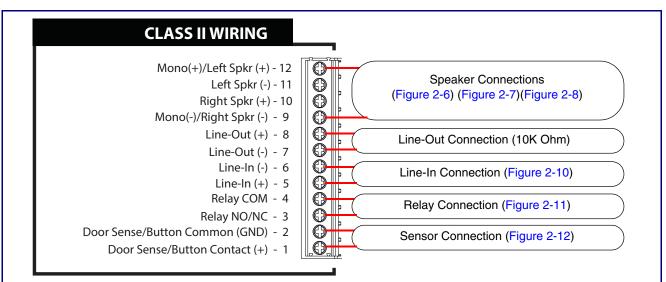

#### Figure 2-9. SIP Paging Amplifier Connections

#### Figure 2-10. Line-In Connection

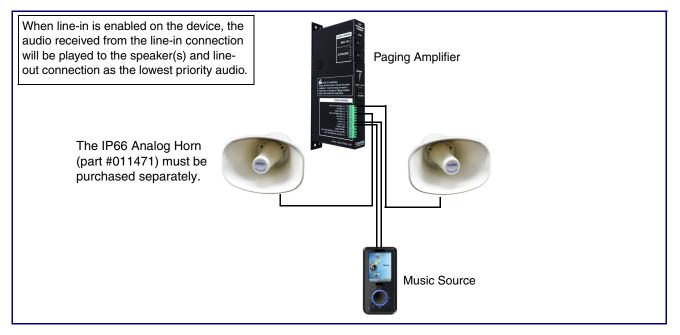

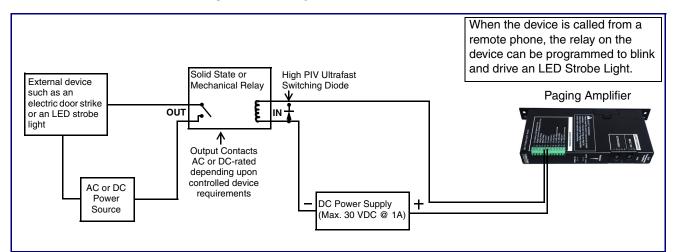

Figure 2-11. Relay or LED Strobe Connection

Figure 2-12. Sensor Connection

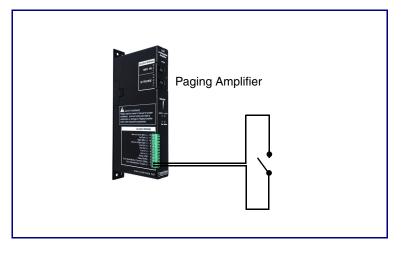

### 2.2.4 Strobe Connections Behind the Port Cover

See Figure 2-13 for the additional connection options for the SIP Paging Amplifier.

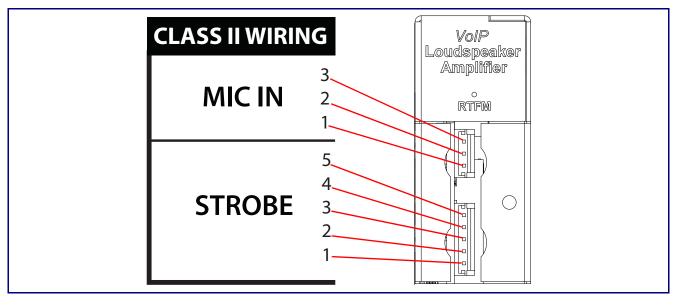

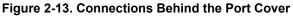

See Table 2-4 for the descriptions of the connections behind the port cover.

#### Table 2-4. Connections Behind the Port Cover

| Name          | Connection | Description                           |
|---------------|------------|---------------------------------------|
|               | J6-1       | Microphone chassis ground connections |
| MIC IN        | J6-2       | Microphone signal input               |
|               | J6-3       | Microphone common input               |
| Strobe Connec | tions      |                                       |
| Name          | Connection | Description                           |
|               | J9-1       | Ground                                |
|               | J9-2       | Strobe positive power (+24V)          |
| STROBE        | J9-3       | Ground                                |
|               | J9-4       | I2C data                              |
|               | J9-5       | I2C clock                             |

### 2.2.5 Connecting the Strobe

- 1. Remove the mounting screw to remove the cover plate. See Figure 2-14.
- 2. Remove the hole plug and grommet. See Figure 2-14.
- 3. Slide the cover plate through the slot on the cable grommet. See Figure 2-14.
- 4. Install the mounting screw to secure the cover plate. See Figure 2-14.

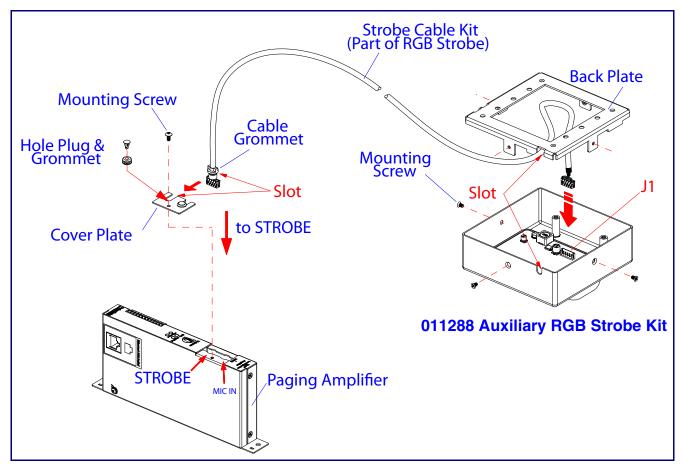

Figure 2-14. Connecting the Strobe

### 2.2.6 SIP Paging Amplifier Jumpers

See Figure 2-15 for the jumper locations.

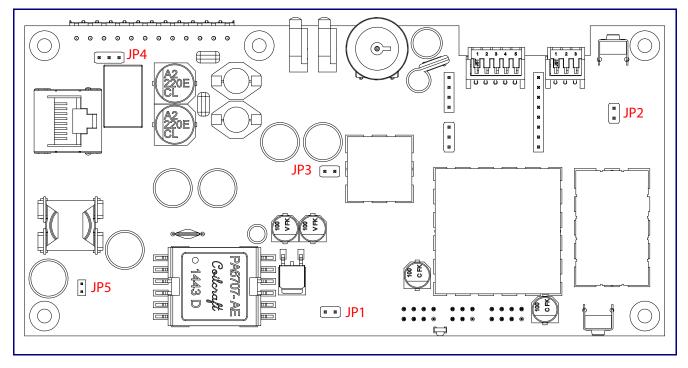

Figure 2-15. Jumper Locations

See Table 2-5 for the jumper descriptions.

#### Table 2-5. Jumper Descriptions

| Jumper | Description                              |
|--------|------------------------------------------|
| JP1    | Reset—Factory Only                       |
| JP2    | RTFM (not installed)                     |
| JP3    | Audio Enable Jumper—Factory Only         |
| JP4    | Relay NO/NC (default to NO)—Factory Only |
| JP5    | PoE IEEE 802.3at—Factory Only            |

### 2.2.7 Ethernet Connection

See Table 2-6 for details about the SIP Paging Amplifier connection.

| Connection | Connection Details | Location             |
|------------|--------------------|----------------------|
| Ethernet   | Use a RJ 45 cable. | SIP Paging Amplifier |

### 2.2.8 Loudspeaker Type

Using the amplified output, the CyberData SIP Paging Amplifier supports the 011471 Horn or equivalent unamplified loudspeaker.

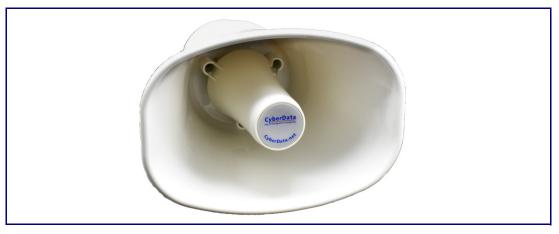

#### Figure 2-16. 011471 Horn

### 2.2.9 Cabling/Wiring

Using the amplified output, you may connect a 011471 Horn or equivalent unamplified speaker to a SIP Paging Amplifier with good quality speaker wire that is 16 gauge and limited to 25 feet in length with two loudspeakers or 50 feet in length with one loudspeaker.

### 2.2.10 Confirm Operation

After connecting the SIP Paging Amplifier to the 802.3af compliant ethernet hub, use the LEDs on the SIP Paging Amplifier face to confirm that the SIP Paging Amplifier is operational and linked to the network.

| LED                       | Color      | Function                                                                                                    |  |  |  |
|---------------------------|------------|----------------------------------------------------------------------------------------------------|--|--|--|
| Power (PWR)               | BLUE/GREEN | The power LED is <b>GREEN</b> in low power mode (802.3af) and a <b>BLUE</b> during high power mode (802.3at). The power LED will blink during a boot up or a phone call.                                                                                                    |  |  |  |
| Status                    | GREEN      | After supplying power to the device, a steady <b>GREEN Status</b> LED illuminates.                                                                                                    |  |  |  |
|                           |            | After about 20 seconds, the <b>GREEN Status</b> LED will blink fast to indicate that the device is acquiring an IP address and attempting to autoprovision. The <b>GREEN Status</b> LED will turn off thereafter until the device has finished booting. When the device has fully booted, the <b>GREEN Status</b> LED will turn on solid to confirm the device is operational. |  |  |  |
|                           |            | The status LED will blink during a page when it is online.                                                                                                    |  |  |  |
| Speed (SPD)               | AMBER      | The <b>Speed (SPD)</b> LED illuminates <b>AMBER</b> for a 100Mb link or is off for 10MB when the network link to the device is established.                                                                                                    |  |  |  |
| Link/Activity (Link/Act.) | GREEN      | The Link/Activity (Link/Act.) GREEN LED blinks to indicate network traffic.                                                                                                    |  |  |  |

#### Table 2-7. SIP Paging Amplifier LEDs

#### Figure 2-17. SIP Paging Amplifier LEDs

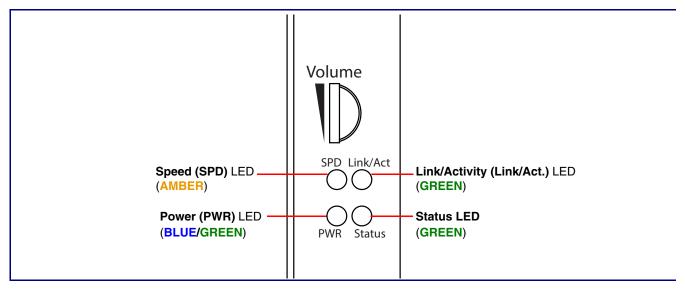

### 2.2.11 Confirm the IP Address and Test the Audio

#### 2.2.11.1 RTFM Switch

When the SIP Paging Amplifier is operational and linked to the network, use the Reset Test Function Management **(RTFM)** switch (Figure 2-18) (located behind the hole on the device) to announce and confirm the device's IP Address and test the audio to verify that it is working.

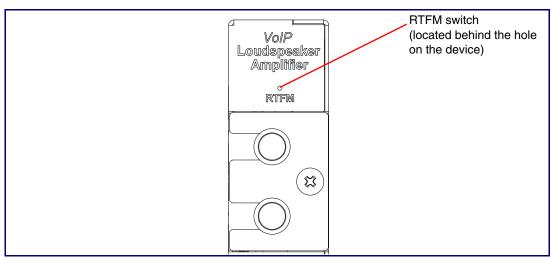

#### Figure 2-18. RTFM Switch

Announcing the IP To announce a device's current IP address:

Address

• Use a bent paperclip or a similar object to press and hold the RTFM switch for a couple of seconds and then release it.

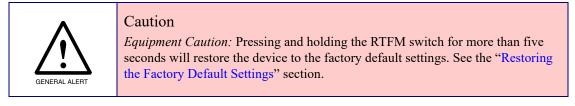

Restoring the Factory Default Settings To restore the factory default settings, complete the following steps:

- 1. Use a bent paperclip or a similar object to press and hold the RTFM switch until you hear the device announce the words, "restoring defaults" and "rebooting".
- 2. Release the RTFM switch. The device will be restored to the factory default settings.

### 2.2.12 Adjust the Volume

There are two ways to adjust the volume for the SIP Paging Amplifier:

- The SIP Volume setting on the Device Page
- The external Volume dial (Figure 2-20) on the SIP Paging Amplifier face

#### Figure 2-19. External Volume Dial

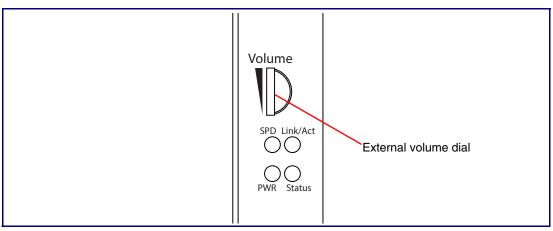

#### 2.2.12.1 The SIP Volume Setting

To adjust the volume of the device with the **SIP Volume** setting on the **Device Page**, complete the following steps:

- 1. Go to the **Home Page**.
- 2. Select the **Device Page** page.
- 3. In the **SIP Volume** box, type a number between **0** (lowest) and **9** (highest).
- 4. Select Save.

#### 2.2.12.2 The Multicast Volume Setting

To adjust the **Multicast Volume** volume with the **Multicast Volume** setting on the **Device Page**, complete the following steps:

- 1. Go to the Home Page.
- 2. Select the **Device Page**.
- 3. In the Multicast Volume box, type a number between 0 (lowest) and 9 (highest).
- 4. Select Save.

#### 2.2.12.3 The Ring Volume Setting

To adjust the **Ring Volume** volume with the **Ring Volume** setting on the **Device Page**, complete the following steps:

- 1. Go to the Home Page.
- 2. Select the **Device Page**.
- 3. In the Multicast Volume box, type a number between **0** (lowest) and **9** (highest).
- 4. Select Save.

#### 2.2.12.4 The Sensor Volume Setting

To adjust the **Sensor Volume** volume with the **Sensor Volume** setting on the **Device Page**, complete the following steps:

- 1. Go to the **Home Page**.
- 2. Select the **Device Page**.
- 3. In the Sensor Volume box, type a number between **0** (lowest) and **9** (highest).
- 4. Select Save.

#### 2.2.12.5 The Loopback Volume Setting

To adjust the **Loopback Volume** volume with the **Loopback Volume** setting on the **Device Page**, complete the following steps:

- 1. Go to the **Home Page**.
- 2. Select the **Device Page**.
- 3. In the Loopback Volume box, type a number between 0 (lowest) and 9 (highest).
- 4. Select Save.

#### 2.2.12.6 External Volume Dial

To adjust the SIP Paging Amplifier volume with the external volume dial, complete the following steps:

- 1. Turn the external Volume dial (Figure 2-19) on the SIP Paging Amplifier face.
- **Note** For the lineout volume, the volume is fixed and the volume control is adjusted through an external amplifier.

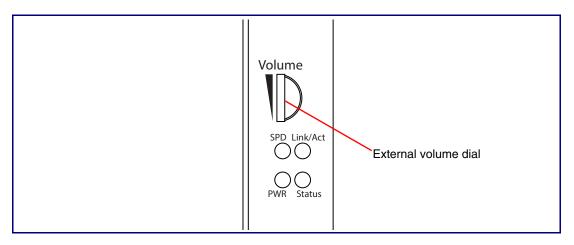

Figure 2-20. External Volume Dial

# 2.3 Configure the SIP Paging Amplifier Parameters

To configure the SIP Paging Amplifier online, use a standard web browser.

Configure each SIP Paging Amplifier and verify its operation *before* you mount it. When you are ready to mount an SIP Paging Amplifier, refer to Appendix A, "Mounting the Amplifier" for instructions.

### 2.3.1 Factory Default Settings

All SIP Paging Amplifiers are initially configured with the following default IP settings:

When configuring more than one SIP Paging Amplifier, attach the SIP Paging Amplifiers to the network and configure one at a time to avoid IP address conflicts.

| Parameter                    | Factory Default Setting |  |  |  |  |
|------------------------------|-------------------------|--|--|--|--|
| IP Addressing                | DHCP                    |  |  |  |  |
| IP Address <sup>a</sup>      | 10.10.10.10             |  |  |  |  |
| Web Access Username          | admin                   |  |  |  |  |
| Web Access Password          | admin                   |  |  |  |  |
| Subnet Mask <sup>a</sup>     | 255.0.0.0               |  |  |  |  |
| Default Gateway <sup>a</sup> | 10.0.0.1                |  |  |  |  |
|                              |                         |  |  |  |  |

Table 2-8. Factory Default Settings

a. Default if there is not a DHCP server present.

### 2.3.2 SIP Paging Amplifier Web Page Navigation

Table 2-9 shows the navigation buttons that you will see on every SIP Paging Amplifier web page.

| Web Page Item | Description                               |
|---------------|-------------------------------------------|
| Home          | Link to the <b>Home</b> page.             |
| Device        | Link to the <b>Device</b> page.           |
| Network       | Link to the <b>Network</b> page.          |
| SIP           | Link to go to the <b>SIP</b> page.        |
| Multicast     | Link to the Multicast page.               |
| SSL           | Link to the <b>SSL</b> page.              |
| Sensor        | Link to the <b>Sensor</b> page.           |
| Audiofiles    | Link to the <b>Audiofiles</b> page.       |
| Events        | Link to the <b>Events</b> page.           |
| Autoprov      | Link to the <b>Autoprovisioning</b> page. |
| Firmware      | Link to the <b>Firmware</b> page.         |

Table 2-9. Web Page Navigation

### 2.3.3 Using the Toggle Help Button

The **Toggle Help** button allows you to see a short description of some of the settings on the webpage. To use the **Toggle Help** button, do the following:

1. Click on the Toggle Help button that is on the UI webpage. See Figure 2-21 and Figure 2-22.

Figure 2-21. Toggle/Help Button

| Toggle Help |
|-------------|
|-------------|

2. You will see a question mark (?) appear next to each web page item that has been provided with a short description by the Help feature. See Figure 2-22.

| Figure | 2-22          |        | Holn | <b>Button</b> | and | Question | Marke    |
|--------|---------------|--------|------|---------------|-----|----------|----------|
| riyure | <b>Z-ZZ</b> . | Tuggle | neip | Dullon        | anu | Question | iviai kə |

| Stored Net       |                 |    |                                      |
|------------------|-----------------|----|--------------------------------------|
| Addressing Mode  | ?               |    |                                      |
| hostname:        | SipDevice03cab3 | ?  |                                      |
| IP Address:      | 10.10.10.10     |    | Question mode                        |
| Subnet Mask:     | 255.0.0.0       | ?  | Question mark<br>appears next to the |
| Default gw_addr: | 10.0.0.1        | 2  | web page items                       |
| DNS Server 1:    | 10.0.0.1        | 2/ |                                      |
| DNS Server 2:    | 10.0.0.1        | ?  |                                      |
|                  |                 |    |                                      |

3. Move the mouse pointer to hover over the question mark (?), and a short description of the web page item will appear. See Figure 2-23.

|                  | hostname                                        |                           |                 |
|------------------|-------------------------------------------------|---------------------------|-----------------|
|                  | This is the hos<br>DHCP server.<br>Guide and DH | See the Ope<br>CP/DNS ser | erations<br>ver |
| Stored Net       | documentation<br>Enter up to 64                 |                           | ormation.       |
| Addressing Mode: | -                                               | -                         |                 |
| hostname:        | SipDevice03cab                                  | <del>3</del> ?            |                 |
| IP Address:      | 10.10.10.10                                     | ?                         |                 |
| Subnet Mask:     | 255.0.0.0                                       | ?                         |                 |
| Default gw_addr: | 10.0.0.1                                        | ?                         |                 |
| DNS Server 1:    | 10.0.0.1                                        | ?                         |                 |
| DNS Server 2:    | 10.0.0.1                                        | ?                         |                 |
|                  |                                                 |                           |                 |
|                  |                                                 |                           |                 |

#### Figure 2-23. Short Description Provided by the Help Feature

Question mark

A short description of the web page item will appear

## 2.3.4 Log in to the Home Page

- 1. Open your browser to the device IP address.
- **Note** If the network does not have access to a DHCP server, the device will default to an IP address of 10.10.10.10.
- Note Make sure that the PC is on the same IP network as the SIP Paging Amplifier.
- **Note** You may also download CyberData's VoIP Discovery Utility program which allows you to easily find and configure the default web address of the CyberData VoIP products.

CyberData's VoIP Discovery Utility program is available at the following website address:

https://www.cyberdata.net/pages/discovery

- **Note** The device ships in DHCP mode. To get to the **Home** page, use the discovery utility to scan for the device on the network and open your browser from there.
- 2. When prompted, use the following default **Web Access Username** and **Web Access Password** to access the **Home Page** (Figure 2-24):

Web Access Username: admin

Web Access Password: admin

Figure 2-24. Home Page

|                                | Cyh                   | orD | ata I          | Pagin         | α Δι | mnlif          | ior    |  |
|--------------------------------|-----------------------|-----|----------------|---------------|------|----------------|--------|--|
|                                | Cyb                   |     |                | aying         | y ri | nhin           |        |  |
|                                |                       |     |                |               |      |                |        |  |
|                                |                       |     |                |               |      |                |        |  |
| Current Sta                    | itus                  |     | Admin Se       | ttings        |      | Import Setti   | ngs    |  |
| Serial Number:                 | 324100001             |     | Username:      | admin         |      | Browse No file | chosen |  |
| Mac Address:                   | 00:20:f7:04:2a:7d     |     | Password:      |               |      | I              |        |  |
| Firmware Version:              | v12.1.0               |     | Confirm Passwo | rd:           |      | Import Config  |        |  |
| IP Addressing:                 | DHCP                  |     |                |               |      |                |        |  |
| IP Address:                    | 10.10.0.154           |     |                |               |      | Export Setti   | ngs    |  |
| Subnet Mask:                   | 255.0.0.0             |     | Save Reboo     | t Toggle Help |      |                |        |  |
| Default Gateway:               | 10.0.0.1<br>10.0.1.56 |     |                |               |      | Export Config  |        |  |
| DNS Server 1:<br>DNS Server 2: | 10.0.1.50             |     |                |               |      |                |        |  |
| SIP Mode:                      | Enabled               |     |                |               |      |                |        |  |
| Multicast Mode:                | Disabled              |     |                |               |      |                |        |  |
| Event Reporting:               | Disabled              |     |                |               |      |                |        |  |
| Nightringer:                   | Disabled              |     |                |               |      |                |        |  |
| Primary SIP Server             | : Not registered      |     |                |               |      |                |        |  |
| Backup Server 1:               |                       |     |                |               |      |                |        |  |
| Backup Server 2:               |                       |     |                |               |      |                |        |  |
| Nightringer Server:            | Not registered        |     |                |               |      |                |        |  |

- 3. On the Home page, review the setup details and navigation buttons described in Table 2-10.
- **Note** The question mark icon (?) in the following table shows which web page items will be defined after the **Toggle Help** button is pressed.

| Web Page Item      | Description                                                                                                    |
|--------------------|----------------------------------------------------------------------------------------------------|
| Admin Settings     |                                                                                                    |
| Username ?         | The username to access the web interface. Enter up to 25 characters.                                                                                 |
| Password ?         | The password to access the web interface. Enter up to 25 characters.                                                                                 |
| Confirm Password ? | Confirm the web interface password.                                                                                                    |
| Current Status     |                                                                                                    |
| Serial Number      | Shows the device serial number.                                                                                                    |
| Mac Address        | Shows the device Mac address.                                                                                                    |
| Firmware Version   | Shows the current firmware version.                                                                                                    |
| IP Addressing      | Shows the current IP addressing setting (DHCP or static).                                                                                            |
| IP Address         | Shows the current IP address.                                                                                                    |
| Subnet Mask        | Shows the current subnet mask address.                                                                                                    |
| Default Gateway    | Shows the current default gateway address.                                                                                                    |
| DNS Server 1       | Shows the current DNS Server 1 address.                                                                                                    |
| DNS Server 2       | Shows the current DNS Server 2 address.                                                                                                    |
| SIP Mode           | Shows the current status of the SIP mode.                                                                                                    |
| Multicast Mode     | Shows the current status of the Multicast mode.                                                                                                    |
| Event Reporting    | Shows the current status of the Event Reporting mode.                                                                                                |
| Nightringer        | Shows the current status of the Nightringer mode.                                                                                                    |
| Primary SIP Server | Shows the current status of the Primary SIP Server.                                                                                                  |
| Backup Server 1    | Shows the current status of Backup Server 1.                                                                                                    |
| Backup Server 2    | Shows the current status of Backup Server 2.                                                                                                    |
| Nightringer Server | Shows the current status of Nightringer Server.                                                                                                    |
| Import Settings    |                                                                                                    |
| Browse             | Use this button to select a configuration file to import.                                                                                            |
| Import Config      | After selecting a configuration file, click Import to import the configuration from the selected file. Then, click Save and Reboot to store changes. |
| Export Settings    |                                                                                                    |
| Export Config      | Click Export to export the current configuration to a file.                                                                                          |
|                    | Click the <b>Save</b> button to save your configuration settings.                                                                                    |
| Save               | Note: You need to reboot for changes to take effect.                                                                                                 |

#### Table 2-10. Home Page Overview

| Web Page Item | Description                                                                                                    |
|---------------|----------------------------------------------------------------------------------------------------|
| Reboot        | Click on the <b>Reboot</b> button to reboot the system.                                                                                                    |
| Toggle Help   | Click on the <b>Toggle Help</b> button to see a short description of some of the web page items. First click on the <b>Toggle Help</b> button, and you wil see a question mark (?) appear next to some of the web page items. Move the mouse pointer to hover over a question mark to see a short |
|               | description of a specific web page item.                                                                                                    |

| Table 2-10. Home Page Overview (continued) |
|--------------------------------------------|
|--------------------------------------------|

# 2.3.5 Configure the Device

1. Click the **Device** menu button to open the **Device** page. See Figure 2-25.

| Volume Settings               | (0-9)                                     | Line-in Settings                                                     |  |
|-------------------------------|-------------------------------------------|----------------------------------------------------------------------|--|
| Disable Volume Control Dial   |                                           | Enable Line-in to Line-out Loopback                                  |  |
|                               | 4                                         |                                                                      |  |
| Multicast Volume:             | 4                                         |                                                                      |  |
| Ring Volume:                  | 4                                         | DTMF Settings                                                        |  |
|                               | 4                                         | Require Security Code:                                               |  |
|                               | 4                                         | Security Code:                                                       |  |
| Volume Boost                  | No Volume Boost V                         | Enable Stored Message Playback 🗌                                     |  |
| Clock Settings                |                                           | Relay Settings                                                       |  |
| Set Time with NTP server on   | boot: 🗆                                   | Activate Relay with DTMF code:                                       |  |
| NTP Server:                   | north-america.pool.ntp.org                | Relay Pulse Code: 123                                                |  |
| Posix Timezone String (see r  | nanual): PST8PDT,M3.2.0/2:00:00,M11.1.0/; | Relay Pulse Duration (in seconds): 2                                 |  |
| Periodically sync time with s | erver:                                    | Relay Activation Code: 456                                           |  |
| Time update period (in hours  |                                           | Relay Deactivation Code: 654                                         |  |
| Current Time:                 | 18:41:21                                  | Activate Relay During Ring:                                          |  |
|                               |                                           | Activate Relay During Night Ring:  Activate Relay While Call Active: |  |
| Power Settings                |                                           | Misc Settings                                                        |  |
| 802.3AT Mode:                 | Not detected. Disabled                    | Device Name: Paging Amplifier                                        |  |
| Force 802.3AT Mode (NOT re    |                                           | Auto-Answer Incoming Calls:                                          |  |
| Auxiliary Power Supply:       |                                           | Beep on Init:                                                        |  |
|                               |                                           | Beep on Page:  Disable HTTPS (NOT recommended):                      |  |
|                               |                                           | Two Speakers Connected                                               |  |
|                               |                                           |                                                                      |  |

- 2. On the **Device** page, you may enter values for the parameters indicated in Table 2-11.
- **Note** The question mark icon (?) in the following table shows which web page items will be defined after the **Toggle Help** button is pressed.

| Web Page Item                        | Description                                                                                                    |
|--------------------------------------|----------------------------------------------------------------------------------------------------|
| Volume Settings (0-9)                |                                                                                                    |
| Disable Volume Control Dial ?        | Select this option to disable the volume control dial and enable digital volume control settings.                                                                                                    |
| SIP Volume ?                         | Set the speaker volume for a SIP call. A value of 0 will mute the speaker during SIP calls.                                                                                                    |
| Multicast Volume 🛜                   | Set the speaker volume for multicast audio streams. A value of 0 will mute the speaker during multicasts.                                                                                                    |
| Ring Volume ?                        | Set the ring volume for incoming calls. A value of 0 will mute the speaker instead of playing the ring tone when <b>Auto-Answer Incoming Calls</b> is disabled.                                                                                                    |
| Sensor Volume ?                      | Set the speaker volume for playing sensor activated audio. A value of 0 will mute the speaker during sensor activated audio.                                                                                                    |
| Loopback Volume ?                    | Speaker volume for Line-in Loopback. This value only affects the volume of the speaker(s). Line-out volume must be controlled by the amplifier connected to the line-out port.                                                                                                    |
| Volume Boost: ?                      | Set the Boost level to increase the volume output of the speaker. Using                                                                                                    |
| No Volume Boost                      | Volume Boost may introduce audio clipping and/or distortion. Boost is only recommended for use with volumes set to level 9.                                                                                                    |
| +4dB                                 | · · · · · · · · · · · · · · · · · · ·                                                                                                    |
| Clock Settings                       |                                                                                                    |
| Set Time with NTP Server on boot ?   | When selected, the time is set with an external NTP server when the device restarts.                                                                                                    |
| NTP Server <mark>?</mark>            | Use this field to set the address (in IPv4 dotted decimal notation or as a canonical name) for the NTP Server. This field can accept canonical names of up to 64 characters in length.                                                                                                    |
| Posix Timezone String ?              | See Section 2.3.5.1, "Time Zone Strings" for information about how to use the Posix Timezone String to specify time zone and daylight savings time where applicable. Enter up to 63 characters.                                                                                                    |
| Periodically sync time with server ? | When selected, the time is periodically updated with the NTP server at the configured interval below.                                                                                                    |
| Time update period (in hours) ?      | The time interval after which the device will contact the NTP server to update the time. Enter up to 4 digits.                                                                                                    |
| Current Time ?                       | Allows you to input the current time. (6 character limit)                                                                                                    |
| Power Settings                       |                                                                                                    |
| 802.3AT Mode 🛜                       | This device automatically detects if it is plugged into an 802.3AT (also known as PoE Plus) power source. 802.3AT provides more power than older 802.3AT power sources and allows this speaker to play audio at higher volumes. If you are sure this speaker is connected to an 802.3AT power source, but it is not being detected correctly, you can override the automatic settings below. |

#### Table 2-11. Device Page Parameters

| Web Page Item                          | Description                                                                                                    |
|----------------------------------------|----------------------------------------------------------------------------------------------------|
| Force 802.3AT Mode (NOT recommended) ? | Enable this option if you are sure this speaker is connected to an 802.3AT power source, but it is not being detected correctly (not recommended).                                                                                                    |
| Auxiliary Power Supply ?               | This device can be connected to a +24VDC auxiliary power supply.<br>Check this box if this is how this speaker is being powered.                                                                                                    |
| Line-In Settings                       |                                                                                                    |
| Enable Line-in to Line-out Loopback 🛜  | Line-in audio will play back out the device's audio output ports. This is the lowest priority audio and will be preempted by any other audio stream.                                                                                                    |
| DTMF Settings                          |                                                                                                    |
| Require Security Code 🛜                | When selected, the user will be prompted to enter a Security Code<br>(entered on this page) before being able to execute a page when calling<br>the device.                                                                                                    |
| Security Code ?                        | Type the Security Code in this field. The Security Code must only use characters '0-9', '*' and '#'. Enter up to 25 characters.                                                                                                    |
| Enable Stored Message Playback 🛜       | When selected, the caller will be prompted to select one of nine stored messages to play through the speaker. Stored messages may be customized on the Audiofiles page.                                                                                                    |
| Relay Settings                         |                                                                                                    |
| Activate Relay with DTMF Code 🛜        | Activates the relay when the DTMF Activation Code is entered on the phone during a SIP call with the device. RFC2833 DTMF payload types are supported.                                                                                                    |
| Relay Pulse Code ?                     | DTMF code used to pulse the relay when entered on a phone during a SIP call with the device. Relay will activate for Relay Pulse Duration seconds then deactivate. Activate Relay with DTMF Code must be enabled. Enter up to 25 digits (* and # are supported).                                      |
| Relay Pulse Duration (in seconds) ?    | The length of time (in seconds) during which the relay will be activated when the DTMF Relay Activation Code is detected. Enter up to 5 digits.                                                                                                    |
| Relay Activation Code ?                | Activation code used to activate the relay when entered on a phone<br>during a SIP call with the device. Relay will be active indefinitely, or until<br>the DTMF Relay Deactivation code is entered. Activate Relay with DTMF<br>Code must be enabled. Enter up to 25 digits (* and # are supported). |
| Relay Deactivation Code ?              | Code used to deactivate the relay when entered on a phone during a SIP call with the device. Activate Relay with DTMF Code must be enabled. Enter up to 25 digits (* and # are supported).                                                                                                    |
| Activate Relay During Ring 🛜           | When selected, the relay will be activated for as long as the device is ringing. When Auto-Answer Incoming Calls is enabled, the device will not ring and this option does nothing.                                                                                                    |
| Activate Relay During Night Ring ?     | When selected, the relay will be activated as long as the Nightringer extension is ringing.                                                                                                    |
| Activate Relay While Call Active ?     | When selected, the relay will be activated as long as the SIP call is active.                                                                                                    |
| Misc Settings                          |                                                                                                    |
| Device Name ?                          | Type the device name. Enter up to 25 characters.                                                                                                    |
| Auto-Answer Incoming Calls ?           | When selected, the device will automatically answer incoming calls.<br>When <b>Auto-Answer Incoming Calls</b> is disabled, the device will play a<br>ring tone (corresponds to Ring Tone on the Audiofiles page) out of the<br>speaker.                                                               |

## Table 2-11. Device Page Parameters (continued)

| Web Page Item                     | Description                                                                                                    |
|-----------------------------------|----------------------------------------------------------------------------------------------------|
| Beep on Init ?                    | Device will play the user-defined "pagetone" audio file when it boots.                                                                                                    |
| Beep on Page ?                    | Device will play the user defined "pagetone" audio file before playing a SIP page.                                                                                                    |
| Disable HTTPS (NOT recommended) ? | Disables the encrypted connection to the webpage. We do not recommend disabling HTTPS for security reasons.                                                                                                    |
| Two Speakers Connected 🛜          | Specify if one or two speakers are connected to the paging amplifier. If only one is connected, ensure that it is wired to the first set of terminal blocks.                                                                                                    |
| RGB Strobe ?                      | Status of optional RGB Strobe.                                                                                                    |
| Test Audio                        | Click on the <b>Test Audio</b> button to do an audio test. When the <b>Test Audio</b> button is pressed, you will hear a voice message for testing the device audio quality and volume.                                                                                                    |
| Test Relay                        | Click on the <b>Test Relay</b> button to do a relay test.                                                                                                    |
|                                   | Click the Save button to save your configuration settings.                                                                                                    |
| Save                              | Note: You need to reboot for changes to take effect.                                                                                                    |
| Reboot                            | Click on the <b>Reboot</b> button to reboot the system.                                                                                                    |
| Toggle Help                       | Click on the <b>Toggle Help</b> button to see a short description of some of the web page items. First click on the <b>Toggle Help</b> button, and you will see a question mark (?) appear next to some of the web page items. Move the mouse pointer to hover over a question mark to see a short description of a specific web page item. |

## Table 2-11. Device Page Parameters (continued)

## 2.3.5.1 Time Zone Strings

The posix time zone string tells the internal date and time utilities how to handle daylight savings time for different time zones. The following table shows some common strings.

| Time Zone                    | Time Zone String                       |
|------------------------------|----------------------------------------|
| US Pacific time              | PST8PDT,M3.2.0/2:00:00,M11.1.0/2:00:00 |
| US Mountain time             | MST7MDT,M3.2.0/2:00:00,M11.1.0/2:00:00 |
| US Eastern Time              | EST5EDT,M3.2.0/2:00:00,M11.1.0/2:00:00 |
| Phoenix Arizona <sup>a</sup> | MST7                                   |
| US Central Time              | CST6DST,M3.2.0/2:00:00,M11.1.0/2:00:00 |

#### Table 2-12. Common Time Zone Strings

a.Phoenix, Arizona does not use daylight savings time.

The following table shows a breakdown of the parts that constitute the following time zone string:

#### • CST6DST,M3.2.0/2:00:00,M11.1.0/2:00:00

| Time Zone String<br>Part | Meaning                                                                          |
|--------------------------|----------------------------------------------------------------------------------|
| CST6CDT                  | The time zone offset from GMT and three character identifiers for the time zone. |
| CST                      | Central Standard Time                                                            |
| 6                        | The (hour) offset from GMT/UTC                                                   |
| CDT                      | Central Daylight Time                                                            |
| M3.2.0/2:00:00           | The date and time when daylight savings begins.                                  |
| МЗ                       | The third month (March)                                                          |
| .2                       | The 2nd occurrence of the day (next item) in the month                           |
| .0                       | Sunday                                                                           |
| /2:00:00                 | Time of day to change                                                            |
| M11.1.0/2:00:00          | The date and time when daylight savings ends.                                    |
| M11                      | The eleventh month (November)                                                    |
| .1                       | The 1st occurrence of the day (next item) in the month                           |
| .0                       | Sunday                                                                           |
| /2:00:00                 | Time of day to change                                                            |

#### Table 2-13. Time Zone String Parts

Time Zone String The following table has some more examples of time zone strings. Examples

| Time Zone                        | Time Zone String                             |
|----------------------------------|----------------------------------------------|
| Tokyo <sup>a</sup>               | IST-9                                        |
| Berlin <sup>b</sup>              | CET-1MET,M3.5.0/1:00,M10.5.0/1:00            |
| Adelaide, Australia <sup>c</sup> | ACST-9:30ACDT,M10.1.0/2:00:00,M4.1.0/2:00:00 |

#### Table 2-14. Time Zone String Examples

a.Tokyo does not use daylight savings time.

b.For Berlin, daylight savings time starts on the last Sunday in March at 01:00 UTC, and ends on the last Sunday in October at 01:00 UTC, and is one

hour ahead of UTC.

c.Times for those in the Eastern Hemisphere need to have a negative time value.

Time Zone Identifier A user-definable three or four character time zone identifier (such as PST, EDT, IST, MUT, etc) is needed at the beginning of the posix time zone string to properly set the time. However, the specific letters or numbers used for the time zone identifier are not important and can be any three or four letter or number combination that is chosen by the user. However, the time zone identifier cannot be blank.

You can also use the following URL when a certain time zone applies daylight savings time:

#### http://www.timeanddate.com/time/dst/2011.html

World GMT Table The following table has information about the GMT time in various time zones.

| Time Zone | City or Area Zone Crosses   |  |  |
|-----------|-----------------------------|--|--|
| GMT-12    | Eniwetok                    |  |  |
| GMT-11    | Samoa                       |  |  |
| GMT-10    | Hawaii                      |  |  |
| GMT-9     | Alaska                      |  |  |
| GMT-8     | PST, Pacific US             |  |  |
| GMT-7     | MST, Mountain US            |  |  |
| GMT-6     | CST, Central US             |  |  |
| GMT-5     | EST, Eastern US             |  |  |
| GMT-4     | Atlantic, Canada            |  |  |
| GMT-3     | Brazilia, Buenos Aries      |  |  |
| GMT-2     | Mid-Atlantic                |  |  |
| GMT-1     | Cape Verdes                 |  |  |
| GMT       | Greenwich Mean Time, Dublin |  |  |
| GMT+1     | Berlin, Rome                |  |  |
| GMT+2     | Israel, Cairo               |  |  |
| GMT+3     | Moscow, Kuwait              |  |  |
| GMT+4     | Abu Dhabi, Muscat           |  |  |

#### Table 2-15. World GMT Table

| Time Zone | City or Area Zone Crosses  |  |  |
|-----------|----------------------------|--|--|
| GMT+5     | Islamabad, Karachi         |  |  |
| GMT+6     | Almaty, Dhaka              |  |  |
| GMT+7     | Bangkok, Jakarta           |  |  |
| GMT+8     | Hong Kong, Beijing         |  |  |
| GMT+9     | Tokyo, Osaka               |  |  |
| GMT+10    | Sydney, Melbourne, Guam    |  |  |
| GMT+11    | Magadan, Soloman Is.       |  |  |
| GMT+12    | Fiji, Wellington, Auckland |  |  |

# 2.3.6 Configure the Network Parameters

1. Click the Network menu button to open the Network page (Figure 2-26).

#### Figure 2-26. Network Page

|                                       |                                                                                        |             | _     |                                     | _           |     |      |  |
|---------------------------------------|----------------------------------------------------------------------------------------|-------------|-------|-------------------------------------|-------------|-----|------|--|
|                                       | Cybeı                                                                                  | <b>Data</b> | a Pad | aina                                | ∣ Am        | pli | fier |  |
|                                       | - ]                                                                                    |             |       | J3                                  | ,           |     |      |  |
|                                       |                                                                                        |             |       |                                     |             |     |      |  |
| Stored Netwo                          | rk Settings                                                                            |             |       | VLAN Set                            | ttings      |     |      |  |
| Addressing Mode:                      | -                                                                                      |             |       |                                     |             |     |      |  |
| Hostname:                             | <ul> <li>Static          <ul> <li>DHCP</li> <li>SipDevice042a7d</li> </ul> </li> </ul> |             |       | VLAN ID (0-4095<br>VLAN Priority (0 |             |     |      |  |
| IP Address:                           | 10.10.10.10                                                                            |             |       | VLAN Priority (                     | J-7): U     |     |      |  |
| Subnet Mask:                          | 255.0.0.0                                                                              | -           |       |                                     |             |     |      |  |
| Default Gateway:                      | 10.0.0.1                                                                               | -           |       |                                     |             |     |      |  |
| DNS Server 1:                         | 10.0.0.1                                                                               | -           |       |                                     |             |     |      |  |
| DNS Server 2:                         | 10.0.0.1                                                                               |             |       |                                     |             |     |      |  |
| DHCP Timeout in seco                  | nds*: 60                                                                               |             |       |                                     |             |     |      |  |
| * A value of -1 will retry f          | orever                                                                                 |             |       |                                     |             |     |      |  |
|                                       |                                                                                        |             |       |                                     |             |     |      |  |
|                                       |                                                                                        |             |       |                                     |             | -   |      |  |
| <b>Current Netw</b>                   | ork Settinas                                                                           |             |       | Save Rebo                           | Toggle Help |     |      |  |
|                                       | .0.154                                                                                 |             |       |                                     |             |     |      |  |
| Subnet Mask: 255.0                    |                                                                                        |             |       |                                     |             |     |      |  |
| Default Gateway: 10.0.0               |                                                                                        |             |       |                                     |             |     |      |  |
| DNS Server 1: 10.0.1<br>DNS Server 2: | 56                                                                                     |             |       |                                     |             |     |      |  |
| 2.10 001101 2.                        |                                                                                        |             |       |                                     |             |     |      |  |
|                                       |                                                                                        |             |       |                                     |             |     |      |  |

- 2. On the Network page, enter values for the parameters indicated in Table 2-16.
- **Note** The question mark icon (?) in the following table shows which web page items will be defined after the **Toggle Help** button is pressed.

| Web Page Item             | Description                                                                                                    |
|---------------------------|----------------------------------------------------------------------------------------------------|
| Stored Network Settings   |                                                                                                    |
| Addressing Mode ?         | Select either DHCP IP Addressing or Static Addressing by marking<br>the appropriate radio button. DHCP Addressing mode is enabled on<br>default and the device will attempt to resolve network addressing with<br>the local DHCP server upon boot. If DHCP Addressing fails, the<br>device will revert to the last known IP address or the factory default<br>address if no prior DHCP lease was established. See Section 2.3.1,<br>"Factory Default Settings" for factory default settings. Be sure to click<br><b>Save</b> and <b>Reboot</b> to store changes when configuring a Static<br>address. |
| Hostname ?                | This is the hostname provided by the DHCP server. See the DHCP/DNS server documentation for more information. Enter up to 64 characters.                                                                                                    |
| IP Address ?              | Enter the Static IPv4 network address in dotted decimal notation.                                                                                                    |
| Subnet Mask ?             | Enter the Subnet Mask in dotted decimal notation.                                                                                                    |
| Default Gateway ?         | Enter the Default Gateway IPv4 address in dotted decimal notation.                                                                                                    |
| DNS Server 1              | Enter the primary DNS Server IPv4 address in dotted decimal notation.                                                                                                    |
| DNS Server 2 🛜            | Enter the secondary DNS Server IPv4 address in dotted decimal notation.                                                                                                    |
| DHCP Timeout in seconds 🛜 | Specify the desired time-out duration (in seconds) that the device will wait for a response from the DHCP server before reverting back to the stored static IP address. The stored static IP address may be the last known IP address or the factory default address if no prior DHCP lease was established. Enter up to 8 characters. A value of -1 will retry forever.                                                                                                    |
| Current Network Settings  | Shows the current network settings.                                                                                                    |
| IP Address                | Shows the current Static IP address.                                                                                                    |
| Subnet Mask               | Shows the current Subnet Mask address.                                                                                                    |
| Default Gateway           | Shows the current Default Gateway address.                                                                                                    |
| DNS Server 1              | Shows the current DNS Server 1 address.                                                                                                    |
| DNS Server 2              | Shows the current DNS Server 2 address.                                                                                                    |
| VLAN Settings             |                                                                                                    |
| VLAN ID (0-4095) ?        | Specify the IEEE 802.1Q VLAN ID number. Enter up to 4 digits.                                                                                                    |
|                           | <b>Note:</b> The device supports 802.1Q VLAN tagging support. The switch port connected to the device will need to be in "trunking mode" for the VLAN tags to propagate.                                                                                                    |
| VLAN Priority (0-7) 🛜     | Specify the IEEE 802.1p VLAN priority level. Enter 1 digit. A value of 0 may cause the VLAN ID tag to be ignored.                                                                                                    |

#### Table 2-16. Network Page Parameters

| Web Page Item | Description                                                                                                    |
|---------------|----------------------------------------------------------------------------------------------------|
|               | Click the <b>Save</b> button to save your configuration settings.                                                                                                    |
| Save          | Note: You need to reboot for changes to take effect.                                                                                                    |
| Reboot        | Click on the <b>Reboot</b> button to reboot the system.                                                                                                    |
| Toggle Help   | Click on the <b>Toggle Help</b> button to see a short description of some of the web page items. First click on the <b>Toggle Help</b> button, and you will see a question mark (?) appear next to some of the web page items. Move the mouse pointer to hover over a question mark to see a short description of a specific web page item. |

## Table 2-16. Network Page Parameters (continued)

## 2.3.7 Configure the SIP (Session Initiation Protocol) Parameters

1. Click on the SIP menu button to open the SIP page (Figure 2-27).

| Figure | 2-27. | SIP | Page- | -Top |
|--------|-------|-----|-------|------|
|--------|-------|-----|-------|------|

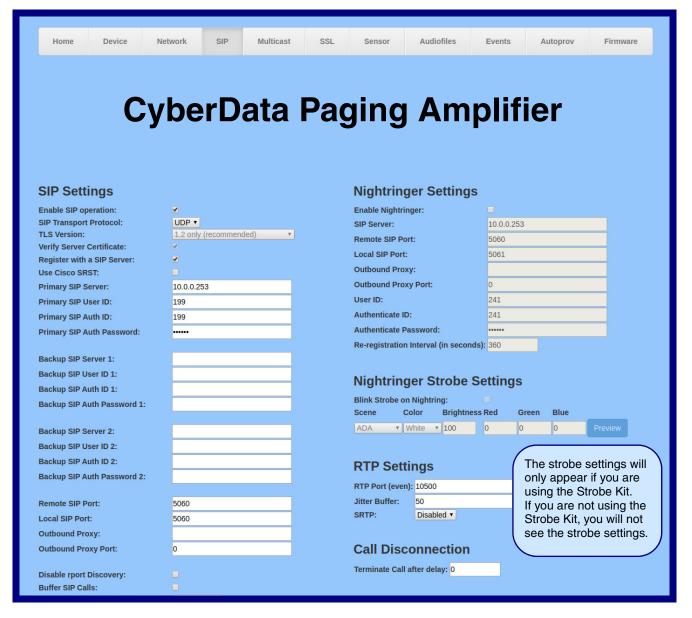

| Outbound Proxy:                       |           |           |                               |
|---------------------------------------|-----------|-----------|-------------------------------|
| Outbound Proxy Port:                  | 0         |           | Call Disconnection            |
|                                       |           |           | Terminate Call after delay: 0 |
| Disable rport Discovery:              |           |           |                               |
| Buffer SIP Calls:                     |           |           |                               |
| Re-registration Interval (in seconds) |           |           | Codec Selection               |
| Unregister on Boot:                   |           |           | Force Selected Codec:         |
| Keep Alive Period:                    | 10000     |           | Codec: PCMU (G.711, u-law) 🔻  |
|                                       |           |           |                               |
| SIP Ring Strobe Setti                 | ings      |           |                               |
| Blink Strobe on Ring:                 |           |           |                               |
| Scene Color Brightness                | Red Green | Blue      | The strobe settings will      |
| ADA V White 100                       | 0 0       | 0 Preview |                               |
|                                       |           |           | using the Strobe Kit.         |
|                                       |           |           | If you are not using the      |
| SIP Call Strobe Settir                | ngs       |           | Strobe Kit, you will not      |
| Blink Strobe during Call:             |           |           | see the strobe settings.      |
| Scene Color Brightness                | Red Green | Blue      | See the strobe settings.      |
| ADA V White 100                       | 0 0       | 0 Preview |                               |
|                                       |           |           |                               |
|                                       |           |           |                               |
| MWI Strobe Settings                   |           |           |                               |
| Blink Strobe on MWI:                  |           |           |                               |
| Scene Color Brightness                | Red Green | Blue      | _                             |
| ADA Vhite 100                         | 0 0       | 0 Preview |                               |
|                                       |           |           |                               |
|                                       |           |           |                               |
| Save Reboot Toggle Help               |           |           |                               |
|                                       |           |           |                               |
|                                       |           |           |                               |
|                                       |           |           |                               |
|                                       |           |           |                               |
|                                       |           |           |                               |

Figure 2-28. SIP Page—Bottom

- 2. On the SIP page, enter values for the parameters indicated in Table 2-17.
- **Note** The question mark icon (?) in the following table shows which web page items will be defined after the **Toggle Help** button is pressed.

| Web Page Item                | Description                                                                                                    |
|------------------------------|----------------------------------------------------------------------------------------------------|
| SIP Settings                 |                                                                                                    |
| Enable SIP Operation ?       | When enabled, the device will transmit, receive, and process SIP messages according to the configured SIP settings below.                                                                                                    |
| SIP Transport Protocol 🛜     | Choose the transport protocol for SIP signaling. This will affect all extensions, including the Nightringer. Default is UDP.                                                                                                    |
| TLS Version 🛜                | Choose the TLS version for SIP over TLS. Modern security standards strongly recommend using TLS 1.2.                                                                                                    |
| Verify Server Certificate 🛜  | When enabled, the device will verify the authenticity of the server during the TLS handshake by its certificate and common name. The TLS handshake will be aborted if the server is deemed to be inauthentic and SIP registration will not proceed.                                                    |
| Register with a SIP Server 🛜 | When enabled, the device will attempt to register to the configured SIP Server(s) on this page. To configure the device to send and receive point-to-point SIP calls, enable <b>SIP Operation</b> and disable <b>Register with a SIP Server</b> (see Section 2.3.7.1, "Point-to-Point Configuration"). |
| Use Cisco SRST ?             | When enabled, the backup servers are handled according to Cisco SRST (Survivable Remote Site Telephony). It is required for use in clustered Cisco Unified Communications Manager topologies.                                                                                                    |
| Primary SIP Server ?         | Enter the SIP server address as an IPv4 address in dotted decimal notation or a fully qualified domain name. This parameter also becomes the host portion of the SIP-URI for the device's extension on the primary SIP server. This field can accept entries of up to 255 characters in length.        |
| Primary SIP User ID ?        | Specify the SIP User ID for the Primary SIP Server. This parameter becomes the user portion of the SIP-URI for the device's extension on the primary SIP server. Enter up to 64 alphanumeric characters.                                                                                               |
| Primary SIP Auth ID ?        | Specify the Authenticate ID for the Primary SIP Server. This parameter is required for SIP registration authentication. Enter up to 64 alphanumeric characters.                                                                                                    |
| Primary SIP Auth Password 🛜  | Specify the Authenticate Password for the Primary SIP Server. This parameter is required for SIP registration authentication. Enter up to 64 alphanumeric characters.                                                                                                    |
| Backup SIP Server 1 ?        | Enter the backup SIP server address as an IPv4 address in dotted decimal notation or a fully qualified domain name. This parameter also becomes the host portion of the SIP-URI for the device's extension on the backup SIP server. This field can accept entries of up to 255 characters in length.  |
| Backup SIP User ID 1 ?       | Specify the SIP User ID for the first backup SIP Server. This parameter becomes the user portion of the SIP-URI for the device's extension on the first backup SIP server. Enter up to 64 alphanumeric characters.                                                                                     |
| Backup SIP Auth ID 1 🛜       | Specify the Authenticate ID for the first backup SIP server. This parameter is required for SIP registration authentication. Enter up to 64 alphanumeric characters.                                                                                                    |
| Backup SIP Auth Password 1 🛜 | Specify the Authenticate Password for the first backup SIP server. This parameter is required for SIP registration authentication. Enter up to 64 alphanumeric characters.                                                                                                    |

| Web Page Item                           | Description                                                                                                    |
|-----------------------------------------|----------------------------------------------------------------------------------------------------|
| Backup SIP Server 2 ?                   | Enter a second backup SIP server address as an IPv4 address in dotted decimal notation or a fully qualified domain name. This parameter also becomes the host portion of the SIP-URI for the device's extension on the second backup SIP server. This field can accept entries of up to 255 characters in length.                                                                                                    |
| Backup SIP User ID 2 🛜                  | Specify the SIP User ID for the second backup SIP Server. This parameter becomes the user portion of the SIP-URI for the device's extension on the second backup SIP server. Enter up to 64 alphanumeric characters.                                                                                                    |
| Backup SIP Auth ID 2 🛜                  | Specify the Authenticate ID for the second backup SIP server. This parameter is required for SIP registration authentication. Enter up to 64 alphanumeric characters.                                                                                                    |
| Backup SIP Auth Password 2 🛜            | Specify the Authenticate Password for the second backup SIP server. This parameter is required for SIP registration authentication. Enter up to 64 alphanumeric characters.                                                                                                    |
| Remote SIP Port 🛜                       | The Remote SIP Port is the port number the device will use as the destination port when sending SIP messages. The default Remote SIP Port is 5060. The supported range is 0-65536. Enter up to 5 digits.                                                                                                    |
| Local SIP Port 🛜                        | The Local SIP Port is the port number the device will use to receive SIP messages.<br>The default Local SIP Port is 5060. The supported range is 0-65536. Enter up to 5 digits.                                                                                                    |
| Outbound Proxy 🛜                        | Enter the Outbound Proxy address as an IPv4 address in dotted decimal notation or a fully qualified domain name (FQDN). When an IP address is configured, the device will send all SIP messages to this IP address. When an FQDN is configured, the device will run DNS NAPTR, SRV, and A queries on the FQDN to resolve an IP address to which it will send all SIP messages. This field can accept entries of up to 255 characters in length. |
| Outbound Proxy Port ?                   | The Outbound Proxy Port is port number used as the destination port when sending SIP messages to the outbound proxy. A value of 0 will default to 5060. The supported range is 0-65536. Enter up to 5 digits.                                                                                                    |
| Disable rport Discovery ?               | Disabling rport Discovery will prevent the device from including the public WAN IP address and port number in the contact information that is sent to the remote SIP servers. This will generally only need to be enabled when using an SBC or SIP ALG in conjunction with a remote SIP server.                                                                                                    |
| Buffer SIP Calls ?                      | Device will buffer audio and play it back after hang up. Length of the buffer varies with codec.                                                                                                    |
| Re-registration Interval (in seconds) ? | The SIP Re-registration interval (in seconds) is the SIP Registration lease time, also known as the expiry. The supported range is 30-3600 seconds. Enter up to 4 digits.                                                                                                    |
| Unregister on Boot ?                    | When enabled, the device will send one registration with an expiry of 0 on boot.                                                                                                    |
| Keep Alive Period 🛜                     | The minimum time in milliseconds between keep-alive packets sent for nat traversal. A value of 0 will disable keep alive packets.                                                                                                    |

| Web Page Item              | Description                                                                                                    |
|----------------------------|----------------------------------------------------------------------------------------------------|
| SIP Ring Strobe Settings   | The following strobe settings will only appear if a CyberData Strobe product is connected to your device. If a CyberData Strobe product is not connected to your device, you will not see the strobe settings. |
| Blink Strobe on Ring ?     | When selected, the Strobe will blink a scene when ringing.                                                                                                    |
| Scene ?                    | Select desired scene (only one may be chosen).                                                                                                    |
| ADA Compliant 👔            | Strobe will blink ON at the specified brightness for 150ms then OFF for 350ms during the duration of the event.                                                                                                |
| Slow Fade <b>?</b>         | Strobe will increase in brightness from 0 to the specified brightness and back to 0 over the course of about 3.5 seconds during the duration of the event.                                                     |
| Fast Fade 🛜                | Strobe will increase in brightness from 0 to the specified brightness and back to 0 over the course of about 1.5 seconds during the duration of the event.                                                     |
| Slow Blink ?               | Strobe will blink ON at the specified brightness for one second then OFF for one second during the duration of the event.                                                                                      |
| Fast Blink <mark>?</mark>  | Strobe will blink ON at the specified brightness then OFF five times per second during the duration of the event.                                                                                              |
| Color ?                    | Select desired color (only one may be chosen).                                                                                                    |
| Brightness ?               | How bright the strobe will blink when there is a SIP Ring. This is the maximum brightness for "fade" type scenes.                                                                                              |
| Red ?                      | The red LED value for SIP Ring.                                                                                                    |
| Green ?                    | The green LED value for SIP Ring.                                                                                                    |
| Blue ?                     | The blue LED value for SIP Ring.                                                                                                    |
| Preview                    | Use this button to preview the strobe flashing behavior for the SIP Ring Strobe Settings.                                                                                                    |
| SIP Call Strobe Settings   | The following strobe settings will only appear if a CyberData Strobe product is connected to your device. If a CyberData Strobe product is not connected to your device, you will not see the strobe settings. |
| Blink Strobe during Call ? | When selected, the Strobe will blink a scene during a call.                                                                                                    |
| Scene ?                    | Select desired scene (only one may be chosen).                                                                                                    |
| ADA Compliant ?            | Strobe will blink ON at the specified brightness for 150ms then OFF for 350ms during the duration of the event.                                                                                                |
| Slow Fade ?                | Strobe will increase in brightness from 0 to the specified brightness and back to 0 over the course of about 3.5 seconds during the duration of the event.                                                     |
| Fast Fade 🛜                | Strobe will increase in brightness from 0 to the specified brightness and back to 0 over the course of about 1.5 seconds during the duration of the event.                                                     |
| Slow Blink ?               | Strobe will blink ON at the specified brightness for one second then OFF for one second during the duration of the event.                                                                                      |
| Fast Blink 🛜               | Strobe will blink ON at the specified brightness then OFF five times per second during the duration of the event.                                                                                              |
| Color ?                    | Select desired color (only one may be chosen).                                                                                                    |
| Brightness ?               | How bright the strobe will blink when there is a SIP Call. This is the maximum brightness for "fade" type scenes.                                                                                              |
| Red ?                      | The red LED value for SIP Call.                                                                                                    |

| Web Page Item             | Description                                                                                                    |
|---------------------------|----------------------------------------------------------------------------------------------------|
| Green ?                   | The green LED value for SIP Call.                                                                                                    |
| 3lue ?                    | The blue LED value for SIP Call.                                                                                                    |
| Preview                   | Use this button to preview the strobe flashing behavior for the <b>SIP Call Strobe Settings</b> .                                                                                                    |
| MWI Strobe Settings       | The following strobe settings will only appear if you are using the Strobe Kit. If you are not using the Strobe Kit, you will not see the strobe settings.                                                                                                    |
| Blink Strobe on MWI 🛜     | When selected, the strobe will blink a scene when a voicemail is waiting for its extension.                                                                                                    |
| Scene ?                   | Select desired scene (only one may be chosen).                                                                                                    |
| ADA Compliant ?           | Strobe will blink ON at the specified brightness for 150ms then OFF for 350ms during the duration of the event.                                                                                                    |
| Slow Fade <b>?</b>        | Strobe will increase in brightness from 0 to the specified brightness and back to 0 over<br>the course of about 3.5 seconds during the duration of the event.                                                                                                    |
| Fast Fade 🛜               | Strobe will increase in brightness from 0 to the specified brightness and back to 0 over<br>the course of about 1.5 seconds during the duration of the event.                                                                                                    |
| Slow Blink 🛜              | Strobe will blink ON at the specified brightness for one second then OFF for one second during the duration of the event.                                                                                                    |
| Fast Blink <mark>?</mark> | Strobe will blink ON at the specified brightness then OFF five times per second during the duration of the event.                                                                                                    |
| /IWI Call Color ?         | Select desired color (only one may be chosen).                                                                                                    |
| Brightness <b>?</b>       | How bright the strobe will blink when there is a message waiting. This is the maximum brightness for "fade" type scenes.                                                                                                    |
| Red ?                     | The red LED value for MWI.                                                                                                    |
| Green ?                   | The green LED value for MWI.                                                                                                    |
| Blue ?                    | The blue LED value for MWI.                                                                                                    |
| Preview                   | Use this button to preview the strobe flashing behavior for the MWI Strobe Settings.                                                                                                    |
| Nightringer Settings      |                                                                                                    |
| Enable Nightringer ?      | When Nightringer is enabled, the device will attempt to register a second extension with the SIP server. Any calls made to this extension will play a ringtone (corresponds to <b>Night Ring</b> on the <b>Audiofiles</b> page). By design, it is not possible to answer a call to the Nightringer extension. |
| SIP Server 🛜              | Enter the SIP server address as an IPv4 address in dotted decimal notation or a fully<br>qualified domain name. This parameter also becomes the host portion of the SIP-UR<br>for the device's Nightringer extension on the SIP server. This field can accept entries<br>of up to 255 characters in length.   |
| Remote SIP Port ?         | The Remote SIP Port is the port number the device will use as the destination port when sending SIP messages for the Nightringer extension. The default Remote SIP Port is 5060. The supported range is 0-65536. Enter up to 5 digits.                                                                        |

| Web Page Item                           | Description                                                                                                    |
|-----------------------------------------|----------------------------------------------------------------------------------------------------|
| Local SIP Port ?                        | The Local SIP Port is the port number the device will use to receive SIP messages for the Nightringer extension. This value cannot be the same as the Local SIP Port for the primary extension. The default Local SIP Port is 5061. The supported range is 0-65536. Enter up to 5 digits.                                                                                                    |
| Outbound Proxy 🛜                        | Enter the Outbound Proxy address as an IPv4 address in dotted decimal notation or a fully qualified domain name (FQDN). When an IP address is configured, the device will send all SIP messages to this IP address for the Nightringer extension. When an FQDN is configured, the device will run DNS NAPTR, SRV, and A queries on the FQDN to resolve an IP address to which it will send all SIP messages for the Nightringer extension. This field can accept entries of up to 255 characters in length. |
| Outbound Proxy Port ?                   | The Outbound Proxy Port is port number used as the destination port when sending SIP messages to the outbound proxy for the Nightringer extension. A value of 0 will default to 5060. The supported range is 0-65536. Enter up to 5 digits.                                                                                                    |
| User ID ?                               | Specify the SIP User ID for the SIP server. This parameter becomes the user portion of the SIP-URI for the device's Nightringer extension. Enter up to 64 alphanumeric characters.                                                                                                    |
| Authenticate ID ?                       | Specify the Authenticate ID for the SIP Server. This parameter is required for SIP registration authentication. Enter up to 64 alphanumeric characters.                                                                                                    |
| Authenticate Password ?                 | Specify the Authenticate Password for the SIP Server. This parameter is required for SIP registration authentication. Enter up to 64 alphanumeric characters.                                                                                                    |
| Re-registration Interval (in seconds) ? | The SIP Re-registration Interval (in seconds) is the SIP Registration lease time, also known as the expiry. The supported range is 30-3600 seconds. Enter up to 4 digits.                                                                                                    |
| Nightringer Strobe Settings             | The following strobe settings will only appear if you are using the Strobe Kit. If you are not using the Strobe Kit, you will not see the strobe settings.                                                                                                    |
| Blink Strobe on Nightring ?             | When selected, the Strobe will blink a scene when the Nightringer is ringing.                                                                                                    |
| Scene ?                                 | Select desired scene (only one may be chosen).                                                                                                    |
| ADA Compliant 🛜                         | Strobe will blink ON at the specified brightness for 150ms then OFF for 350ms during the duration of the event.                                                                                                    |
| Slow Fade ?                             | Strobe will increase in brightness from 0 to the specified brightness and back to 0 over the course of about 3.5 seconds during the duration of the event.                                                                                                    |
| Fast Fade ?                             | Strobe will increase in brightness from 0 to the specified brightness and back to 0 over the course of about 1.5 seconds during the duration of the event.                                                                                                    |
| Slow Blink ?                            | Strobe will blink ON at the specified brightness for one second then OFF for one second during the duration of the event.                                                                                                    |
| Fast Blink ?                            | Strobe will blink ON at the specified brightness then OFF five times per second during the duration of the event.                                                                                                    |
| Color ?                                 | Select desired color (only one may be chosen).                                                                                                    |
| Brightness ?                            | How bright the strobe will blink when the Nightringer is ringing. This is the maximum brightness for "fade" type scenes.                                                                                                    |
| Red ?                                   | The red LED value for Nightringer.                                                                                                    |
| Green ?                                 | The green LED value for Nightringer.                                                                                                    |
| Blue ?                                  | The blue LED value for Nightringer.                                                                                                    |
| Preview                                 | Use this button to preview the strobe flashing behavior for the <b>Nightringer Strobe Settings</b> .                                                                                                    |

| Web Page Item                | Description                                                                                                    |
|------------------------------|----------------------------------------------------------------------------------------------------|
| RTP Settings                 |                                                                                                    |
| RTP Port (even) ?            | Specify the port number used for the RTP stream after establishing a SIP call. This port number must be an even number and defaults to 10500. The supported range is 0-65536. Enter up to 5 digits.                                                                                                    |
| Jitter Buffer <mark>?</mark> | Specify the size of the jitter buffer (in milliseconds) used for SIP calls. Valid values are 50-1000.                                                                                                    |
| SRTP ?                       | When enabled, a SIP call's audio streams are encrypted using SRTP.                                                                                                    |
| Call Disconnection           |                                                                                                    |
| Terminate Call After Delay 🛜 | Automatically terminate an active call after a given delay in seconds. A value of 0 will disable this function. Enter up to 8 digits.                                                                                                    |
| Codec Selection              |                                                                                                    |
| Force Selected Codec 🛜       | When configured, this option will allow you to force the device to negotiate for the selected codec. Otherwise, the device will perform codec negotiation using the default list of supported codecs.                                                                                                    |
| Codec ?                      | Select the desired codec (only one may be chosen).                                                                                                    |
|                              | Click the <b>Save</b> button to save your configuration settings.                                                                                                    |
| Save                         | Note: You need to reboot for changes to take effect.                                                                                                    |
| Reboot                       | Click on the <b>Reboot</b> button to reboot the system.                                                                                                    |
| Toggle Help                  | Click on the <b>Toggle Help</b> button to see a short description of some of the web page items. First click on the <b>Toggle Help</b> button, and you will see a question mark (?) appear next to some of the web page items. Move the mouse pointer to hover over a question mark to see a short description of a specific web page item. |
| Note                         | For specific server configurations, go to the following website address:<br>https://www.cyberdata.net/pages/connecting-to-ip-pbx-servers                                                                                                    |
| Note                         | The maximum number of total characters in the dial-out field is 64.                                                                                                    |

## 2.3.7.1 Point-to-Point Configuration

When the device is set to not register with a SIP server (see Figure 2-29), it is possible for the speaker to receive Point-to-Point calls by setting the dial out extension to the IP address of the remote device. The delayed DTMF functionality is available in Point-to-Point Mode.

**Note** Receiving point-to-point SiP calls may not work with all phones.

Figure 2-29. SIP Page Set to Point-to-Point Mode

| Home                                                                                                    | Device                                                                  | Network                             | SIP        | Multicast | SSL | Sensor                                                                                                    | Audiofiles                  | Events                          | Autoprov | Firmware |
|----------------------------------------------------------------------------------------------------|-------------------------------------------------------------------------|-------------------------------------|------------|-----------|-----|----------------------------------------------------------------------------------------------------|-----------------------------|---------------------------------|----------|----------|
|                                                                                                    |                                                                         |                                     |            |           |     |                                                                                                    |                             |                                 |          |          |
|                                                                                                    | C                                                                       | ybe                                 | rD         | ata       | Pag | ging                                                                                                    | y Am                        | nplit                           | fier     |          |
|                                                                                                    |                                                                         | -                                   |            |           |     |                                                                                                    |                             | -                               |          |          |
|                                                                                                    |                                                                         |                                     |            |           |     |                                                                                                    |                             |                                 |          |          |
| SIP Sett                                                                                                    | ings                                                                    |                                     |            |           |     | Nightring                                                                                                    | ger Setting                 | s                               |          |          |
| Enable SIP or                                                                                                    | peration:                                                               | <b></b>                             |            |           |     | Enable Nightri                                                                                                    | inger:                      |                                 |          |          |
|                                                                                                    |                                                                         |                                     |            |           |     |                                                                                                    |                             |                                 |          |          |
| SIP Transport                                                                                                    | Protocol:                                                               | UDP V                               |            |           |     | SIP Server:                                                                                                    |                             | 10.0.0.253                      |          |          |
| TLS Version:                                                                                                    |                                                                         |                                     | (recommend | ded) 🔻    |     | SIP Server:<br>Remote SIP Po                                                                                       | ort:                        | 10.0.0.253<br>5060              |          |          |
| TLS Version:<br>Verify Server                                                                                     | Certificate:                                                            |                                     | (recommend | ded) 🔻    |     |                                                                                                    |                             |                                 |          |          |
| TLS Version:                                                                                                    | Certificate:<br>a SIP Server:                                           |                                     | (recommend | ded) 🔻    |     | Remote SIP Po                                                                                                    | ::                          | 5060                            |          |          |
| TLS Version:<br>Verify Server<br>Register with<br>Use Cisco SR                                                    | Certificate:<br>a SIP Server:<br>ST:                                    |                                     |            | ded) ▼    |     | Remote SIP Po<br>Local SIP Port                                                                                    | ::<br>xy:                   | 5060                            |          |          |
| TLS Version:<br>Verify Server<br>Register with<br>Use Cisco SR<br>Primary SIP S                                   | Certificate:<br>a SIP Server:<br>ST:<br>server:                         | 1.2 only                            |            | ded) v    |     | Remote SIP Po<br>Local SIP Port<br>Outbound Pro                                                                    | ::<br>xy:                   | 5060                            |          |          |
| TLS Version:<br>Verify Server<br>Register with<br>Use Cisco SR<br>Primary SIP S<br>Primary SIP U                  | Certificate:<br>a SIP Server:<br>ST:<br>server:<br>Iser ID:             | 1.2 only<br>10.0.0.25<br>199        |            | ded) v    |     | Remote SIP Port<br>Local SIP Port<br>Outbound Pro                                                                  | xy:<br>xy Port:             | 5060<br>5061<br>0               |          |          |
| TLS Version:<br>Verify Server<br>Register with<br>Use Cisco SR<br>Primary SIP S<br>Primary SIP U<br>Primary SIP A | Certificate:<br>a SIP Server:<br>ST:<br>ierver:<br>Jser ID:<br>wuth ID: | 1.2 only                            |            | ded) v    |     | Remote SIP Port<br>Local SIP Port<br>Outbound Pro<br>Outbound Pro<br>User ID:                                      | ::<br>xy:<br>xy Port:<br>D: | 5060<br>5061<br>0<br>241        |          |          |
| TLS Version:<br>Verify Server<br>Register with<br>Use Cisco SR<br>Primary SIP S<br>Primary SIP U<br>Primary SIP A | Certificate:<br>a SIP Server:<br>ST:<br>server:<br>Iser ID:             | 1.2 only<br>10.0.0.25<br>199<br>199 |            | ded) •    |     | Remote SIP Port<br>Local SIP Port<br>Outbound Pro<br>Outbound Pro<br>User ID:<br>Authenticate II<br>Authenticate F | ::<br>xy:<br>xy Port:<br>D: | 5060<br>5061<br>0<br>241<br>241 |          |          |

Device is set to NOT register with a SiP server

## 2.3.7.2 Delayed DTMF

On the **SIP Configuration** page the dial out extension supports the addition of comma delimited pauses and sending additional DTMF tones (using rfc2833). The first comma will pause three seconds after a call is first established with a remote device. Subsequent commas will pause for 2 seconds. A pause of one second will be sent after each numerical digit.

| Extension String | Resulting Action                                                                                                    |  |  |  |  |
|------------------|----------------------------------------------------------------------------------------------------|--|--|--|--|
| 302              | Dial out extension 302 and establish a call                                                                                                    |  |  |  |  |
| 302,2            | Dial out extension 302 and establish a call, wait 3 seconds then send the DTMF tone '2'                                                                                                   |  |  |  |  |
| 302,25,,,4,,1    | Dial out extension 302 and establish a call, wait 3 seconds then send the DTMF tone '2', send out DTMF tone 5, wait 6 seconds, send out DTMF tone 4, wait 4 seconds, send out DTMF tone 1 |  |  |  |  |

#### Table 2-18. Examples of Dial-Out Extension Strings

**Note** The maximum number of total characters in the dial-out field is 25.

## 2.3.8 Configure the Multicast Parameters

The **Multicast** page allows the device to join up to ten paging zones for receiving ulaw/alaw encoded RTP audio streams.

A paging zone can consist of one or many CyberData multicast group-enabled products. There is no limit to how many speakers can be in a given paging zone. Each multicast group is defined by a multicast address and port number.

Each multicast group is assigned a priority, allowing simultaneously arriving pages to be serviced based on importance. Multicast groups are compatible with IGMP through version 3. The device supports simultaneous SIP and Multicast.

1. Click on the **Multicast** menu button to open the **Multicast** page. See Figure 2-30.

Figure 2-30. Multicast Page

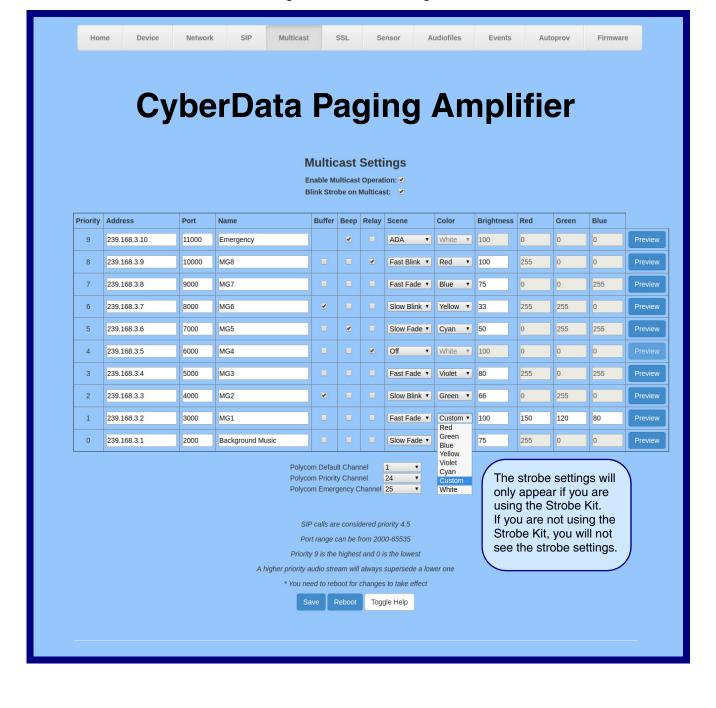

- 2. On the Multicast page, enter values for the parameters indicated in Table 2-19.
- **Note** The question mark icon (?) in the following table shows which web page items will be defined after the **Toggle Help** button is pressed.

| Web Page Item               | Description                                                                                                    |
|-----------------------------|----------------------------------------------------------------------------------------------------|
| Enable Multicast Operation  | Enables or disables multicast operation.                                                                                                    |
| Blink Strobe on Multicast ? | When selected, the Strobe will blink a scene when a multicast is received.                                                                                                    |
|                             | Note: The strobe settings will only appear if you are using the Strobe Kit. If you are not using the Strobe Kit, you will not see the strobe settings.                                                                                                    |
| Priority                    | Indicates the priority for the multicast group. Priority <b>9</b> is the highest (emergency streams). <b>0</b> is the lowest (background music). SIP calls are considered priority <b>4.5</b> . See Section 2.3.8.1, "Assigning Priority" for more details. |
| Address                     | Enter the multicast IP Address for this multicast group (15 character limit).                                                                                                    |
| Port                        | Enter the port number for this multicast group (5 character limit [range can be from 2000 to 65535]).                                                                                                    |
|                             | <b>Note</b> : The multicast ports have to be even values. The webpage will enforce this restriction.                                                                                                    |
| Name                        | Assign a descriptive name for this multicast group (25 character limit).                                                                                                    |
| Buffer                      | Device will buffer up to four minutes of audio and then play back the recording after the multicast stream finishes or after the buffer is full.                                                                                                    |
| Веер                        | When selected, the device will play a beep before multicast audio is sent.                                                                                                    |
| Relay                       | When selected, the device will activate a relay before multicast audio is sent.                                                                                                    |
| Scene ?                     | Select desired scene (only one may be chosen).                                                                                                    |
|                             | Note: The strobe settings will only appear if you are using the Strobe Kit. If you are not using the Strobe Kit, you will not see the strobe settings.                                                                                                    |
| ADA Compliant ?             | Strobe will blink ON at the specified brightness for 150ms then OFF for 350ms during the duration of the event.                                                                                                    |
| Slow Fade ?                 | Strobe will increase in brightness from 0 to the specified brightness and back to 0 over the course of about 3.5 seconds during the duration of the event.                                                                                                  |
| Fast Fade ?                 | Strobe will increase in brightness from 0 to the specified brightness and back to 0 over the course of about 1.5 seconds during the duration of the event.                                                                                                  |
| Slow Blink ?                | Strobe will blink ON at the specified brightness for one second then OFF for one second during the duration of the event.                                                                                                    |
| Fast Blink ?                | Strobe will blink ON at the specified brightness then OFF five times per second during the duration of the event.                                                                                                    |
| Color ?                     | Select desired color (only one may be chosen).                                                                                                    |
| Brightness ?                | How bright the strobe will blink on a multicast page. This is the maximum brightness for "fade" type scenes.                                                                                                    |
| Red ?                       | The red LED value for Multicast.                                                                                                    |
| Green ?                     | The green LED value for Multicast.                                                                                                    |
| Blue ?                      | The blue LED value for Multicast.                                                                                                    |

#### Table 2-19. Multicast Page Parameters

| Web Page Item             | Description                                                                                                    |  |  |  |  |  |
|---------------------------|----------------------------------------------------------------------------------------------------|--|--|--|--|--|
| Polycom Default Channel   | When a default Polycom channel/group number is selected, the device will subscribe to the default channel for one-way group pages. Group Numbers 1-25 are supported. Or, select <b>Disabled</b> to disable this channel.                                                                                                    |  |  |  |  |  |
| Polycom Priority Channel  | When a priority Polycom channel/group number is selected, the device will subscribe to the priority channel for one-way group pages. Group Numbers 1-25 are supported. Or, select <b>Disabled</b> to disable this channel.                                                                                                    |  |  |  |  |  |
| Polycom Emergency Channel | When an emergency Polycom channel/group number is selected, the device will subscribe to the default channel for one-way group pages. Group Numbers 1-25 are supported. Or, select <b>Disabled</b> to disable this channel.                                                                                                    |  |  |  |  |  |
| Preview                   | Use this button to preview the strobe flashing behavior for the <b>Multicast Strobe Settings</b> .                                                                                                    |  |  |  |  |  |
|                           | Click the Save button to save your configuration settings.                                                                                                    |  |  |  |  |  |
| Save                      | Note: You need to reboot for changes to take effect.                                                                                                    |  |  |  |  |  |
| Reboot                    | Click on the <b>Reboot</b> button to reboot the system.                                                                                                    |  |  |  |  |  |
| Toggle Help               | Click on the <b>Toggle Help</b> button to see a short description of some of the web page items. First click on the <b>Toggle Help</b> button, and you will see a question mark (?) appear next to some of the web page items. Move the mouse pointer to hover over a question mark to see a short description of a specific web page item. |  |  |  |  |  |

### Table 2-19. Multicast Page Parameters (continued)

### 2.3.8.1 Assigning Priority

The device will prioritize simultaneous audio streams according to their priority in the list.

If both SIP and Multicast is enabled, SIP audio streams are considered priority **4.5**. SIP audio will interrupt multicast streams with priority **0** through **4** and will be interrupted by multicast streams with priority **5** through **9**.

During priority 9 multicast streams, the volume is set to maximum.

**Note** SIP calls, multicast streams, ring tones, ringback tones, and nightring tones are all prioritized.

Ringtones and Ringtones all play at the same priority level. This means that it is possible to have a nightring tone and a normal ringtone playing at the same time.

# 2.3.9 Configure the SSL Parameters

1. Click **SSL** menu button to open the **SSL** page (Figure 2-31).

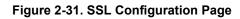

| Но   | me Device                                                              | Network        | SIP   | Multicast   | SSL                      | Sensor                                                       | Audiofiles | Events                                      | Autoprov          | Firmware |
|------|------------------------------------------------------------------------|----------------|-------|-------------|--------------------------|--------------------------------------------------------------|------------|---------------------------------------------|-------------------|----------|
|      | С                                                                      | ybe            | erD   | ata         | Pa                       | ngin                                                         | g A        | mpl                                         | ifie              | ٢        |
| Brov | <b>/er CAs</b><br>/ <mark>se</mark> No file chosen<br>t CA Certificate |                |       | validFrom = | = CyberData<br>Jul 10 17 | <b>e</b><br>a SIP Device<br>:56:03 2018 GMT<br>5:03 2028 GMT | r          | <b>Test S</b><br>Server: 10.0<br>Port: 5060 |                   | ection   |
|      | re Defaults Remov<br>/Reboot Toggle Hel                                |                |       | Client CA   |                          |                                                              |            | Te                                          | st TLS connection |          |
|      |                                                                        |                |       | Lis         | t of Tru                 | isted CAs                                                    |            |                                             |                   |          |
| 1    | DST_ACES_CA_X6.cl                                                      |                |       |             |                          |                                                              |            | Info                                        | Rem               | ove      |
| 2    | DST_Root_CA_X3.crt                                                     |                |       |             |                          |                                                              |            | Info                                        | Rem               | ove      |
| 3    | Deutsche_Telekom_R                                                     |                |       |             |                          |                                                              |            | Info                                        | Rem               | ove      |
| 4    | DigiCert_Assured_ID_                                                   |                |       |             |                          |                                                              |            | Info                                        | Rem               | ove      |
| 5    | DigiCert_Assured_ID_                                                   |                |       |             |                          |                                                              |            | Info                                        | Rem               | ove      |
| 6    | DigiCert_Assured_ID_                                                   |                |       |             |                          |                                                              |            | Info                                        | Rem               | ove      |
| 7    | DigiCert_Global_Root                                                   |                |       |             |                          |                                                              |            | Info                                        | Rem               | ove      |
| 8    | DigiCert_Global_Root                                                   |                |       |             |                          |                                                              |            | Info                                        | Rem               | ove      |
| 9    | DigiCert_Global_Root                                                   |                |       |             |                          |                                                              |            | Info                                        | Rem               | ove      |
| 10   | DigiCert_High_Assura                                                   | nce_EV_Root_C/ | A.crt |             |                          |                                                              |            | Info                                        | Rem               | ove      |

| 10 | DigiCert_High_Assurance_EV_Root_CA.crt                        | Info | Remove  |
|----|---------------------------------------------------------------|------|---------|
| 11 | DigiCert_Trusted_Root_G4.crt                                  | Info | Remove  |
| 12 | Equifax_Secure_CA.crt                                         | Info | Remove  |
| 13 | Equifax_Secure_Global_eBusiness_CA.crt                        | Info | Remove  |
| 14 | Equifax_Secure_eBusiness_CA_1.crt                             | Info | Remove  |
| 15 | GeoTrust_Global_CA.crt                                        | Info | Remove  |
| 16 | GeoTrust_Global_CA_2.crt                                      | Info | Remove  |
| 17 | GeoTrust_Primary_Certification_Authority.crt                  | Info | Remove  |
| 18 | GeoTrust_Primary_Certification_AuthorityG2.crt                | Info | Remove  |
| 19 | GeoTrust_Primary_Certification_AuthorityG3.crt                | Info | Remove  |
| 20 | GeoTrust_Universal_CA.crt                                     | Info | Remove  |
| 21 | GeoTrust_Universal_CA_2.crt                                   | Info | Remove  |
| 22 | ISRG_Root_X1.crt                                              | Info | Remove  |
| 23 | VeriSign_Class_3_Public_Primary_Certification_AuthorityG4.crt | Info | Remove  |
| 24 | VeriSign_Class_3_Public_Primary_Certification_AuthorityG5.crt | Info | Remove  |
| 25 | VeriSign_Universal_Root_Certification_Authority.crt           | Info | Remove  |
| 26 | Verisign_Class_1_Public_Primary_Certification_Authority.crt   | Info | Remove  |
| 27 | Verisign_Class_1_Public_Primary_Certification_AuthorityG3.crt | Info | Remove  |
| 28 | Verisign_Class_2_Public_Primary_Certification_AuthorityG2.crt | Info | Remove  |
| 29 | Verisign_Class_2_Public_Primary_Certification_AuthorityG3.crt | Info | Remove  |
| 30 | Verisign_Class_3_Public_Primary_Certification_Authority.crt   | Info | Remove  |
| 31 | Verisign_Class_3_Public_Primary_Certification_AuthorityG3.crt | Info | Remove  |
| 32 | thawte_Primary_Root_CA.crt                                    | Info | Remove  |
| 33 | thawte_Primary_Root_CAG2.crt                                  | Info | Demotio |

## Figure 2-32. SSL Configuration Page

| Figure   | 2-33. | SSL | <b>Configuration Page</b> |  |
|----------|-------|-----|---------------------------|--|
| i igui o |       | 002 | ooninguruuon rugo         |  |

| 12 | Equifax_Secure_CA.crt                                            | Info | Remove |
|----|------------------------------------------------------------------|------|--------|
| 13 | Equifax_Secure_Global_eBusiness_CA.crt                           | Info | Remove |
| 14 | Equifax_Secure_eBusiness_CA_1.crt                                | Info | Remove |
| 15 | GeoTrust_Global_CA.crt                                           | Info | Remove |
| 16 | GeoTrust_Global_CA_2.crt                                         | Info | Remove |
| 17 | GeoTrust_Primary_Certification_Authority.crt                     | Info | Remove |
| 18 | GeoTrust_Primary_Certification_AuthorityG2.crt                   | Info | Remove |
| 19 | GeoTrust_Primary_Certification_AuthorityG3.crt                   | Info | Remove |
| 20 | GeoTrust_Universal_CA.crt                                        | Info | Remove |
| 21 | GeoTrust_Universal_CA_2.crt                                      | Info | Remove |
| 22 | ISRG_Root_X1.crt                                                 | Info | Remove |
| 23 | VeriSign_Class_3_Public_Primary_Certification_AuthorityG4.crt    | Info | Remove |
| 24 | VeriSign_Class_3_Public_Primary_Certification_AuthorityG5.crt    | Info | Remove |
| 25 | VeriSign_Universal_Root_Certification_Authority.crt              | Info | Remove |
| 26 | Verisign_Class_1_Public_Primary_Certification_Authority.crt      | Info | Remove |
| 27 | Verisign_Class_1_Public_Primary_Certification_Authority_+_G3.crt | Info | Remove |
| 28 | Verisign_Class_2_Public_Primary_Certification_Authority_+_G2.crt | Info | Remove |
| 29 | Verisign_Class_2_Public_Primary_Certification_Authority_+_G3.crt | Info | Remove |
| 30 | Verisign_Class_3_Public_Primary_Certification_Authority.crt      | Info | Remove |
| 31 | Verisign_Class_3_Public_Primary_Certification_Authority_+_G3.crt | Info | Remove |
| 32 | thawte_Primary_Root_CA.crt                                       | Info | Remove |
| 33 | thawte_Primary_Root_CAG2.crt                                     | Info | Remove |
| 34 | thawte_Primary_Root_CAG3.crt                                     | Info | Remove |
|    |                                                                  |      |        |

- 2. On the SSL page, enter values for the parameters indicated in Table 2-20.
- **Note** The question mark icon (?) in the following table shows which web page items will be defined after the **Toggle Help** button is pressed.

| Web Page Item         | Description                                                                                                    |
|-----------------------|----------------------------------------------------------------------------------------------------|
| Server CAs            |                                                                                                    |
| Browse                | Use this button to select a configuration file to import.                                                                                                    |
| Import CA Certificate | Click <b>Browse</b> to select a CA certificate to import. After selecting a server certificate authority (CA), click <b>Import CA Certificate</b> to import it to the list of trusted CAs. CAs are used to validate the certificate presented by the server when establishing a TLS connection.                                             |
| Restore Defaults      | <b>Restore Defaults</b> will restore the default list of registered CAs and <b>Remove All</b> will remove all registered CAs.                                                                                                    |
| Remove All            | <b>Restore Defaults</b> will restore the default list of registered CAs and <b>Remove All</b> will remove all registered CAs.                                                                                                    |
| Apply/Reboot          | Reboots the device and applies settings and activates imported certificates.                                                                                                    |
| Toggle Help           | Click on the <b>Toggle Help</b> button to see a short description of some of the web page items. First click on the <b>Toggle Help</b> button, and you will see a question mark (?) appear next to some of the web page items. Move the mouse pointer to hover over a question mark to see a short description of a specific web page item. |
| Client Certificate    | When doing mutual authentication this device will present a client certificate with these parameters.                                                                                                    |
| Client CA ?           | Right click and <b>Save Link As</b> to get the Cyberdata CA used to sign this client certificate.                                                                                                    |
| Test SSL Connection   |                                                                                                    |
| Server 🛜              | The ssl test server address as a fully qualified domain name or in IPv4 dotted decimal notation.                                                                                                    |
| Port ?                | The ssl test server port. The supported range is 0-65536. SIP connections over TLS to port 5060 will do the same.                                                                                                    |
| Test TLS connection   | Use this button to test a TLS connection to a remote server. This will attempt to make a socket connection to the configured test server and port and report the success or failure. This can be used to debug TLS connection issues separate from SIP registration issues.                                                                 |
| List of Trusted CAs   |                                                                                                    |
| Info                  | Provides details of the certificate. After clicking on this button, the <b>Certificate</b><br><b>Info Window</b> appears. See Section 2.3.9.1, "Certificate Info Window".                                                                                                    |
| Remove                | Removes this certificate from the list of trusted certificates. After clicking on this button, the <b>Remove Server Certificate Window</b> appears. See Section 2.3.9.2, "Remove Server Certificate Window".                                                                                                    |

#### Table 2-20. SSL Configuration Parameters

## 2.3.9.1 Certificate Info Window

The **Certificate Info Window** provides details of the certificate. This window appears after clicking on the **Info** button. See Figure 2-34.

#### Figure 2-34. Certificate Info Window

| Certificate Info       |                          |    |
|------------------------|--------------------------|----|
| organizationalUnitName | = ACCV<br>= ES<br>11 GMT |    |
|                        |                          | ОК |

## 2.3.9.2 Remove Server Certificate Window

The **Remove Server Certificate Window** will ask if the user wants to remove a certificate from the list of trusted certificates. This window appears after clicking on the **Remove** button. See Figure 2-35.

#### Figure 2-35. Remove Server Certificate Window

| Remove Server Certificate                      |        | ×      |
|------------------------------------------------|--------|--------|
| Are you sure you want to remove ACCVRAIZ1.crt? |        |        |
|                                                | Cancel | Remove |

## 2.3.10 Configure the Sensor Page Parameters

The door sensor (pins 1 and 2) on the terminal block can be used to monitor a door's open or closed state. There is an option on the **Sensor Page** to trigger on an open or short condition on these pins. The door sensor alarm will be activated when the **Sensor Timeout (in seconds)** parameter has been met.

Each sensor can trigger up to five different actions:

- Flash the LED until the sensor is deactivated (roughly 10 times/second)
- Activate the relay until the sensor is deactivated
- Loop an audio file out of the speaker until the sensor is deactivated
- Call an extension and establish two way audio
- Call an extension and play a pre-recorded audio file
- **Note** Calling a preset extension can be set up as a point-to-point call, but currently can't send delayed DTMF tones.
- 1. Click Sensor menu button to open the Sensor Page (Figure 2-36).

Figure 2-36. Sensor Page

| Home | Device | Network | SIP                 | Multicast                                              | SSL          | Sensor      | Audiofiles | Events | Autoprov                    | Firmware |
|------|--------|---------|---------------------|--------------------------------------------------------|--------------|-------------|------------|--------|-----------------------------|----------|
|      |        | _       |                     | _                                                      | _            | _           | _          |        |                             |          |
|      | C      | ybe     | erD                 | ata                                                    | Pa           | igin        | g A        | mp     | lifie                       | ٢        |
|      |        |         |                     |                                                        |              |             |            |        |                             |          |
|      |        |         |                     | 5                                                      | Sensor S     | Settings    |            |        |                             |          |
|      |        |         | Sen                 | sor Normally Cl<br>sor Timeout (in                     | seconds): 0  | Yes • No    |            |        |                             |          |
|      |        |         | Pla <u>y</u><br>Mal | ivate Relay:<br>y Audio Locally:<br>ke call to extensi | ion:         |             |            |        |                             |          |
|      |        |         | Dia                 | Out Extension:                                         | 20           | 4           |            |        |                             |          |
|      |        |         |                     | Out ID:                                                | id2          | 204         |            |        |                             |          |
|      |        |         |                     | y recorded audio                                       |              |             |            |        |                             |          |
|      |        |         | Rep                 | eat Sensor Mes                                         | sage: 0      |             |            |        |                             |          |
|      |        |         |                     |                                                        |              |             |            |        |                             |          |
|      |        |         |                     | Sens                                                   | sor Stro     | be Settin   | gs         | The    | atroba ant                  |          |
|      |        |         | Blink Stro          | be on Sensor:                                          |              |             |            |        | e strobe set<br>y appear if |          |
|      |        |         | Scene               | Color B                                                | rightness Re | d Green     | Blue       |        | ng the Strol                |          |
|      |        |         | ADA                 | Vhite 1                                                | .00 0        | 0           | 0 Previ    |        | ou are not u                |          |
|      |        |         |                     |                                                        |              |             |            |        | obe Kit, you                |          |
|      |        |         |                     |                                                        |              |             |            |        | the strobe                  |          |
|      |        |         |                     |                                                        | Test Se      | ensor       |            |        |                             |          |
|      |        |         |                     |                                                        |              |             |            |        |                             |          |
|      |        |         |                     | Sav                                                    | e Reboot     | Toggle Help |            |        |                             |          |
|      |        |         |                     |                                                        |              |             |            |        |                             |          |
|      |        |         |                     |                                                        |              |             |            |        |                             |          |
|      |        |         |                     |                                                        |              |             |            |        |                             |          |

- 2. On the Sensor page, enter values for the parameters indicated in Table 2-21.
- **Note** The question mark icon (?) in the following table shows which web page items will be defined after the **Toggle Help** button is pressed.

| Web Page Item                 | Description                                                                                                    |
|-------------------------------|----------------------------------------------------------------------------------------------------|
| Sensor Settings               |                                                                                                    |
| Sensor Normally Closed ?      | Select the inactive state of the sensor. The sensor is also known as the Sense Input on the device's terminal block.                                                                                                 |
| Sensor Timeout (in seconds) 🛜 | The time (in seconds) the device will wait before it performs an action when the on-board door sensor is activated. The action(s) performed are based on the configured Sensor Settings below. Enter up to 5 digits. |
| Activate Relay ?              | When selected, the device's on-board relay will be activated until the on-board sensor is deactivated.                                                                                                    |
| Play Audio Locally ?          | When selected, the device will loop an audio file out of the speaker until the sensor is deactivated.                                                                                                    |
| Make call to extension ?      | When selected, the device will call an extension when the on-<br>board door sensor is activated. Use the <b>Dial Out Extension</b> field<br>below to specify the extension the device will call.                     |
| Dial Out Extension ?          | Specify the extension the device will call when the on-board sensor is activated. Enter up to 64 alphanumeric characters.                                                                                            |
| Dial Out ID ?                 | An additional Caller identification string added to outbound calls.<br>Enter up to 64 alphanumeric characters.                                                                                                    |
| Play recorded audio 🛜         | When selected, the device will call the <b>Dial Out Extension</b> and play an audio file to the phone answering the SIP call (corresponds to <b>Sensor Triggered</b> on the <b>Audiofiles Page</b> page).            |
| Repeat Sensor Message 🛜       | The number of times to repeat the audio message through the local speaker or to the remote endpoint. A value of 0 will repeat the message while the sensor is active. Enter a value from 0-65536.                    |
| Sensor Strobe Settings        |                                                                                                    |
| Blink Strobe on Sensor ?      | When selected, the Strobe will blink a scene when the sensor is triggered.                                                                                                    |
| Scene ?                       | Select desired scene (only one may be chosen).                                                                                                    |
| ADA Compliant ?               | Strobe will blink ON at the specified brightness for 150ms then OFF for 350ms during the duration of the event.                                                                                                    |
| Slow Fade <mark>?</mark>      | Strobe will increase in brightness from 0 to the specified brightness and back to 0 over the course of about 3.5 seconds during the duration of the event.                                                           |
| Fast Fade <b>?</b>            | Strobe will increase in brightness from 0 to the specified brightness and back to 0 over the course of about 1.5 seconds during the duration of the event.                                                           |
| Slow Blink ?                  | Strobe will blink ON at the specified brightness for one second then OFF for one second during the duration of the event.                                                                                            |

#### Table 2-21. Sensor Page Parameters

| Web Page Item             | Description                                                                                                    |
|---------------------------|----------------------------------------------------------------------------------------------------|
| Fast Blink <mark>?</mark> | Strobe will blink ON at the specified brightness then OFF five times per second during the duration of the event.                                                                                                    |
| Color ?                   | Select desired color (only one may be chosen).                                                                                                    |
| Brightness <b>?</b>       | How bright the strobe will blink when the sensor is triggered. This is the maximum brightness for "fade" type scenes.                                                                                                    |
| Red ?                     | The red LED value for Sensor.                                                                                                    |
| Green ?                   | The green LED value for Sensor.                                                                                                    |
| Blue ?                    | The blue LED value for Sensor.                                                                                                    |
| Test Sensor               | Click the Test Sensor button to test the sensor.                                                                                                    |
| Preview                   | Use this button to preview the strobe flashing behavior for the <b>Sensor Strobe Settings</b> .                                                                                                    |
|                           | Click the Save button to save your configuration settings.                                                                                                    |
| Save                      | Note: You need to reboot for changes to take effect.                                                                                                    |
| Reboot                    | Click on the <b>Reboot</b> button to reboot the system.                                                                                                    |
| Toggle Help               | Click on the <b>Toggle Help</b> button to see a short description of some of the web page items. First click on the <b>Toggle Help</b> button, and you will see a question mark (?) appear next to some of the web page items. Move the mouse pointer to hover over a question mark to see a short description of a specific web page item. |

#### Table 2-21. Sensor Page Parameters (continued)

### 2.3.11 Configure the Audiofiles Page Parameters

The **Audiofiles** page is used to add custom audio to the board. User uploaded audio will take precedence over the audio files shipped with the device.

1. Click on the Audiofiles menu button to open the Audiofiles page (Figure 2-37).

Figure 2-37. Audiofiles Page

| Home     | Device         | Network                           | SIP        | Multicast  | SSL            | Sensor     | Audiofiles | Events     | Autoprov                       | Firmware    |
|----------|----------------|-----------------------------------|------------|------------|----------------|------------|------------|------------|--------------------------------|-------------|
|          |                |                                   |            |            |                |            |            |            |                                |             |
|          | C              | wha                               | ٦rD        | lata       | Da             | ain        | α Λ        | mn         | lifie                          | •           |
|          | Ŭ              | ybe                               |            | γαια       | Га             | giii       | ул         | шþ         |                                |             |
|          |                |                                   |            |            |                |            |            |            |                                |             |
| Stored M | essages        |                                   |            |            | Available Spa  | ce 22.80MB |            |            |                                |             |
|          | Stored Message | 1: Currently set                  | to default |            |                |            |            |            |                                |             |
|          |                |                                   |            | Browse     | o file chosen  | PI         | ay Delete  | Save Repe  | eat: 0 * Infinite              | e: 💶*       |
| 3        | Stored Message | 2: Currently set                  | to default | Presson by | <b>6</b> 1 - 1 |            |            |            |                                |             |
|          | Stored Message | 3: Currently set                  | to default | Browse No  | o file chosen  | P          | ay Delete  | Save Repe  | eat: <mark>0 *</mark> Infinite | 2: 🔲*       |
|          |                |                                   |            | Browse No  | o file chosen  | PI         | ay Delete  | Save Repe  | eat: 0 * Infinite              | ə: 🗆*       |
| 3        | Stored Message | 4: Currently set                  | to default | Browse No  | o file chosen  | Р          | ay Delete  | Save Repe  | at: 0 * Infinite               | 5° <b>*</b> |
| i.       | Stored Message | 5: Currently set                  | to default |            |                |            |            | - Sure Rep |                                |             |
|          |                |                                   |            | Browse No  | o file chosen  | PI         | ay Delete  | Save Repe  | eat: <mark>0 *</mark> Infinite | e: 🗆*       |
|          | Stored Message | <ol> <li>Currently set</li> </ol> | to default | Browse No  | o file chosen  | PI         | ay Delete  | Save Repe  | at: 0 * Infinite               | e: 💶*       |
|          | Stored Message | 7: Currently set                  | to default | 1          |                |            |            |            |                                |             |
|          | Stored Message | 9: Currently set                  | to default | Browse No  | o file chosen  | PI         | ay Delete  | Save Repe  | eat: 0 * Infinite              | e: 🔲*       |
|          | Stored message | o. Currentity set                 |            | Browse     | o file chosen  | PI         | ay Delete  | Save Repe  | eat: 0 * Infinite              | e: 🗆*       |
| :        | Stored Message | 9: Currently set                  | to default |            |                |            |            |            |                                |             |
|          |                |                                   |            | Browse     | o file chosen  | PI         | ay Delete  | Save Repe  | eat: 0 * Infinite              | ə: 🗆*       |

| Audio Files |                     |                  |         |        |                |      |        |      |
|-------------|---------------------|------------------|---------|--------|----------------|------|--------|------|
|             | 0:                  | Currently set to | default | Browse | No file chosen | Play | Delete | Save |
|             | 1:                  | Currently set to | default |        |                |      |        | _    |
|             | 2:                  | Currently set to | default |        | No file chosen | Play | Delete | Save |
|             | 3:                  | Currently set to | default | Browse | No file chosen | Play | Delete | Save |
|             | 4:                  | Currently set to | default | Browse | No file chosen | Play | Delete | Save |
|             | 5:                  | Currently set to | default | Browse | No file chosen | Play | Delete | Save |
|             | 6:                  | Currently set to | default | Browse | No file chosen | Play | Delete | Save |
|             | 7:                  | Currently set to | default | Browse | No file chosen | Play | Delete | Save |
|             | 8:                  | Currently set to | default | Browse | No file chosen | Play | Delete | Save |
|             | 9:                  | Currently set to | default | Browse | No file chosen | Play | Delete | Save |
|             | Dot:                | Currently set to | default | Browse | No file chosen | Play | Delete | Save |
|             | Audio Test:         | Currently set to | default | Browse | No file chosen | Play | Delete | Save |
|             | Enter Code:         | Currently set to |         | Browse | No file chosen | Play | Delete | Save |
|             | Invalid Code:       | Currently set to |         | Browse | No file chosen | Play | Delete | Save |
|             |                     |                  |         | Browse | No file chosen | Play | Delete | Save |
|             | Page Tone:          | Currently set to |         | Browse | No file chosen | Play | Delete | Save |
|             | Your IP Address Is: | Currently set to | default | Browse | No file chosen | Play | Delete | Save |
|             | Rebooting:          | Currently set to | default | Browse | No file chosen | Play | Delete | Save |
|             | Restoring Default:  | Currently set to | default | Browse | No file chosen | Play | Delete | Save |
|             | Ring Tone:          | Currently set to | default | Browse | No file chosen | Play | Delete | Save |
|             | Sensor Triggered:   | Currently set to | default | Browse | No file chosen | Play | Delete | Save |
|             | Night Ring:         | Currently set to | default | Browse | No file chosen | Play | Delete | Save |
|             |                     |                  |         |        |                |      |        |      |

Figure 2-38. Audiofiles Page

| Cancel:              | Currently set to  | default |                       |      |        |      |
|----------------------|-------------------|---------|-----------------------|------|--------|------|
|                      |                   |         | Browse No file chosen | Play | Delete | Save |
| Currently Playing:   | Currently set to  | default |                       |      | _      | _    |
| Investid Fature      | Currently and the |         | Browse No file chosen | Play | Delete | Save |
| Invalid Entry:       | Currently set to  | uerauit | Browse No file chosen | Play | Delete | Save |
| Page:                | Currently set to  | default |                       |      |        |      |
|                      |                   |         | Browse No file chosen | Play | Delete | Save |
| Play Stored Message: | Currently set to  | default |                       |      | _      | _    |
| Dound (#):           | Currently est to  | defeult | Browse No file chosen | Play | Delete | Save |
| Pound (#):           | Currently set to  | derault | Browse No file chosen | Play | Delete | Save |
| Press:               | Currently set to  | default |                       |      |        |      |
|                      |                   |         | Browse No file chosen | Play | Delete | Save |
| Stored Message:      | Currently set to  | default |                       | _    | _      | _    |
| Through:             | Currently set to  | default | Browse No file chosen | Play | Delete | Save |
| rnough.              | Currently Set to  | ucraun  | Browse No file chosen | Play | Delete | Save |
| то:                  | Currently set to  | default | Y                     | _    | _      | _    |
|                      |                   |         | Browse No file chosen | Play | Delete | Save |
|                      |                   |         |                       |      |        |      |

Figure 2-39. Audiofiles Page

- 2. On the Audiofiles page, enter values for the parameters indicated in Table 2-22.
- **Note** The question mark icon (?) in the following table shows which web page items will be defined after the **Toggle Help** button is pressed.

|                            | Table 2-22. Audiofiles Page Parameters                                                                                                    |
|----------------------------|----------------------------------------------------------------------------------------------------|
| Web Page Item              | Description                                                                                                    |
| Available Space            | Shows the space available for the user to save custom audio files if they want to change the message when the door or sensor is triggered. |
| Stored Messages            |                                                                                                    |
| Stored Message 1 through 9 | Stored Message 1 corresponds to the message played after pressing 1 on a phone keypad.                                                     |
|                            | Stored Message 2 corresponds to the message played after pressing 2 on a phone keypad.                                                     |
|                            | Stored Message 3 corresponds to the message played after pressing 3 on a phone keypad.                                                     |
|                            | Stored Message 4 corresponds to the message played after pressing 4 on a phone keypad.                                                     |
|                            | Stored Message 5 corresponds to the message played after pressing 5 on a phone keypad.                                                     |
|                            | Stored Message 6 corresponds to the message played after pressing 6 on a phone keypad.                                                     |
|                            | Stored Message 7 corresponds to the message played after pressing 7 on a phone keypad.                                                     |
|                            | Stored Message 8 corresponds to the message played after pressing 8 on a phone keypad.                                                     |
|                            | Stored Message 9 corresponds to the message played after pressing 9 on a phone keypad.                                                     |
| Audio Files                |                                                                                                    |
| 0-4                        | The name of the audio configuration option is the same as the spoken audio that plays on the board (24 character limit).                   |
|                            | '0' corresponds to the spoken word "zero."                                                                                                 |
|                            | '1' corresponds to the spoken word "one."                                                                                                  |
|                            | '2' corresponds to the spoken word "two."                                                                                                  |
|                            | '3' corresponds to the spoken word "three."                                                                                                |
|                            | '4' corresponds to the spoken word "four."                                                                                                 |
| 5-9                        | The name of the audio configuration option is the same as the spoken audio that plays on the board (24 character limit).                   |
|                            | '5' corresponds to the spoken word "five."                                                                                                 |
|                            | '6' corresponds to the spoken word "six."                                                                                                  |
|                            | '7' corresponds to the spoken word "seven."                                                                                                |
|                            | '8' corresponds to the spoken word "eight."                                                                                                |
|                            | '9' corresponds to the spoken word "nine."                                                                                                 |
| Dot                        | Corresponds to the spoken word "dot." (24 character limit)                                                                                 |
| Audio Test                 | Corresponds to the message "This is the CyberData IP speaker test message" (24 character limit)                                            |
| Enter Code                 | Corresponds to the message "Enter Code" (24 character limit).                                                                              |
| Invalid Code               | Corresponds to the message "Invalid Code" (24 character limit).                                                                            |
| Page Tone                  | Corresponds to a simple tone used for beep on initialization and beep on page (24 character limit).                                        |
| Your IP Address is         | Corresponds to the message "Your IP address is" (24 character limit).                                                                      |
| Rebooting                  | Corresponds to the spoken word "Rebooting" (24 character limit).                                                                           |

#### Table 2-22. Audiofiles Page Parameters

**Operations** Guide

| Web Page Item       | Description                                                                                                    |
|---------------------|----------------------------------------------------------------------------------------------------|
| Restoring Default   | Corresponds to the message "Restoring default" (24 character limit).                                                                                                    |
| Ring Tone           | This is the tone that plays when set to ring when receiving a call (24 character limit).                                                                                                    |
| Sensor Triggered    | Corresponds to the message "Sensor Triggered" (24 character limit).                                                                                                    |
| Night Ring          | Specifies the ringtone for nightring. By default this parameter uses the same audio file that is selected for the <b>Ring Tone</b> parameter.                                                                           |
| Menu Audio Files    | Menu Audio Files are user-uploadable messages that create the audio menu played to the caller.                                                                                                    |
| Cancel              | Corresponds to the word "Cancel" used in the audio menu played to the caller. (24 character limit).                                                                                                    |
| Currently Playing   | Corresponds to the words "Currently Playing" used in the audio menu played to the caller. (24 character limit).                                                                                                    |
| Invalid Entry       | Corresponds to the words "Invalid Entry" used in the audio menu played to the caller. (24 character limit).                                                                                                    |
| Page                | Corresponds to the word "Page" used in the audio menu played to the caller. (24 character limit).                                                                                                    |
| Play Stored Message | Corresponds to the words "Play Stored Message" used in the audio menu played to the caller. (24 character limit).                                                                                                    |
| Pound (#)           | Corresponds to whatever word or phrase the user wishes to call the pound key in the audio menu played to the caller (24 character limit).                                                                               |
| Press               | Corresponds to the word "Press" used in the audio menu played to the caller. (24 character limit).                                                                                                    |
| Stored Message      | Corresponds to the words "Stored Message" used in the audio menu played to the caller. (24 character limit).                                                                                                    |
| Through             | Corresponds to the word "Through" used in the audio menu played to the caller. (24 character limit).                                                                                                    |
| То                  | Corresponds to the word "To" used in the audio menu played to the caller. (24 character limit).                                                                                                    |
| Browse              | Click on the <b>Browse</b> button to navigate to and select an audio file.                                                                                                    |
| Play                | The <b>Play</b> button will play that audio file.                                                                                                    |
| Delete              | The <b>Delete</b> button will delete any user uploaded audio and restore the stock audio file.                                                                                                    |
| Save                | The <b>Save</b> button will download a new user audio file to the board once you've selected the file by using the <b>Browse</b> button. The <b>Save</b> button will delete any pre-existing user-uploaded audio files. |

#### Table 2-22. Audiofiles Page Parameters (continued)

#### 2.3.11.1 User-created Audio Files

User created audio files should be saved in the following format:

RIFF (little-endian) data, WAVE audio, Microsoft PCM, 16 bit, mono 8000 Hz

You can use the free utility *Audacity* to convert audio files into this format. See Figure 2-40 through Figure 2-42.

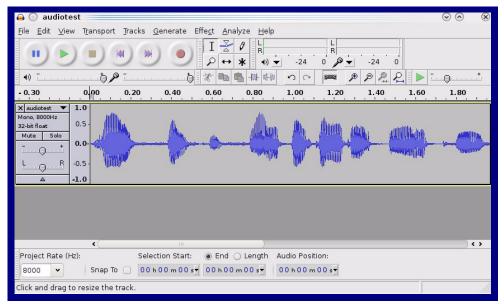

Figure 2-40. Audacity 1

| Figure | 2-41. | Audacity | 12 |
|--------|-------|----------|----|
| Inguic | A     | Auduon   |    |

| 🔒 💽 Edit Metadata 🚃         |                                 | $\odot \odot $              |
|-----------------------------|---------------------------------|-----------------------------|
| Use arrow keys (or RETURN k | ey after editing) to navigate f | ields.                      |
| Tag Name                    | Tag Value                       |                             |
| Artist Name                 |                                 |                             |
| Track Title                 |                                 |                             |
| Album Title                 |                                 |                             |
| Track Number                |                                 |                             |
| Year                        |                                 |                             |
| Genre                       |                                 |                             |
| Comments                    |                                 |                             |
|                             |                                 |                             |
| Add                         | <u>R</u> emove <u>C</u> lea     | ar                          |
| Genres                      | Template                        |                             |
| E <u>d</u> it Rese <u>t</u> | Load Save.                      | S <u>e</u> t Default        |
|                             | 0                               | <u>C</u> ancel ♥ <u>O</u> K |

When you export an audio file with Audacity, save the output as:

• WAV (Microsoft) signed 16 bit PCM.

| Name: audiotest<br>Save in folder: ☐tmp<br>→ Browse for other folders |                 | <br>~                               |
|-----------------------------------------------------------------------|-----------------|-------------------------------------|
| ✓ Browse for other folders                                            | 3               | *                                   |
|                                                                       | 3               |                                     |
|                                                                       |                 |                                     |
| <b>[] / tmp</b> /                                                     |                 | Create Folder                       |
| Places                                                                | Name            | ✓ Modified                          |
| 🆚 Search                                                              | 🛅 cscope.4371   | Yesterday at 14:30                  |
| 🛞 Recently Used                                                       | 🛅 kde-na        | Yesterday at 14:26                  |
| 🛅 na                                                                  | 🛅 kde-root      | Yesterday at 14:26                  |
| 🛅 Desktop                                                             | 🛅 ksocket-na    | 09:20                               |
| 👩 File System                                                         | 🛅 orbit-na      | Yesterday at 14:32                  |
| 👩 250.1 GB Media                                                      | ssh-CIPQVD3392  | Yesterday at 14:26                  |
|                                                                       | ▶ v814422       | Yesterday at 15:45                  |
| <b>≜</b> Add <b>≋</b> <u>R</u> emove                                  | )               | WAV (Microsoft) signed 16 bit PCM 👻 |
|                                                                       | <u>O</u> ptions |                                     |
|                                                                       |                 | <u>⊘ C</u> ancel                    |

#### Figure 2-42. WAV (Microsoft) signed 16 bit PCM

WAV (Microsoft) signed 16 bit PCM

### 2.3.12 Configure the Events Parameters

The **Events** page specifies a remote server that can be used to receive HTTP POST events when actions take place on the board.

1. Click on the Events menu button to open the Events page (Figure 2-43).

Figure 2-43. Event Page

| Home           | Device           | Network    | SIP | Multicast | SSL       | Sensor          | Audiofiles       | Events | Autoprov | Firmware |
|----------------|------------------|------------|-----|-----------|-----------|-----------------|------------------|--------|----------|----------|
|                |                  |            |     |           |           |                 |                  |        |          |          |
|                | ~                |            |     |           |           | -               |                  | _      |          |          |
|                | C                | vbe        | erD | ata       | <b>Pa</b> | gin             | g Ar             | npl    | itier    |          |
|                |                  |            |     |           |           |                 | 5                | •      |          |          |
|                |                  |            |     |           |           |                 |                  |        |          |          |
| Enable Event   | Generation: 🗌    |            |     |           |           |                 |                  |        |          |          |
| _              |                  |            |     |           |           | Event Se        | erver            |        |          |          |
| Events         |                  |            |     |           |           | Server IP Add   | ress: 10.0.0.250 |        |          |          |
| Enable Call St | art Events:      |            |     |           |           | Server Port:    | 8080             |        |          |          |
|                | rminated Even    |            |     |           |           | Server URL:     | xmlparse_eng     | line   | _        |          |
| Enable Relay   | Activated Even   | ts: 📃      |     |           |           | ocreation on L. | ximparoo_ong     | Jine   |          |          |
| Enable Relay I | Deactivated Ev   | ents: 📃    |     |           |           |                 |                  |        |          |          |
| Enable Night F | Ring Events:     |            |     |           |           |                 |                  |        |          |          |
| Enable Power   | On Events:       |            |     |           |           |                 |                  |        |          |          |
| Enable Multica | ast Start Events | s: 🗉       |     |           |           |                 |                  |        |          |          |
| Enable Multica | ast Stop Events  | s: 🔲       |     |           |           |                 |                  |        |          |          |
| Enable Senso   | r Events:        |            |     |           |           |                 |                  |        |          |          |
|                | ond Heartbeat:   |            |     |           |           |                 |                  |        |          |          |
| Check All      |                  | Uncheck Al |     |           |           |                 |                  |        |          |          |
|                |                  |            |     |           |           |                 |                  |        |          |          |
|                |                  |            |     |           |           |                 |                  |        |          |          |
|                |                  |            |     |           |           |                 |                  |        |          |          |
|                |                  |            |     |           |           |                 |                  |        |          |          |
| Save Rel       | boot Toggle      | Help       |     |           |           |                 |                  |        |          |          |
|                |                  |            |     |           |           |                 |                  |        |          |          |
|                |                  |            |     |           |           |                 |                  |        |          |          |
|                |                  |            |     |           |           |                 |                  |        |          |          |
|                |                  |            |     |           |           |                 |                  |        |          |          |

- 2. On the Events page, enter values for the parameters indicated in Table 2-23.
- **Note** The question mark icon (?) in the following table shows which web page items will be defined after the **Toggle Help** button is pressed.

| Web Page Item                       | Description                                                                                                    |
|-------------------------------------|----------------------------------------------------------------------------------------------------|
| Enable Event Generation ?           | The device will send HTTP POST events to the specified remote server and port number whenever a certain action takes place. Select an event type below to generate an HTTP POST event.                                                              |
| Events                              |                                                                                                    |
| Enable Call Start Events ?          | When selected, the device will report the start of a SIP call.                                                                                                    |
| Enable Call Terminated Events ?     | When selected, the device will report the end of a SIP call.                                                                                                    |
| Enable Relay Activated Events ?     | When selected, the device will report relay activation.                                                                                                    |
| Enable Relay Deactivated Events 🛜   | When selected, the device will report relay deactivation.                                                                                                    |
| Enable Night Ring Events 🛜          | When selected, the device will report when it starts ringing upon an incoming SIP call to the Nightringer extension. As a reminder, the Nightringer extension always rings upon an incoming SIP call and it is not possible to alter this behavior. |
| Enable Power On Events 🛜            | When selected, the device will report when it boots.                                                                                                    |
| Enable Multicast Start Events 🛜     | When selected, the device will report when the device starts playing a multicast audio stream.                                                                                                    |
| Enable Multicast Stop Events ?      | When selected, the device will report when the device stops playing a multicast audio stream.                                                                                                    |
| Enable Sensor Events ?              | When selected, the device will report when the on-board sensor is activated.                                                                                                    |
| Enable 60 Second Heartbeat Events ? | When enabled, the device will report a Heartbeat event every 60 seconds. SIP registration is not required to generate Heartbeat events.                                                                                                    |
| Check All                           | Click on Check All to select all of the events on the page.                                                                                                    |
| Uncheck All                         | Click on Uncheck All to de-select all of the events on the page.                                                                                                    |
| Event Server                        |                                                                                                    |
| Server IP Address ?                 | The IPv4 address of the event server in dotted decimal notation.                                                                                                    |
| Server Port ?                       | Specify the event server port number. The supported range is 0-65536. Enter up to 5 digits.                                                                                                    |
| Server URL ?                        | Generally, the destination URL is the name of the application that receives the events and the string in the HTTP POST command. It can be a script used to parse and process the HTTP POST events. Enter up to 127 characters.                      |
|                                     | Click the <b>Save</b> button to save your configuration settings.                                                                                                    |
| Save                                | Note: You need to reboot for changes to take effect.                                                                                                    |
| Reboot                              | Click on the <b>Reboot</b> button to reboot the system.                                                                                                    |

| Table 2-23. Ev | ents Page | Parameters |
|----------------|-----------|------------|
|----------------|-----------|------------|

| Web Page Item | Description                                                                                                    |
|---------------|----------------------------------------------------------------------------------------------------|
| Toggle Help   | Click on the <b>Toggle Help</b> button to see a short description of some<br>of the web page items. First click on the <b>Toggle Help</b> button, and<br>you will see a question mark (??) appear next to some of the web<br>page items. Move the mouse pointer to hover over a question mark<br>to see a short description of a specific web page item. |

#### Table 2-23. Events Page Parameters(continued)

#### 2.3.12.1 Example Packets for Events

The server and port are used to point to the listening server and the 'Remote Event Server URL' is the destination URL (typically the script running on the remote server that's used to parse and process the POST events).

**Note** The XML is URL-encoded before transmission so the following examples are not completely accurate.

Here are example packets for every event:

```
POST xmlparse engine HTTP/1.1
Host: 10.0.3.79
User-Agent: CyberData/1.0.0
Content-Length: 197
Content-Type: application/x-www-form-urlencoded
<?xml version="1.0" encoding="ISO-8859-1"?>
<cyberdata NAME='CyberData Device' MAC='0020f70015b6'>
<event>POWERON</event>
</cyberdata>
POST xmlparse engine HTTP/1.1
Host: 10.0.3.79
User-Agent: CyberData/1.0.0
Content-Length: 199
Content-Type: application/x-www-form-urlencoded
<?xml version="1.0" encoding="ISO-8859-1"?>
<cyberdata NAME='CyberData Device' MAC='0020f70015b6'>
<event>HEARTBEAT</event>
</cyberdata>
POST xmlparse engine HTTP/1.1
Host: 10.0.3.79
User-Agent: CyberData/1.0.0
Content-Length: 196
Content-Type: application/x-www-form-urlencoded
<?xml version="1.0" encoding="ISO-8859-1"?>
<cyberdata NAME='CyberData Device' MAC='0020f70015b6'>
<event>BUTTON</event>
</cyberdata>
POST xmlparse engine HTTP/1.1
Host: 10.0.3.79
User-Agent: CyberData/1.0.0
Content-Length: 201
Content-Type: application/x-www-form-urlencoded
<?xml version="1.0" encoding="ISO-8859-1"?>
<cyberdata NAME='CyberData Device' MAC='0020f70015b6'>
<event>CALL ACTIVE</event>
</cyberdata>
POST xmlparse_engine HTTP/1.1
Host: 10.0.3.79
```

```
User-Agent: CyberData/1.0.0
Content-Length: 205
Content-Type: application/x-www-form-urlencoded
<?xml version="1.0" encoding="ISO-8859-1"?>
<cyberdata NAME='CyberData Device' MAC='0020f70015b6'>
<event>CALL TERMINATED</event>
</cyberdata>
POST xmlparse engine HTTP/1.1
Host: 10.0.3.79
User-Agent: CyberData/1.0.0
Content-Length: 197
Content-Type: application/x-www-form-urlencoded
<?xml version="1.0" encoding="ISO-8859-1"?>
<cyberdata NAME='CyberData Device' MAC='0020f70015b6'>
<event>RINGING</event>
</cyberdata>
POST xmlparse engine HTTP/1.1
Host: 10.0.3.79
User-Agent: CyberData/1.0.0
Content-Length: 234
Content-Type: application/x-www-form-urlencoded
<?xml version="1.0" encoding="ISO-8859-1"?>
<cyberdata NAME='CyberData Device' MAC='0020f70015b6'>
<event>MULTICAST START
<index>8</index>
</cyberdata>
POST xmlparse engine HTTP/1.1
Host: 10.0.3.79
User-Agent: CyberData/1.0.0
Content-Length: 233
Content-Type: application/x-www-form-urlencoded
<?xml version="1.0" encoding="ISO-8859-1"?>
<cyberdata NAME='CyberData Device' MAC='0020f70015b6'>
<event>MULTICAST STOP</event>
<index>8</index>
</cyberdata>
POST xmlparse engine HTTP/1.1
Host: 10.0.3.79
User-Agent: CyberData/1.0.0
Content-Length: 234
Content-Type: application/x-www-form-urlencoded
<?xml version="1.0" encoding="ISO-8859-1"?>
<cyberdata NAME='CyberData Device' MAC='0020f70015b6'>
<event>RELAY_ACTIVATED</event>
</cyberdata>
POST xmlparse engine HTTP/1.1
Host: 10.0.3.79
```

```
User-Agent: CyberData/1.0.0
Content-Length: 234
Content-Type: application/x-www-form-urlencoded
<?xml version="1.0" encoding="ISO-8859-1"?>
<cyberdata NAME='CyberData Device' MAC='0020f70015b6'>
<event>RELAY_DEACTIVATED</event>
</cyberdata>
```

```
POST xmlparse_engine HTTP/1.1
Host: 10.0.3.79
User-Agent: CyberData/1.0.0
Content-Length: 234
Content-Type: application/x-www-form-urlencoded
<?xml version="1.0" encoding="ISO-8859-1"?>
<cyberdata NAME='CyberData Device' MAC='0020f70015b6'>
<event>NIGHTRINGING</event>
</cyberdata>
```

#### 2.3.13 Configure the Autoprovisioning Parameters

Autoprovisioning can be used to automatically configure your device. The autoprovisioning file is an xml file with the device configuration. Values found in this file will override values stored in on-board memory.

Note By default, the device will try to set up its configuration with autoprovisioning.

1. Click the Autoprov menu button to open the Autoprovisioning page. See Figure 2-44.

Figure 2-44. Autoprovisioning Page

|                                                              |                                           | vha                       |              | ata                | Do             | ain              |                     | mnli             | ifiar                  |            |
|--------------------------------------------------------------|-------------------------------------------|---------------------------|--------------|--------------------|----------------|------------------|---------------------|------------------|------------------------|------------|
|                                                              | し                                         | <b>y</b> DE               | 7 D          | ala                | Γđ             | gn               | g Ar                | npi              | lle                    |            |
|                                                              |                                           | -                         |              |                    |                | •                | U                   | -                |                        |            |
|                                                              |                                           |                           |              |                    |                |                  |                     |                  |                        |            |
| Disable Autop                                                | provisionina:                             |                           |              |                    |                |                  |                     |                  |                        |            |
| Autoprovision                                                | 1                                         |                           |              |                    |                |                  |                     |                  |                        |            |
| Autoprovision                                                | ning Filename:                            |                           |              |                    |                |                  |                     |                  |                        |            |
| Use tftp:                                                    |                                           |                           | )            |                    |                |                  |                     |                  |                        |            |
| Verify Server                                                | Certificate                               |                           | 1            |                    |                |                  |                     |                  |                        |            |
| Username:                                                    |                                           |                           |              |                    |                |                  |                     |                  |                        |            |
| Password:                                                    |                                           |                           |              |                    |                |                  |                     |                  |                        |            |
|                                                              | ning autoupdate                           |                           |              |                    |                |                  |                     |                  |                        |            |
|                                                              | n at time (HHMM                           | 19 <sup>10</sup> 11 11 11 |              |                    |                |                  |                     |                  |                        |            |
| Autoprovision                                                | n when idle (in n                         | ninutes > 10): 0          |              |                    |                |                  |                     |                  |                        |            |
|                                                              | ng happens on bo                          |                           | ining to com | igure your device. |                |                  |                     |                  |                        |            |
|                                                              | first look for a co                       |                           | address and  | filename.          |                |                  |                     |                  |                        |            |
|                                                              |                                           |                           |              |                    | ur list of DHC | P options and tr | v to download '0020 | 7042a7d.xml' and | d if this fails. '0000 | 00cd.xml'. |
|                                                              |                                           |                           |              |                    |                |                  |                     |                  |                        |            |
| Save Re                                                      | boot Toggle                               | Help                      |              |                    |                |                  |                     |                  |                        |            |
|                                                              |                                           |                           |              |                    |                |                  |                     |                  |                        |            |
|                                                              |                                           |                           |              |                    |                |                  |                     |                  |                        |            |
| Download Te                                                  | emplate                                   |                           |              |                    |                |                  |                     |                  |                        |            |
|                                                              |                                           |                           |              |                    |                |                  |                     |                  |                        |            |
| Autoprovisio                                                 | oning log                                 |                           |              |                    |                |                  |                     |                  |                        |            |
| 21:00 Autopr                                                 | rovisioning Devic                         | e                         |              |                    |                |                  |                     |                  |                        |            |
|                                                              | rov found option                          |                           |              |                    |                |                  |                     |                  |                        |            |
|                                                              | rov looking for 00<br>Itoprov file. Parsi |                           |              | .0.0.242:4444      |                |                  |                     |                  |                        |            |
|                                                              | rov found option                          |                           |              | 18"                |                |                  |                     |                  |                        |            |
|                                                              | rov looking for 00                        |                           | at 10.0.1.11 | 8                  |                |                  |                     |                  |                        |            |
| 21:01 Autopr                                                 |                                           | 00000cd.xml at 1          | 0.0.1.118    |                    |                |                  |                     |                  |                        |            |
| 21:01 Autopr<br>21:01 Autopr                                 |                                           |                           |              |                    |                |                  |                     |                  |                        |            |
| 21:01 Autopr<br>21:01 Autopr<br>21:01 Autopr<br>21:01 Autopr | rov: didn't find au                       |                           |              |                    |                |                  |                     |                  |                        |            |
| 21:01 Autopr<br>21:01 Autopr<br>21:01 Autopr<br>21:01 Autopr |                                           |                           |              |                    |                |                  |                     |                  |                        | 11         |

- 2. On the **Autoprovisioning** page, you may enter values for the parameters indicated in Table 2-24.
- **Note** The question mark icon (?) in the following table shows which web page items will be defined after the **Toggle Help** button is pressed.

| Web Page Item                                         | Description                                                                                                    |
|-------------------------------------------------------|----------------------------------------------------------------------------------------------------|
| Disable Autoprovisioning 🛜                            | Prevent the device from automatically trying to download a configuration file. See Section 2.3.13.1, "Autoprovisioning" for more information.                                          |
| Autoprovisioning Server 🛜                             | Enter the IPv4 address of the provisioning server in dotted decimal notation.                                                                                                    |
| Autoprovisioning Filename ?                           | The autoprovisioning filename is the configuration filename.<br>The default autoprovisioning filename is in the format of<br><mac address="">.xml.</mac>                               |
|                                                       | Supported filename extensions are .txt, and .xml. The current filename is denoted by an asterisk at the bottom of the <b>Autoprovisioning Page</b> . Enter up to 256 characters.       |
|                                                       | A file may have any name with an xml extension. If a file<br>name is entered, the device will look for the specified file<br>name, and only that file.                                 |
| Use tftp ?                                            | The device will use TFTP (instead of http) to download autoprovisioning files.                                                                                                    |
| Verify Server Certificate 🛜                           | When using ssl to download autoprovisioning files, reject connections where the server address doesn't match the server certificate's common name.                                     |
| Username ?                                            | The username used to authenticate with an autoprovisioning server. Leave this field blank to disable authentication.                                                                   |
| Password 🛜                                            | The password used to authenticate with an autoprovisioning server. Leave this field blank to disable authentication.                                                                   |
| Autoprovisioning Autoupdate<br>(in minutes) ?         | The reoccurring time (in minutes) the device will wait before checking for new autoprovisioning files. Enter up to 6 digits. A value of 0 will disable this option.                    |
|                                                       | Note: To use the auto update options, enable the Set Time<br>with NTP Server on boot setting on the Device Page<br>page (see Table 2-11).                                              |
| Autoprovision at time (HHMMSS) 🛜                      | The time of day the device will check for a new<br>autoprovisioning file. The time must be 6 characters in length<br>and in HHMMSS format. An empty value will disable this<br>option. |
|                                                       | Note: To use the auto update options, enable the Set Time<br>with NTP Server on boot setting on the Device Page<br>page (see Table 2-11).                                              |
| Autoprovision when idle<br>(in minutes > 10) <b>?</b> | The idle time (in minutes greater than 10) after which the device will check for a new autoprovisioning file. Enter up to 6 digits. A value of 0 will disable this option.             |
|                                                       | Note: To use the auto update options, enable the Set Time<br>with NTP Server on boot setting on the Device Page<br>page (see Table 2-11).                                              |

#### Table 2-24. Autoprovisioning Page Parameters

| Web Page Item        | Description                                                                                                    |
|----------------------|----------------------------------------------------------------------------------------------------|
|                      | Click the Save button to save your configuration settings.                                                                                                    |
| Save                 | Note: You need to reboot for changes to take effect.                                                                                                    |
| Reboot               | Click on the <b>Reboot</b> button to reboot the system.                                                                                                    |
| Toggle Help          | Click on the <b>Toggle Help</b> button to see a short description of<br>some of the web page items. First click on the <b>Toggle Help</b><br>button, and you will see a question mark (?) appear next to<br>some of the web page items. Move the mouse pointer to<br>hover over a question mark to see a short description of a<br>specific web page item. |
| Download Template    | Press the <b>Download Template</b> button to create an autoprovisioning file for the device. See Section 2.3.13.3, "Download Template Button"                                                                                                    |
| Autoprovisioning log | The autoprovisioning log provides information about the latest autoprovisioning attempt (i.e. dhcp options and server accessed and files parsed or not found).                                                                                                    |

#### Table 2-24. Autoprovisioning Page Parameters (continued)

#### 2.3.13.1 Autoprovisioning

On boot, the device will look for an autoprovisioning server configured on the Autoprovisioning Page or specified as a DHCP option. When it finds a server, it will try to download the following (in order of preference):

- 1. The file configured on the autoprovisioning page.
- 2. A file named according to it's mac address (for example: 0020f7350058.xml).
- 3. The file 000000cd.xml

The file can be hosted using a standard web server (like apache, IIS, or nginx), and the device can download over SSL. The file server can be an ipv4 address in dotted decimal notation or a fully qualified domain name.

By default, the device will get its autoprovisioning server from the DHCP options. See Section 2.3.13.2, "Sample dhcpd.conf" for an example of how to configure dhcpd to offer autoprovisioning server addresses. If multiple options are set, the device will attempt to download autoprovisioning files from every server.

The DHCP option determines the protocol used to download the autoprovisioning file. The device looks for DHCP options in the following order:

- 1. Option 43 a FQDN or an IP address to an http server
- 2. Option 72 an IP address to an http server
- 3. Option 150 an IP address to a tftp server
- 4. Option 66 an IP address to a tftp server or if the entry starts with 'http', a FQDN to a http server.

You can download an autoprovisioning template file from the Autoprovisioning Page using the **Download Template** button (see Table 2-24). This file contains every configuration option that can be set on the board.

Autoprovisioning files can contain the whole configuration or a subset of this file. The first autoprovisioning file can also contain links to other autoprovisioning files.

The <MiscSettings> section contains some examples of additional autoprovisioning files:

| <mi< th=""><th>scSettings&gt;</th></mi<>                               | scSettings>                                            |
|------------------------------------------------------------------------|--------------------------------------------------------|
|                                                                        | <devicename>CyberData Device</devicename>              |
| </td <td><autoprovfile>common.xml</autoprovfile>&gt;</td>              | <autoprovfile>common.xml</autoprovfile> >              |
| </td <td><autoprovfile>sip_reg[macaddress].xml</autoprovfile>&gt;</td> | <autoprovfile>sip_reg[macaddress].xml</autoprovfile> > |
| </td <td><autoprovfile>audio[macaddress]</autoprovfile>&gt;</td>       | <autoprovfile>audio[macaddress]</autoprovfile> >       |
| </td <td><autoprovfile>device[macaddress].xml</autoprovfile>&gt;</td>  | <autoprovfile>device[macaddress].xml</autoprovfile> >  |
| <td>iscSettings&gt;</td>                                               | iscSettings>                                           |

After downloading the first autoprovisioning file, the device will step through up to twenty additional <AutoprovFile> entries and try to download these files from the same server.

When the device finds a filename with the string **[macaddress**], it will replace this string with the mac address.

As an example, the user has configured option 43 on their DHCP server to "http://example.com," and on their server, they have a file named **0020f7123456.xml** (the same as the mac address of the device).

#### The file 0020f7123456.xml contains:

- 1. The device will first set it's name to 'Newname'.
- 2. It will try to download http://example.com/common.xml.
- 3. It will try to download http://example.com/sip\_reg0020f7123456.xml.
- 4. It will try to download http://example.com/audio0020f7123456.
- 5. It will try to download http://example.com/device.xml.

The device is reconfigured every time it downloads a new file so if two files configure the same option the last one will be the one that is saved.

It is possible to autoprovision autoprovisioning values (for example, to disable autoprovisioning or to configure a time to check for new files).

Checking for New Autoprovisioning files on boot but it can be configured to also check after a periodic delay, when idle, or at a specified time. When one of these options is set, the device will download its autoprovisioning files again, and if it finds any differences from the files it downloaded on boot, it will force a reboot and reconfigure.

The Autoprovisioning Filename The autoprovisioning filename can contain a file, a file path, or a directory.

| Autoprovisioning<br>Filename | Autoprovisioning<br>Server | File Downloaded                             |
|------------------------------|----------------------------|---------------------------------------------|
| config.xml                   | 10.0.1.3                   | 10.0.1.3/config.xml                         |
| /path/to/config.xml          | 10.0.1.3                   | 10.0.1.3/path/to/config.xml                 |
| subdirectory/path/           | 10.0.1.3                   | 10.0.1.3/subdirectory/path/0020f7020002.xml |

#### Table 2-25. Autoprovisioning File Name

TFTP options may not support subdirectories. If a directory is set in the filename field, firmware and audio files will also be downloaded from this subdirectory.

If the filename ends with a forward slash "/," the device will treat it as a subdirectory.

For example:

The autoprovisioning server is set to "https://www.example.com"

The autoprovisioning filename is set to "cyberdata/"

On boot, the device will try to download:

https://www.example.com/cyberdata/0020f7123456.xml

...and if this fails:

https://www.example.com/cyberdata/000000cd.xml

Audio files and firmware files will also add "cyberdata" to the URL before downloading.

#### Autoprovisioning <FirmwareSettings>

```
Firmware Updates <FirmwareFile>505-uImage-ceilingspeaker</FirmwareFile>
<FirmwareServer>10.0.1.3</FirmwareServer>
<OutdoorIntercom30>firmware_file_v9.3.0</OutdoorIntercom30>
<OutdoorIntercom31>firmware_file_v10.3.0</OutdoorIntercom31>
<CallButton31>firmware_file_v10.3.0</CallButton31>
</FirmwareSettings>
```

In the <FirmwareSettings> section, the <FirmwareServer> element can be used to specify a different server for hosting firmware files. When this element is not available, the device will try to download the file from the autoprovisioning server.

The device will use the filename to determine when to autoprovision firmware updates. The default configuration is blank, so the first time you set a value in your autoprovisioning file, it may force a firmware update even if the firmware version has not changed.

The <FirmwareFile> name can contain path elements (i.e. /path/to/firmware/10.3.0-uImage-[device\_file\_name]).

The device also supports product strings for downloading firmware. If the <FirmwareFile> option is not set, the device will look for its particular product string for a firmware filename. In this way, a generic autoprovisioning file can specify unique firmware for a range of products.

The list of valid product strings:

<ProductString>CallButton31</ProductString> <ProductString>EmergencyIntercom31</ProductString> <ProductString>IndoorIntercom31SW</ProductString> <ProductString>IndoorIntercom31SW</ProductString> <ProductString>IndoorKeypad31</ProductString> <ProductString>OfficeRinger31</ProductString> <ProductString>OfficeRinger31SW</ProductString> <ProductString>OfficeRinger31SW</ProductString> <ProductString>OutdoorIntercom31SW</ProductString> <ProductString>OutdoorIntercom31</ProductString> <ProductString>OutdoorIntercom31</ProductString> <ProductString>OutdoorIntercom31SW</ProductString> <ProductString>OutdoorKeypad31</ProductString> <ProductString>Strobe31</ProductString> <ProductString>Strobe31</ProductString> <ProductString>Strobe31</ProductString> Autoprovisioning **I** Example 1

oning Here's a simple example using four autoprovisioning files to configure two devices:

We boot up two devices with mac addresses **00:20:f7:02:00:01** and **00:20:f7:02:00:02** (Device1 and Device2).

The devices are set to use DHCP and that server provides an autoprovisioning server address with option 43. The address is "https://autoprovtest.server.net." The files on this server are as follows:

#### 00000cd.xml

```
<MiscSettings>
<DeviceName>CyberData Autoprovisioned</DeviceName>
<AutoprovFile>sip_common.xml</AutoprovFile>
<AutoprovFile>sip_[macaddress].xml</AutoprovFile>
</MiscSettings>
```

#### sip\_common.xml

```
<SIPSettings>
<SIPServer>10.0.0.253</SIPServer>
<RemoteSIPPort>5060</RemoteSIPPort>
</SIPSettings>
```

#### sip\_0020f7020001.xml

```
<SIPSettings>
<SIPUserID>198</SIPUserID>
<SIPAuthPassword>ext198</SIPAuthPassword>
<DialoutExtension0>204</DialoutExtension0>
</SIPSettings>
```

#### sip\_0020f7020002.xml

```
<SIPSettings>
<SIPUserID>500</SIPUserID>
<SIPAuthPassword>ext500</SIPAuthPassword>
<DialoutExtension0>555</DialoutExtension0>
</SIPSettings>
```

On boot, Device1 tries to fetch the file **0020f7023614.xml** from "https://autoprovtest.server.net". This file is not available, so device1 then tries to fetch the file **000000cd.xml**. This file exists, and Device1 parses the three elements.

- 1. Device1 changes its device name to CyberData Autoprovisioned.
- Device1 finds an AutoprovFile element containing the filename sip\_common.xml. The device downloads sip\_common.xml from "https://autoprovtest.server.net," and imports this configuration, setting the sip server to 10.0.0.253 and the remote port to 5060.3.
- 3. Device1 finds another AutoprovFile element containing the filename sip\_[macaddress].xml. The device replaces the [macaddress] with its own mac address value creating sip\_0020f7020001.xml, downloads this file from "https://autoprovtest.server.net," and imports this configuration. This sets the user ID to 198, the password to ext198, and the dialout extension to 204. Device1 is now finished with autoprovisioning.

Device2 goes through the same steps by setting its device name to **CyberData Autoprovisioned**, its SIP server to **10.0.0.253**, and its port to **5060**. When Device2 "sees" **sip\_[macaddress].xml**, Device2 replaces it with its own mac address and downloads **sip\_0020f7020002.xml** from "https://autoprovtest.server.net." Device2 sets the SIP User ID to **500**, the password to **ext500**, and the dialout extension to **555**.

Autoprovisioning Example 2

g Here is another example of setting up your autoprovisioning files:

We boot up two devices with mac addresses **00:20:f7:02:00:01** and **00:20:f7:02:00:02** (Device1 and Device2) and boot them on a network with a DHCP server configured with an autoprovisioning server at **10.0.1.3** on option **150**. Our TFTP server has three files:

#### 0020f7020001.xml

```
<MiscSettings>
<AutoprovFile>common_settings.xml</AutoprovFile>
</MiscSettings>
<SIPSettings>
<SIPUserID>198</SIPUserID>
<SIPAuthPassword>ext198</SIPAuthPassword>
<DialoutExtension0>204</DialoutExtension0>
</SIPSettings>
```

#### 0020f7020002.xml

```
<MiscSettings>
<AutoprovFile>common_settings.xml</AutoprovFile>
</MiscSettings>
<SIPSettings>
<SIPUserID>500</SIPUserID>
<SIPAuthPassword>ext500</SIPAuthPassword>
<DialoutExtension0>555</DialoutExtension0>
</SIPSettings>
```

#### common\_settings.xml

```
<MiscSettings>
<DeviceName>CyberData Autoprovisioned</DeviceName>
</MiscSettings>
<SIPSettings> <SIPServer>10.0.0.253</SIPServer>
<RemoteSIPPort>5060</RemoteSIPPort>
</SIPSettings>
```

1. On boot, Device1 downloads **0020f7020001.xml** from **10.0.1.3** and imports these values. The SIP User ID is **198**, the password is **ext198**, and the dialout extension is **204**.

2. Device1 then gets the filename **common\_settings.xml** from the AutoprovFile element and downloads this file from the TFTP server at **10.0.1.3**. and imports these settings. The device name is set to **CyberData Autoprovisioned**, the SIP server is set to **10.0.0.253**, and the port is set to **5060**.

Device2 does the same except it downloads **0020f7020002.xml** on boot and imports these values instead. The Sip User ID is **500**, password is **ext500**, and dialout extension is **555**. Device2 then downloads the **common\_settings.xml** file and imports those values. The device name is set to **CyberData Autoprovisioned**, the SIP server is set to **10.0.253**, and the port is set to **5060**.

XML Files XML files can contain <AutoprovFile> elements. If multiple DHCP options are specified, the device will try to download autoprovisioning files from each in turn. The device will only look for <AutoprovFile> elements in the first file downloaded from each server. You can specify up to 20 <AutoprovFile> elements in the first autoprovisioning file.

There are numerous ways to change an element of the **configuration(xml)** file. Using **sip ext** as an example, the extension can be changed:

Within the device-specific xml, i.e. **[macaddress].xml**, via the AutoprovFile element:<SIPSettings>/<SIPExt>

From the device specific xml, a pointer to a sip\_common file

From the device specific xml, a pointer to the device specific sip\_[macaddress].xml

From the common file, a pointer to sip\_common.xml

From the common file, a pointer to the device specific (sip\_[macaddress].xml)

Audio Files Audio files are stored in non-volatile memory and an autoprovisioned audio file will only have to be downloaded once for each device. Loading many audio files to the device from the web page could cause it to appear unresponsive. If this happens, wait until the transfer is complete and then refresh the page.

The device uses the file name to determine when to download a new audio file. This means that if you used autoprovisioning to upload a file and then changed the contents of this file at the TFTP server, the device will not recognize that the file has changed (because the file name is the same).

Since audio files are stored in non-volatile memory, if autoprovisioning is disabled after they have been loaded to the board, the audio file settings will not change. You can force a change to the audio files on the board by clicking **Restore Default** on the **Audio** page or by changing the autoprovisioning file with "**default**" set as the file name.

#### 2.3.13.2 Sample dhcpd.conf

```
#
# Sample configuration file for ISC dhcpd for Debian
#
ddns-update-style none;
option domain-name "voiplab";
option domain-name-servers 10.0.0.252;
option option-150 code 150 = ip-address;
option ntp-servers north-america.pool.ntp.org;
option space VendorInfo;
option VendorInfo.text code 10 = { text };
authoritative;
log-facility local7;
subnet 10.0.0.0 netmask 255.0.0.0 {
    max-lease-time 3600;
   default-lease-time 3600;
   option routers
                                   10.0.0.1;
    option subnet-mask
                                   255.0.0.0;
                                   "voiplab";
   option domain-name
                                   10.0.0.252;
    option domain-name-servers
    option time-offset
                                   -8;
                                                   # Pacific Standard Time
                                                                      # OPTION 72
#
     option www-server
                                    99.99.99.99;
                                      "10.0.1.52";
                                                                      # OPTION 66
#
     option tftp-server-name
#
      option tftp-server-name
                                      "http://test.cyberdata.net";
                                                                     # OPTION 66
                                                                      # OPTION 150
#
      option option-150
                                      10.0.0.252;
# These two lines are needed for option 43
     vendor-option-space VendorInfo;
                                                                      # OPTION 43
#
#
     option VendorInfo.text "http://test.cyberdata.net";
                                                                     # OPTION 43
```

range 10.10.0.1 10.10.2.1; }

#### 2.3.13.3 Download Template Button

The **Download Template** button allows the user to generate, download, edit, and then store an autoprovisioning template on the server that serves the autoprovisioning files for devices.

To generate an autoprovisioning template directly from the device, complete the following steps:

- 1. On the **Autoprovisioning** page, click on the **Download Template** button.
- 2. You will see a window prompting you to save a configuration file (**.xml**) to a location on your computer (Figure 2-45). The configuration file is the basis for the default configuration settings for your unit).
- 3. Choose a location to save the configuration file and click on OK. See Figure 2-45.

| 🕑 Opening 0020f702bf18.xml 🛧 🗆 🗙                                                 |
|----------------------------------------------------------------------------------|
| You have chosen to open:                                                         |
| 0020f702bf18.xml<br>which is: XML document (11.3 KB)<br>from: https://10.10.1.50 |
| What should Firefox do with this file?                                           |
| Open with Text Editor (default)                                                  |
| ○ <u>S</u> ave File                                                              |
| $\Box$ Do this <u>a</u> utomatically for files like this from now on.            |
| Cancel OK                                                                        |

#### Figure 2-45. Configuration File

- 4. At this point, you can open and edit the autoprovisioning template to change the configuration settings in the template for the unit.
- 5. You can then upload the autoprovisioning file to a TFTP or HTTP server where the file can be loaded onto other devices.

# 2.4 Upgrade the Firmware and Reboot the SIP Paging Amplifier

#### 2.4.1 Downloading the Firmware

To download the firmware to your computer:

- 1. Download the latest firmware file from the **Downloads** tab at the following webpage: <u>https://www.cyberdata.net/products/011324</u>
- 2. Unzip the firmware version file. This file may contain the following:
- Firmware file
- Release notes
- 3. Log in to the home page as instructed in Section 2.3.4, "Log in to the Home Page".
- 4. Click on the **Firmware** menu button to open the **Firmware** page. See Figure 2-46.

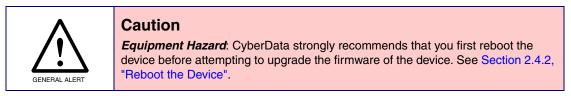

#### Figure 2-46. Firmware Page

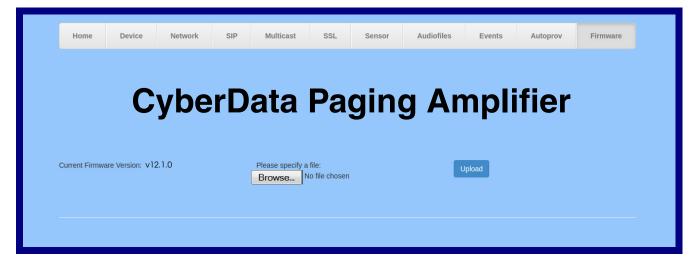

- 5. Click on the Browse button, and then navigate to the location of the firmware file.
- 6. Select the firmware file.
- 7. Click on the **Upload** button.
- **Note** Do not reboot the device after clicking on the **Upload** button.

- **Note** This starts the upgrade process. Once the SIP Paging Amplifier has uploaded the file, the **Uploading Firmware** countdown page appears, indicating that the firmware is being written to flash. The SIP Paging Amplifier will automatically reboot when the upload is complete. When the countdown finishes, the **Firmware** page will refresh. The uploaded firmware filename should be displayed in the system configuration (indicating a successful upload and reboot).
- 8. Table 2-26 shows the web page items on the **Firmware** page.

| Web Page Item            | Description                                                                                            |
|--------------------------|----------------------------------------------------------------------------------------------------|
| Current Firmware Version | Shows the current firmware version.                                                                    |
| Browse                   | Use the <b>Browse</b> button to navigate to the location of the firmware file that you want to upload. |
| Upload                   | Click on the <b>Upload</b> button to automatically upload the selected firmware and reboot the system. |

### 2.4.2 Reboot the Device

To reboot a SIP Paging Amplifier, log in to the web page as instructed in Section 2.3.4, "Log in to the Home Page".

1. Click on the **Reboot** button on the **Home** page (Figure 2-47). A normal restart will occur.

Figure 2-47. Home Page

| Current Status Admin Settings Import Settings   Serial Number: 324100001 Username: admin   Mac Address: 00:20:17:04:2a:7d Pasword: Import Config   Firmware Version: V12.1.0 Confirm Password: Import Config   IP Addressi: 01:00.154 Save Reboot Toggle Help   IP Addressi: 10:00.154 Save Reboot Toggle Help   Default Gateware: 10:00.156 Save Reboot Toggle Help   SIP Mode: Enabled Username: Import Config   Multicast Mode: Disabled Username: Import Config   Subnet Mask: 255.0.0 Export Config | Home Device Network                                                                                                    | SIP Multicast SSL Sensor     | Audiofiles Events Autoprov Firmware |
|----------------------------------------------------------------------------------------------------|----------------------------------------------------------------------------------------------------|------------------------------|-------------------------------------|
| IP Address: 10.10.0.154 Subnet Mask: 255.0.00 Save Reboot Toggle Help Default Gateway: 10.0.1 DNS Server 1: 10.0.1.56 DNS Server 2: SIP Mode: Enabled Multicast Mode: Disabled Event Reporting: Disabled                                                                                                    | Serial Number:         324100001           Mac Address:         00:20:f7:04:2a:7d                                                                                                    | Username: admin<br>Password: | Browse No file chosen               |
|                                                                                                    | IP Address:         10.10.0.154           Subnet Mask:         255.0.00           Default Gateway:         10.0.0.1           DNS Server 1:         10.0.1.56           DNS Server 2:         SIP Mode: | Save Reboot Toggle Help      |                                     |
| Primary SIP Server: Not registered       Backup Server 1:     Not registered       Backup Server 2:     Not registered       Nightringer Server:     Not registered                                                                                                    | Nightringer: Disabled<br>Primary SIP Server: Not registered<br>Backup Server 1: Not registered<br>Backup Server 2: Not registered                                                                       |                              |                                     |

Reboot

### 2.5 Command Interface

Some functions on the device can be activated using simple POST commands to the web interface. The examples in Table 2-27 use the free unix utility, **wget**, but any program that can send http POST commands to the device should work.

### 2.5.1 Command Interface Post Commands

**Note** These commands require an authenticated session (a valid username and password to work).

| Device Action                                    | HTTP Post Command <sup>a</sup><br>wgetuser adminpassword adminauth-no-challengeno-<br>check-certificatequiet -O /dev/null "https://10.0.3.71/cgi-<br>bin/command.cgi"post-data "test_relay=yes" |  |
|--------------------------------------------------|----------------------------------------------------------------------------------------------------|--|
| Trigger relay (for configured delay)             |                                                                                                    |  |
| Place call to extension (example: extension 130) | wgetuser adminpassword adminauth-no-challengeno-<br>check-certificatequiet -O /dev/null "https://10.0.3.71/cgi-<br>bin/command.cgi"post-data "call=130"                                         |  |
| Terminate active call                            | wgetuser adminpassword adminauth-no-challengeno-<br>check-certificatequiet -O /dev/null "https://10.0.3.71/cgi-<br>bin/command.cgi"post-data "terminate=yes"                                    |  |
| Force reboot                                     | wgetuser adminpassword adminauth-no-challengeno-<br>check-certificatequiet -O /dev/null "https://10.0.3.71/cgi-<br>bin/command.cgi"post-data "reboot=yes"                                       |  |
| Test Audio button                                | wgetuser adminpassword adminauth-no-challengeno-<br>check-certificatequiet -O /dev/null "https://10.0.3.71/cgi-<br>bin/command.cgi"post-data "test_audio=yes"                                   |  |
| Announce IP address                              | wgetuser adminpassword adminauth-no-challengeno-<br>check-certificatequiet -O /dev/null "https://10.0.3.71/cgi-<br>bin/command.cgi"post-data "speak_ip_address=yes"                             |  |
| Play the "0" audio file                          | wgetuser adminpassword adminauth-no-challengeno-<br>check-certificatequiet -O /dev/null "https://10.0.3.71/cgi-<br>bin/audiofiles.cgi"post-data "play_0=yes"                                    |  |
| Play the "1" audio file                          | wgetuser adminpassword adminauth-no-challengeno-<br>check-certificatequiet -O /dev/null "https://10.0.3.71/cgi-<br>bin/audiofiles.cgi"post-data "play_1=yes"                                    |  |
| Play the "2" audio file                          | wgetuser adminpassword adminauth-no-challengeno-<br>check-certificatequiet -O /dev/null "https://10.0.3.71/cgi-<br>bin/audiofiles.cgi"post-data "play_2=yes"                                    |  |
| Play the "3" audio file                          | wgetuser adminpassword adminauth-no-challengeno-<br>check-certificatequiet -O /dev/null "https://10.0.3.71/cgi-<br>bin/audiofiles.cgi"post-data "play_3=yes"                                    |  |
| Play the "4" audio file                          | wgetuser adminpassword adminauth-no-challengeno-<br>check-certificatequiet -O /dev/null "https://10.0.3.71/cgi-<br>bin/audiofiles.cgi"post-data "play_4=yes"                                    |  |

#### Table 2-27. Command Interface Post Commands

| Device Action                                        | HTTP Post Command <sup>a</sup>                                                                                                    |
|------------------------------------------------------|----------------------------------------------------------------------------------------------------|
| Play the "5" audio file                              | wgetuser adminpassword adminauth-no-challengeno-<br>check-certificatequiet -O /dev/null "https://10.0.3.71/cgi-<br>bin/audiofiles.cgi"post-data "play_5=yes"                |
| Play the "6" audio file                              | wgetuser adminpassword adminauth-no-challengeno-<br>check-certificatequiet -O /dev/null "https://10.0.3.71/cgi-<br>bin/audiofiles.cgi"post-data "play_6=yes"                |
| Play the "7" audio file                              | wgetuser adminpassword adminauth-no-challengeno-<br>check-certificatequiet -O /dev/null "https://10.0.3.71/cgi-<br>bin/audiofiles.cgi"post-data "play_7=yes"                |
| Play the "8" audio file                              | wgetuser adminpassword adminauth-no-challengeno-<br>check-certificatequiet -O /dev/null "https://10.0.3.71/cgi-<br>bin/audiofiles.cgi"post-data "play_8=yes"                |
| Play the "9" audio file                              | wgetuser adminpassword adminauth-no-challengeno-<br>check-certificatequiet -O /dev/null "https://10.0.3.71/cgi-<br>bin/audiofiles.cgi"post-data "play_9=yes"                |
| Play the "Dot" audio file                            | wgetuser adminpassword adminauth-no-challengeno-<br>check-certificatequiet -O /dev/null "https://10.0.3.71/cgi-<br>bin/audiofiles.cgi"post-data "play_d=yes"                |
| Play the "Audio Test" audio file (from Audio Config) | wgetuser adminpassword adminauth-no-challengeno-<br>check-certificatequiet -O /dev/null "https://10.0.3.71/cgi-<br>bin/audiofiles.cgi"post-data "play_audiotest=yes"        |
| Play the "Page Tone" audio file                      | wgetuser adminpassword adminauth-no-challengeno-<br>check-certificatequiet -O /dev/null "https://10.0.3.71/cgi-<br>bin/audiofiles.cgi"post-data "play_pagetone=yes"         |
| Play the "Your IP Address Is" audio file             | wgetuser adminpassword adminauth-no-challengeno-<br>check-certificatequiet -O /dev/null "https://10.0.3.71/cgi-<br>bin/audiofiles.cgi"post-data "play_youripaddressis=yes"  |
| Play the "Rebooting" audio file                      | wgetuser adminpassword adminauth-no-challengeno-<br>check-certificatequiet -O /dev/null "https://10.0.3.71/cgi-<br>bin/audiofiles.cgi"post-data "play_rebooting=yes"        |
| Play the "Restoring Default" audio file              | wgetuser adminpassword adminauth-no-challengeno-<br>check-certificatequiet -O /dev/null "https://10.0.3.71/cgi-<br>bin/audiofiles.cgi"post-data "play_restoringdefault=yes" |
| Play the "Ringback tone" audio file                  | wgetuser adminpassword adminauth-no-challengeno-<br>check-certificatequiet -O /dev/null "https://10.0.3.71/cgi-<br>bin/audiofiles.cgi"post-data "play_ringback=yes"         |
| Play the "Ring tone" audio file                      | wgetuser adminpassword adminauth-no-challengeno-<br>check-certificatequiet -O /dev/null "https://10.0.3.71/cgi-<br>bin/audiofiles.cgi"post-data "play_ringtone=yes"         |
| Play the "Night Ring" audio file                     | wgetuser adminpassword adminauth-no-challengeno-<br>check-certificatequiet -O /dev/null "https://10.0.3.71/cgi-<br>bin/audiofiles.cgi"post-data "play_nightring=yes"        |
| Delete the "0" audio file                            | wgetuser adminpassword adminauth-no-challengeno-<br>check-certificatequiet -O /dev/null "https://10.0.3.71/cgi-<br>bin/audiofiles.cgi"post-data "delete_0=yes"              |
| Delete the "1" audio file                            | wgetuser adminpassword adminauth-no-challengeno-<br>check-certificatequiet -O /dev/null "https://10.0.3.71/cgi-<br>bin/audiofiles.cgi"post-data "delete_1=yes"              |

#### Table 2-27. Command Interface Post Commands (continued)

| Device Action                              | HTTP Post Command <sup>a</sup>                                                                                                    |
|--------------------------------------------|----------------------------------------------------------------------------------------------------|
| Delete the "2" audio file                  | wgetuser adminpassword adminauth-no-challengeno-<br>check-certificatequiet -O /dev/null "https://10.0.3.71/cgi-<br>bin/audiofiles.cgi"post-data "delete_2=yes"                |
| Delete the "3" audio file                  | wgetuser adminpassword adminauth-no-challengeno-<br>check-certificatequiet -O /dev/null "https://10.0.3.71/cgi-<br>bin/audiofiles.cgi"post-data "delete_3=yes"                |
| Delete the "4" audio file                  | wgetuser adminpassword adminauth-no-challengeno-<br>check-certificatequiet -O /dev/null "https://10.0.3.71/cgi-<br>bin/audiofiles.cgi"post-data "delete_4=yes"                |
| Delete the "5" audio file                  | wgetuser adminpassword adminauth-no-challengeno-<br>check-certificatequiet -O /dev/null "https://10.0.3.71/cgi-<br>bin/audiofiles.cgi"post-data "delete_5=yes"                |
| Delete the "6" audio file                  | wgetuser adminpassword adminauth-no-challengeno-<br>check-certificatequiet -O /dev/null "https://10.0.3.71/cgi-<br>bin/audiofiles.cgi"post-data "delete_6=yes"                |
| Delete the "7" audio file                  | wgetuser adminpassword adminauth-no-challengeno-<br>check-certificatequiet -O /dev/null "https://10.0.3.71/cgi-<br>bin/audiofiles.cgi"post-data "delete_7=yes"                |
| Delete the "8" audio file                  | wgetuser adminpassword adminauth-no-challengeno-<br>check-certificatequiet -O /dev/null "https://10.0.3.71/cgi-<br>bin/audiofiles.cgi"post-data "delete_8=yes"                |
| Delete the "9" audio file                  | wgetuser adminpassword adminauth-no-challengeno-<br>check-certificatequiet -O /dev/null "https://10.0.3.71/cgi-<br>bin/audiofiles.cgi"post-data "delete_9=yes"                |
| Delete the "Audio Test" audio file         | wgetuser adminpassword adminauth-no-challengeno-<br>check-certificatequiet -O /dev/null "https://10.0.3.71/cgi-<br>bin/audiofiles.cgi"post-data "delete_audiotest=yes"        |
| Delete the "Page Tone" audio file          | wgetuser adminpassword adminauth-no-challengeno-<br>check-certificatequiet -O /dev/null "https://10.0.3.71/cgi-<br>bin/audiofiles.cgi"post-data "delete_pagetone=yes"         |
| Delete the "Your IP Address Is" audio file | wgetuser adminpassword adminauth-no-challengeno-<br>check-certificatequiet -O /dev/null "https://10.0.3.71/cgi-<br>bin/audiofiles.cgi"post-data "delete_youripaddressis=yes"  |
| Delete the "Rebooting" audio file          | wgetuser adminpassword adminauth-no-challengeno-<br>check-certificatequiet -O /dev/null "https://10.0.3.71/cgi-<br>bin/audiofiles.cgi"post-data "delete_rebooting=yes"        |
| Delete the "Restoring Default" audio file  | wgetuser adminpassword adminauth-no-challengeno-<br>check-certificatequiet -O /dev/null "https://10.0.3.71/cgi-<br>bin/audiofiles.cgi"post-data "delete_restoringdefault=yes" |
| Delete the "Ringback tone" audio file      | wgetuser adminpassword adminauth-no-challengeno-<br>check-certificatequiet -O /dev/null "https://10.0.3.71/cgi-<br>bin/audiofiles.cgi"post-data "delete_ringback=yes"         |
| Delete the "Ring tone" audio file          | wgetuser adminpassword adminauth-no-challengeno-<br>check-certificatequiet -O /dev/null "https://10.0.3.71/cgi-<br>bin/audiofiles.cgi"post-data "delete_ringtone=yes"         |
| Delete the "Night Ring" audio file         | wgetuser adminpassword adminauth-no-challengeno-<br>check-certificatequiet -O /dev/null "https://10.0.3.71/cgi-<br>bin/audiofiles.cgi"post-data "delete_nightring=yes"        |

#### Table 2-27. Command Interface Post Commands (continued)

| Device Action                                     | HTTP Post Command <sup>a</sup>                                                                                                    |
|---------------------------------------------------|----------------------------------------------------------------------------------------------------|
| Trigger the Door Sensor Test (Sensor Config page) | wgetuser adminpassword adminauth-no-challengeno-<br>check-certificatequiet -O /dev/null "https://10.0.3.71/cgi-<br>bin/sensor.cgi"post-data "doortest=yes" |

#### Table 2-27. Command Interface Post Commands (continued)

a. Type and enter all of each http POST command on one line.

# Appendix A: Mounting the Amplifier

### A.1 Mount the Amplifier

Before you mount the enclosure, make sure that you have received all of the parts for each enclosure. Refer to Table A-1.

| Quantity | Part Name                                             | Illustration                       |
|----------|-------------------------------------------------------|------------------------------------|
| 2        | Plastic Ribbed Anchors                                |                                    |
|          |                                                       |                                    |
|          |                                                       | 6                                  |
|          |                                                       |                                    |
|          |                                                       |                                    |
| 2        | #6x1.25-inch Pan Head Phillips Sheet Metal            |                                    |
|          | Screw                                                 |                                    |
|          |                                                       |                                    |
|          |                                                       |                                    |
|          |                                                       |                                    |
| Note The | SIP Paging Amplifier was designed for indoor use. I   | Mounting it on the external part o |
|          | ding will require additional hardware for weatherproo |                                    |

- suppression. Consult a certified electrician for details.
- For mounting, use the two #6 SHEET METAL SCREWS to secure the enclosure. Note

### A.2 Dimensions

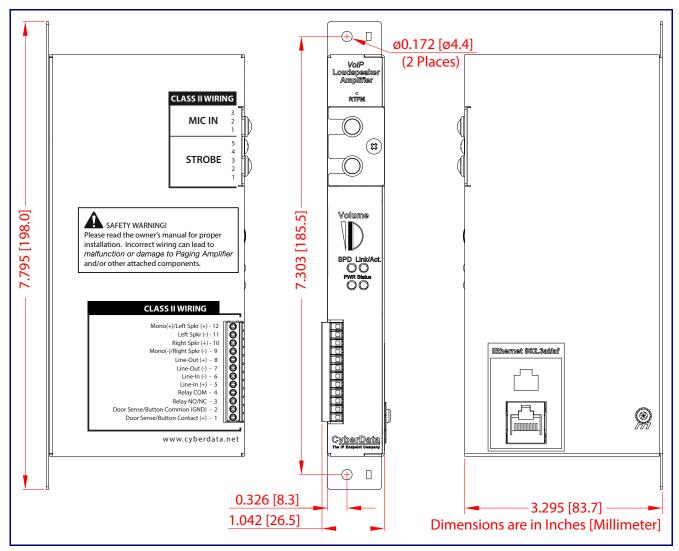

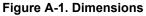

## Appendix B: Setting up a TFTP Server

### B.1 Set up a TFTP Server

Autoprovisioning requires a TFTP server for hosting the configuration file.

#### 2.1.1 In a LINUX Environment

To set up a TFTP server on LINUX:

- 1. Create a directory dedicated to the TFTP server, and move the files to be uploaded to that directory.
- 2. Run the following command where /tftpboot/ is the path to the directory you created in Step 1: the directory that contains the files to be uploaded. For example:

in.tftpd -l -s /tftpboot/your\_directory\_name

#### 2.1.2 In a Windows Environment

You can find several options online for setting up a Windows TFTP server. This example explains how to use the Solarwinds freeware TFTP server, which you can download at:

https://www.cyberdata.net/pages/solarwinds

To set up a TFTP server on Windows:

- 1. Install and start the software.
- 2. Select File/Configure/Security tab/Transmit Only.
- 3. Make a note of the default directory name, and then move the firmware files to be uploaded to that directory.

# Appendix C: Troubleshooting/Technical Support

### C.1 Frequently Asked Questions (FAQ)

To see a list of frequently asked questions for your product, click on the **FAQs** tab at the following webpage:

https://www.cyberdata.net/products/011324

### C.2 Documentation

The documentation for this product is released in an English language version only.

To download PDF copies of CyberData product documentation, click on the **Downloads** tab at the following webpage:

https://www.cyberdata.net/products/011324

### C.3 Contact Information

Contact CyberData Corporation 3 Justin Court Monterey, CA 93940 USA <u>www.CyberData.net</u> Phone: 800-CYBERDATA (800-292-3732) Fax: 831-373-4193

Sales Sales 831-373-2601, Extension 334

TechnicalThe fastest way to get technical support for your VoIP product is to submit a VoIP TechnicalSupportSupport form at the following website:

#### http://support.cyberdata.net/

The Support Form initiates a ticket which CyberData uses for tracking customer requests. Most importantly, the Support Form tells us which PBX system and software version that you are using, the make and model of the switch, and other important information. This information is essential for troubleshooting. Please also include as much detail as possible in the **Comments** section of the Support Form.

Phone: (831) 373-2601, Extension 333

### C.4 Warranty and RMA Information

The most recent warranty and RMA information is available at the following website address:

http://support.cyberdata.net/

### Index

### **Symbols**

#6 sheet metal screws 100

### **Numerics**

1 speaker configuration 12, 13, 14 2 speaker configuration 14 802.3af mode 12, 13, 14 802.3at compliance switch 12, 13, 14 802.3at mode 14 802.3at power injector (high power mode) 12, 13, 14

### A

accessory kit 9 activate relay (door sensor) 66 activity LED 21 address, configuration login 30 amplified outputs 12, 13, 14 high power mode 14 how to use and connect 12 low power mode 12, 13 announcing an IP address 22 audio configuration 68 night ring tone parameter 72 audio encodings 4 audio files, user-created 73 audio page 68 audio test 22 autoprovision at time (HHMMSS) 82 autoprovision when idle (in minutes > 10) 82 autoprovisioning 83 download template button 83 autoprovisioning autoupdate (in minutes) 82 autoprovisioning configuration 81, 82 autoprovisioning filename 82 autoprovisioning server (IP Address) 82

### B

backup SIP server 1 46 backup SIP server 2 46 backup SIP servers, SIP server backups 46 boost (volume) 35

### С

cabling 20 changing the web access password 34 Cisco SRST 46 command interface 96 commands 96 configurable parameters 46 configuration audio 68 default IP settings 26 door sensor 58, 64 intrusion sensor 58, 64 network 41 SIP 44 configuration home page 30 connecting the amplified outputs 12 connection options 15 connections 15 contact information 104 contact information for CyberData 104 current network settings 42 CyberData contact information 104

### D

default gateway 10, 26 IP address 10, 26 subnet mask 10, 26 username and password 10, 26 web login username and password 30 default gateway 10, 26, 42 default IP settings 26 default login address 30 device configuration 34 device configuration page 34 device configuration parameters 35 device configuration password changing for web configuration access 34 **DHCP** Client 4 dial out extension (door sensor) 66 dial out extension strings 51 dial-out extension strings 53 dimensions 5, 101 disable volume control dial 35 discovery utility program 30 distortion, total harmonic 5 DNS server 42

door sensor 64, 72 activate relay 66 dial out extension 66 door sensor normally closed 66 play audio locally 66 download autoprovisioning template button 83 DTMF tones 53 DTMF tones (using rfc2833) 51

### E

enable night ring events 76 enclosure, mounting 100 ethernet I/F 5 event configuration enable night ring events 76 expiration time for SIP server lease 47, 50 export settings 32

### F

factory defaults 11, 22 firmware where to get the latest firmware 93

### G

get autoprovisioning template 83 GMT table 39 GMT time 39

### Η

harmonic distortion 5 hazard levels 5 high power mode (amplified outputs) 14 home page 30 http POST command 96 http web-based configuration 4

identifier names (PST, EDT, IST, MUT) 39 identifying your product 1 illustration of amplifier mounting process 100 import settings 32 import/export settings 32 input specifications 5 installation 2 IP address 10, 26, 42 IP address announcement 22 IP address confirmation 22 IP addressing default IP addressing setting 10, 26

### J

jumper descriptions 19 jumper locations 19

### L

lease, SIP server expiration time 47, 50 LEDs 21 lengthy pages 57 line input specifications 5 line output specifications 5 Linux, setting up a TFTP server on 102 local SIP port 47 log in address 30 loudspeaker type 20 loudspeaker, cabling/wiring 20 low power mode (amplified outputs) 12, 13

### Μ

MGROUP MGROUP Name 56 mounting an amplifier 100 multicast configuration 54, 68 Multicast IP Address 56

### Ν

navigation (web page) 27 navigation table 27 network configuration 41 network link activity, verifying 21 nightring tones 57 Nightringer 92 nightringer settings 49 NTP server 35

### 0

on-board relay 5 one speaker configuration 12, 13, 14 optional two speaker configuration 14 output impedance 5 output level 5 output signal amplitudes 5 output specifications 5

### Ρ

packet time 4 pages (lengthy) 57 parts list 9 password for SIP server login 46 login 30 restoring the default 10, 26 payload types 5 play audio locally (door sensor) 66 point-to-point configuration 52 polycom default channel 57 polycom emergency channel 57 polycom priority channel 57 port local SIP 47 remote SIP 47 posix timezone string timezone string 35 POST command 96 power input 5 power LED 11, 21 power, connecting to paging amplifier 12 priority assigning 57 product mounting 100 parts list 9 product features 3 product overview product features 3 product specifications 5 supported protocols 4 supported SIP servers 4 typical system installation 2 product specifications 5 protocols supported 4

### R

reboot 94, 95

remote SIP port 47 reset test function management switch 22 resetting the IP address to the default 100 restoring the factory defaults 11, 22 ringtones 57 lengthy pages 57 rport discovery setting, disabling 47 RTFM switch 11, 22 RTP/AVP 4

### S

safety instructions 4 sales 104 sensor sensor normally closed 66 sensor timeout 66 sensor connection 16 sensor setup page 58, 65 sensor setup parameters 58, 64 sensors 66 server address, SIP 46 service 104 set time with external NTP server on boot 35 SIP enable SIP operation 46 local SIP port 47 user ID 46 SIP (session initiation protocol) 4 SIP configuration 44 SIP configuration parameters outbound proxy 47, 50 registration and expiration, SIP server lease 47, 50 unregister on reboot 47 user ID. SIP 46 SIP registration 46 SIP remote SIP port 47 SIP server 46 password for login 46 SIP servers supported 4 unregister from 47 user ID for login 46 SIP server configuration 46 SIP volume 35 speaker cable 20 speaker configuration 12, 13, 14 speaker configuration for two speakers 14 speaker wire 20 SRST 46 standard 1 speaker configuration 12, 13, 14 status LED 11, 21 subnet mask 10, 26, 42 supported protocols 4

#### wiring 20

### T

tech support 104 technical support, contact information 104 test audio 22 TFTP server 4, 102 time zone string examples 39 two speaker configuration 14

### U

user ID for SIP server login 46 username changing for web configuration access 34 default for web configuration access 30 restoring the default 10, 26 using the amplified outputs 12

### V

verifying network link and activity 21 power on 21 VLAN ID 42 VLAN Priority 42 VLAN tagging support 42 VLAN tags 42 volume 25 multicast volume 35 ring volume 35 sensor volume 35 SIP volume 35 volume adjustment 23 volume boost 35 volume control dial disable 35 volume dial 25

### W

warranty policy at CyberData 104 web access password 10, 26 web access username 10, 26 web configuration log in address 30 web page navigation 27 web page navigation 27 wget, free unix utility 96 Windows, setting up a TFTP server on 102